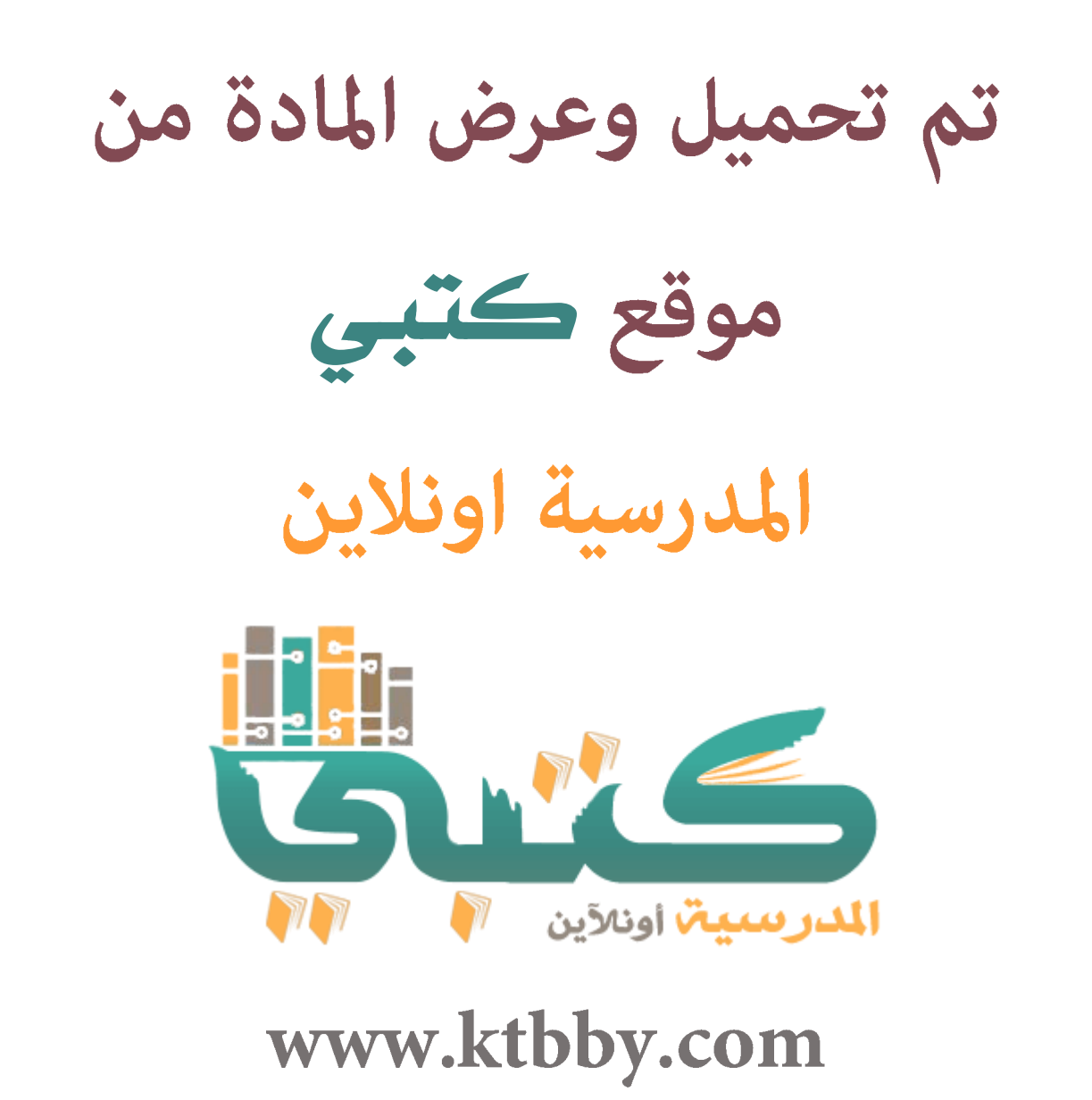

موقع كتبي يعرض لكم الكتب الدراسية الطبعة الجديدة وحلولها, توزيع مناهج, تحضير, أوراق عمل, عروض بوربوينت, ماذج إختبارات بشكل مباشرPDF

**\*جميع الحقوق محفوظة للقائمين على العمل\***

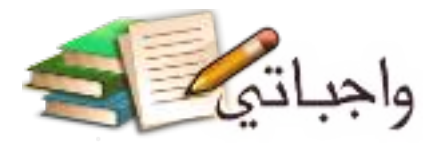

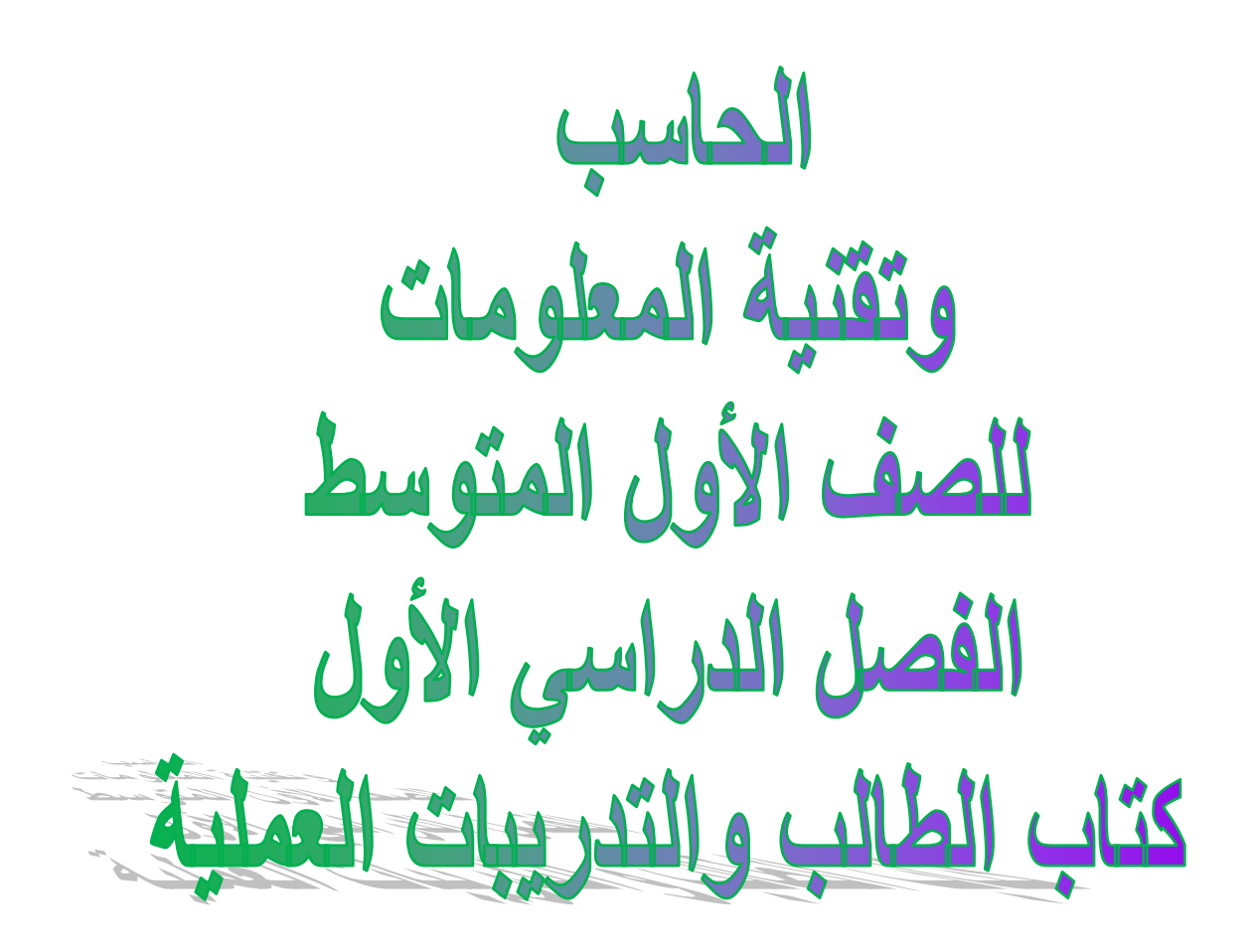

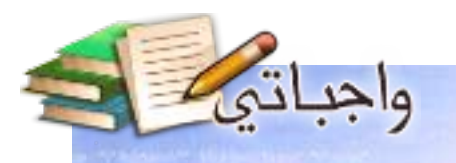

C 2A SC 67 65

## ا<mark>لوحدة الأولى</mark>

# 00100010010010101

# أفهم حاسوبي (أساسيات التقنية الرقمية)

N.

## موضوعات الوحدة:

- ا. تَمثَيْل البيانات في الأجهزة الرقمية ٢. وحدات قياس البيائات
	-
	- ٣. البيانات والمعلومات
		- ٤. التقنية الرقمية
	- ه. الأجهزة الرقمية والحاسب
		- ٦. أنواع الحاسب

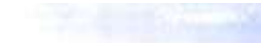

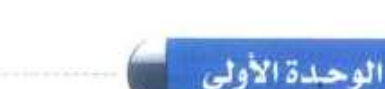

## بعد دراستك لهذه الوحدة سوف تحقق -بإذن الله تعالى-الأهداف التالية:

- تُفرِّق بين الوحدة الأساسية الشّائية (البت) ووحدة البابت،  $\left( \begin{matrix} 1 \\ 1 \end{matrix} \right)$
- تُوضح كيفية تمثيل كافة البيانات والمعلومات من خلال الوحدة الأساسية الشائيّة.  $(Y)$ 
	- (F) تَتَعرَّف على وحدات القياس الأولية لكمية البيانات.
	- تَجرى بعض العمليات الحسابية للتحويل بين وحدات فياس البيانات.  $\epsilon$
- تَفَرِّق بين مفهوم البيانات ومفهوم المعلومات ومفهوم الإشارة الرفمية كوسيلة تبادل المعلومات.  $\circ$

واجباتي

**Highway** 

- (٦) تعرَّف مفهوم التقنية الرقمية .
- تستنتج الملاقة بين الجهاز الرهمي والحاسب.  $(\vee)$
- تُميِّز بين أنواع الحاسب حسب قدرتها على المعالجة والتخزين والأداء.  $(\lambda)$

#### تمهيد:

كان للأجهزة الرقمية ـ بعد الله ـ دور كبير فى إنقاذ شاب عشرينى من موت محقق عندما تاه في صحراء الربع الخالي، وتأتي تفاصيل القصة حينما تلقت غرف العمليات الرئيسة بلاغا بفقدان شاب في الصحراء بعد أن داهمته موجة غبار كثيف أفقدته معالم الطريق إلى أن علقت سيارته بالرمال، وظل ساعات طويلة في حالة من الإعياء الشديد بالرغم من عمليات البحث المضنية من فرق الإنقاذ . وبفضل من الله تم تحديد مكان الشاب، والعثور عليه عن طريق هـاتفه النقـال الذي كان مـه، حيث تم التواصل مـع شركة خدمة الهواتف النقـالة التي يتعامل معها الشاب المفقود للوصول إلى آخر إشارة أرسلت آليًّا من هاتفه والتي تحوي رموزًا تحدد مكان وجوده. ويتم التقاط هذه الإشارات عن طريق أبراج الهواتف النقالة.

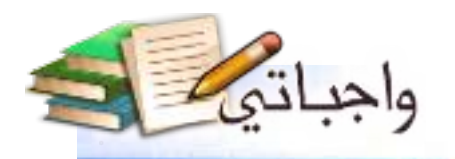

أههسم حاسوبي

مقدمة

نعيش اليوم في عالم انتشرت فيه التقنية الرقمية وأصبحت من أهم ملامح العصر، ولها دورها الواضح في تطور كثير من جوانب الحياة، فمثَّلا بِمكننا مشاهدة ما يحدث في العالم على مدار الساعة، وإنجاز كثير من المهام اليومية كالتسوق، وحجز المواعيد، ودفع الفواتير وغيرها باستخدام أجهزتنا المحمولة، وهواتفنا الثقالة، كما أصبح من السهل القيام بكثير من المهام المنزلية مع وجود أجهزة إلكترونية حديثة مثل غسالة الملابس الأتوماتيكية، وجهاز المايكرويف وغيرها شكل (١-١).

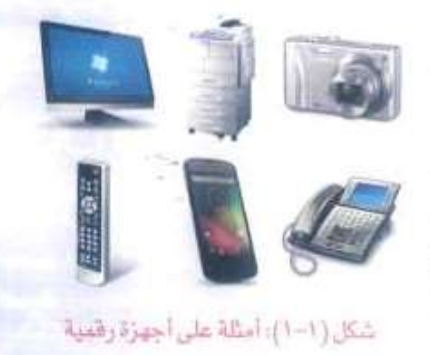

إن هذه الثورة الرقمية ومالها من تأثير في المجتمع تتطلب منا أن نعرف أكثر عن تلك الأجهزة الرقمية التي تحمل هذا الكم الهائل من المعلومات، وتقدم خدمات واسعة ساهمت بشكل كبير في تيسير أمور حياتنا .

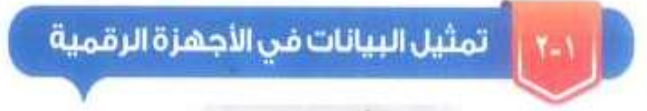

في الحقيقة إن الأجهزة الرقمية هي أجهزة تعتمد على الكهرباء في عملها، وبالتالي فهي لا تدرك اللغات البشرية، بل تقوم بتحويل كافة البيانات من نصوص أو صور أو أصوات أو مقاطع مرئية إلى إشارات كهربائية، وهذه الإشارات لا تخرج عن حالتين: إما (تشغيل/ON) إذا كانت الدائرة مغلقة وعندها سيمر التيار الكهربائي، وهذا يعنى أن هناك إشارة كهربائية وستَّمثل بالرقم ( I )، أو (إطفاء/OFF) إذا كانت الدائرة مفتوحة وفي هذه الحالة لن يمر التيار الكهربائي بمعنى أنه لا توجد إشارة وستَمثل بالرقم (0) كما في الشكل (١-٢).

من هنا نصل إلى أن البيانات يتم تمثيلها داخل الجهاز الرقمي بأرقام مكونة من (0) و (1)، ويطلق عليها أرقام ثنائية، ويقاس كل رقم مثها بوحدة قياس تسمى بت (bit)،

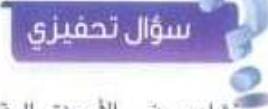

تُشاهد في الأجهزة الرقمية حولنا الكثير من النصوص والأرقام والصور، فكيف يكون شكلها داخل تلك الأجهزة؟

## تكون على شكل إشارات كهربائية (1, 0).

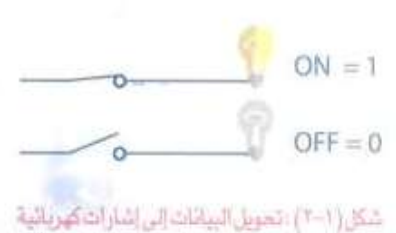

G¥. **Filt** 

nta c

ng.

n

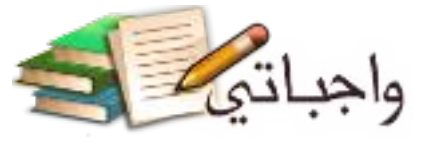

## الوحدة الأولى

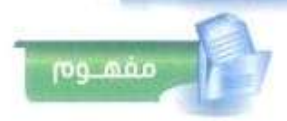

اليت (bit)، أصغر وحدة تخزين في الحاسب وهي تمثّل الإشارة الكهربائية إما ON (1) ، أو  $(0)$  OFT

ويتم تمثيل كل حرف أو رقم أو رمز بسلسلة من الأرقام الشائية مكونة من 8 بت (bit)، ويطلق عليها بايت (Byte) كما في الشكل (1−۲). فمثلاً يمثِّل الحرف (a) بـالرموز الشائية التالية (01100001) كما بظهر في الحدول (١-١)

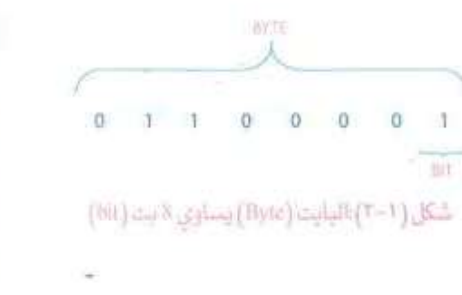

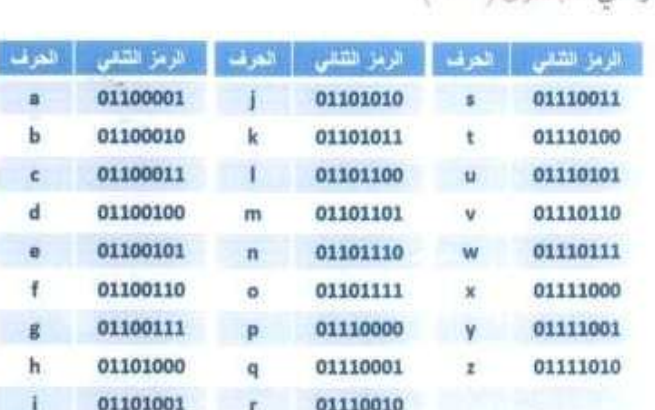

جدول (١-١): تمثيل الحروف بسلسلة من الأرقام الشائية

## مثال:

باستخدامك لأحد التطبيقات الموجودة في جهازك الرقمي كتبت كلمة (sky)، كيف سيتم تمثيل هذه الكلمة داخل الجهاز؟ بالرجوع للجدول (١-١) والذي يظهر فيه تمثيل كل حرف من الأحرف الهجائية بسلسلة من الأرقام الثنائية، فإنه يتم تمثيل حرف (s) كما في الجدول (١-٢) وبهذا فإن كلمة (sky) يتم تمثيلها كما في الجدول (١-٣)

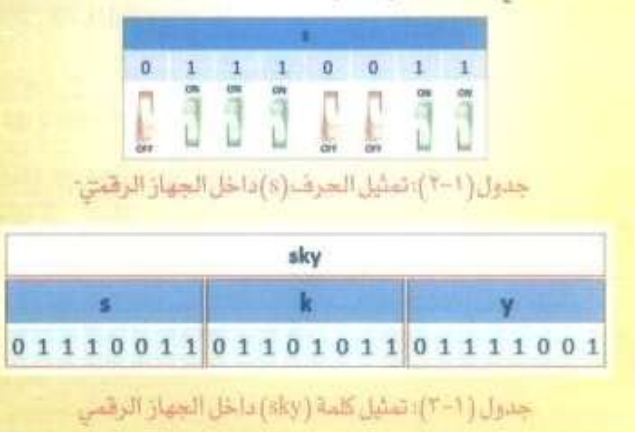

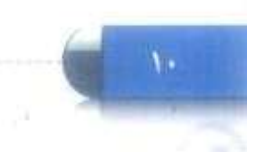

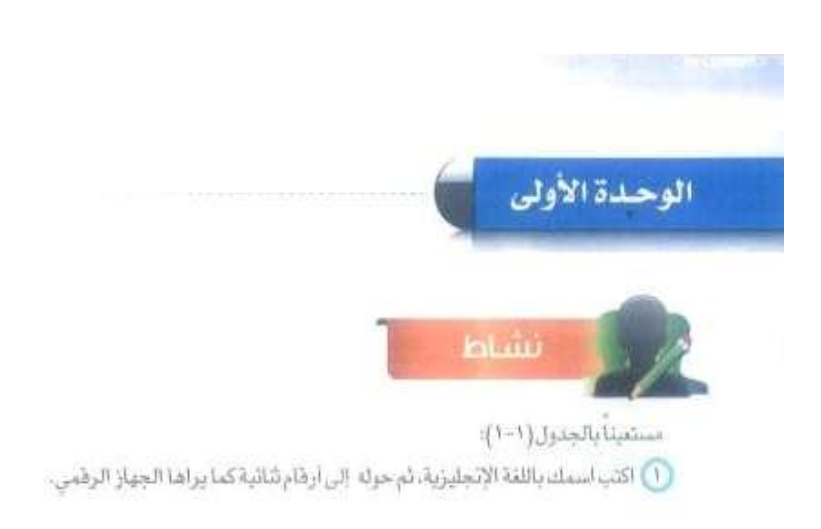

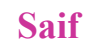

## 01110011 01100001 01101100 01100110

(٢) حوَّل البيانات الرقمية السَّائية التالية إلى ٢٠ كلمات مفهومة باللقة الإنجليزية.  $\eta$ GLILDOSA GERRARE ALLONGO GENELLE DEMOCIA HENELLON 

 $\dot{(\theta)}$ 

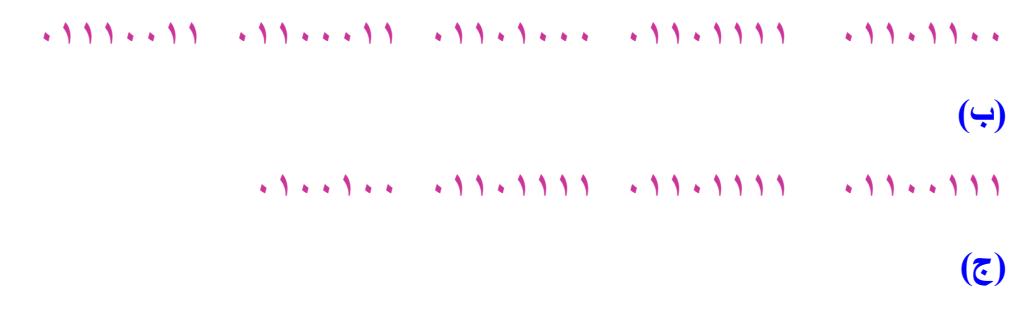

 $.11.111.11.11.11111$  $\frac{1}{2}$ ,  $\frac{1}{2}$ ,

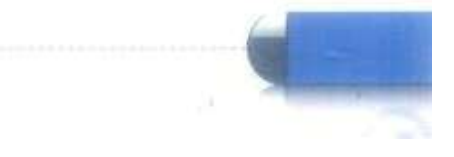

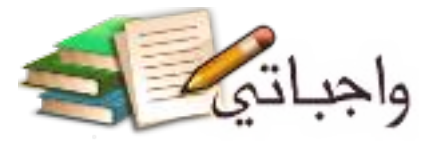

**A** 

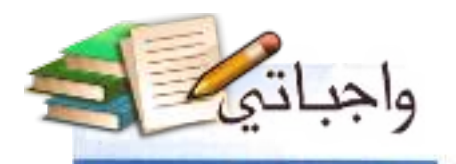

أفهسم حاسوبي

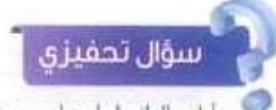

 $\left\vert \left\langle \cdot\right\vert \right\vert$ 

أراد والدلد شراء حاسب محمول لأخيك بمناسبة تخرجه من الجامعة، فاستشارك مل نَشْتَرِي حَاسِباً محمولاً بِسعة تعْزِين قدرها (250 جِيجا بايت) أم يسمـة (1 تَيرابايت)؟ ماذا ستختار أولماذا؟

**أختار الحاسب ذا السعة )1تيرابايت(, حتى يستوعب جميع الملفات التي سوف يخزنها المستخدم مهما تزايد حجمها وال يحتاج لتغيير الجهاز في مدة قصيرة نظرا للتطور التكنولوجي المتسارع.**

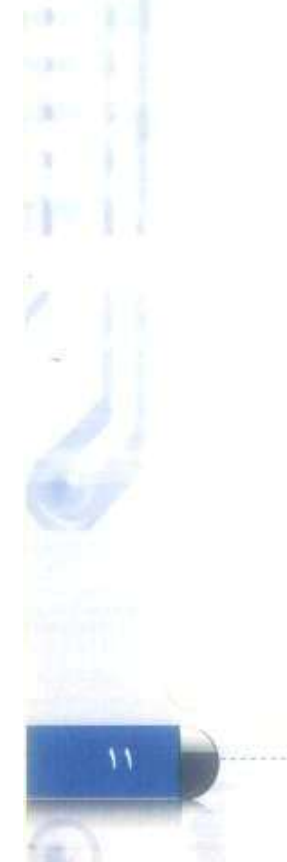

**Control** 

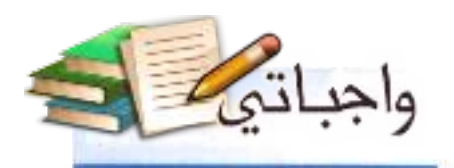

ے حاسو ب

وحدات القياس

تختلف وحدات القياس باختلاف الشيء الذي نريد قياسه، فغندما نريد شراء كمية من الخضار أو الفواكه فحتماً سنحتاج إلى فياسات الوزن كالجرام والكيلو جرام، وإذا أردنا تحديد المسافة بين مدينة وأخرى، فإننا سنحتاج إلى قياسات الطول كالمتر والكيلومتر، وهكذا .

وعندما ترغب في شراء حاسب، أو هاتف نقَّال فإننا سنحتاج إلى معرفة سعته التخزينية باستخدام وحدات فياس خاصة تعتمد على اليت والبايت لقياس كمية البيانات. \_

ومع الحاجة لوجود سعات تخزينية أكبر ظهرت وحدات أخرى لقياس كمية البيانات في الأجهزة الرقمية شكل (١-٤) كالتالي:

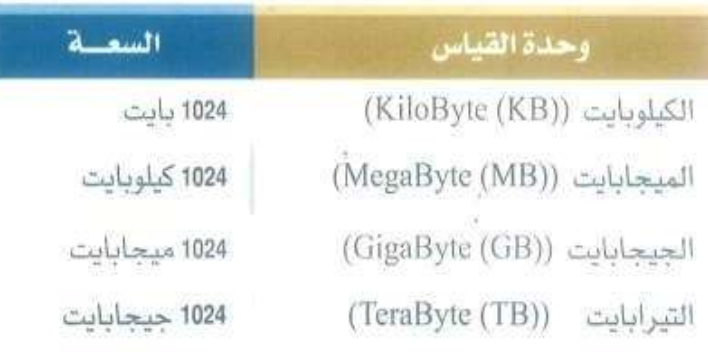

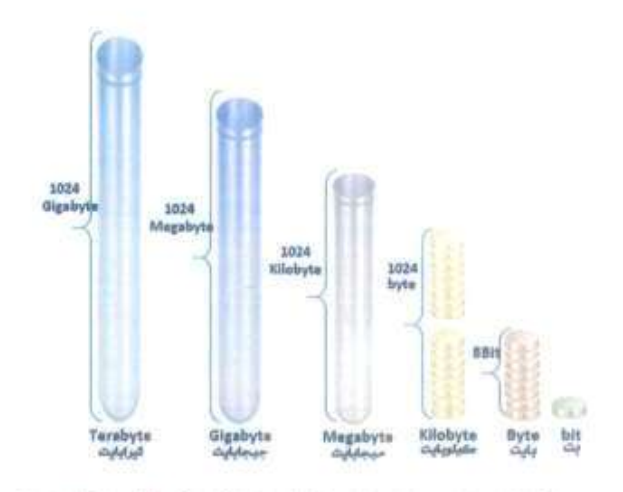

شكل (١-٤): وحدات فياس كميات البيانات في الأجهزة الرقمية

## اثراء علمى

#### اختراع الصفر(0)

قديما لم يكن يعرف الصفر بشكله الحالي (٥). وكان الثاس يتركون مكانا فارغا ليشير لـ (لا شَيء). فالصفر الذي نستخدمه اليوم عرف قبل ١٥٠٠ عام بواسطة رجل هندى. وكانت علاقة العرب فوية ووثيقة بالأرقام الهندية، على العكس تماماً من الأرقام الرومانية والتي كانت تشبه في أشكالها الحروف اللاتينية، ويصعب التعامل بها .

وفي زمن الخلافة العباسية، عكف عدد من العلماء العرب على ترجمة كتاب السندهند اثذى ألفه العالم الهندي براهما جوبتا -والذي تدور محتوياته حول حركات الكواكب ويعد واحدا من أبرز الكتب التي أدت دورا عظيما في مسيرة العلم- من اللغة الهندية إلى العربية، وقد كان من بين القائمين على مهمة ترجمة الكتاب وشرحه العالم الإسلامي محمد بن موسى الخوارزمي .

иX.

تبين للخوارزمي أن الهنود كانوا يستخدمون الأرقام التسعة الأولى، ومن ثم يقومون بوطنع ثقب أو نقطة ( .) لتحل محل الرقم العاشر كفاصل بين الأرفام، خاصة الأعداد التي تكون متعددة الأرفام. وتمكن بعد تأليف كتابه الذي يتحدث حول نظام الحساب الهندي، من إعطاء الصفر فيمة في العمليات الحسابية إذا تم وضعه يمين الأرقام لأنه في حاله وجوده إلى اليسار لا يفيِّر من فيمة الرقم، ووهنم أسلوب جديد وطريقة تعتمد على القيام بإنشاء خانات للأحاد، وأخرى للعشرات وللمثات وما يتيعها، مع الاستعانة بالصفر هي عمليات الجمع، والطرح بحيث إنه إذا لم يكن هناك باق يتم ومنم (صفر) ولا يُترك المكان خاليا حتى لا يحدث ليس بين خانة الآحاد وخانة المشرات

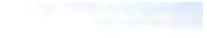

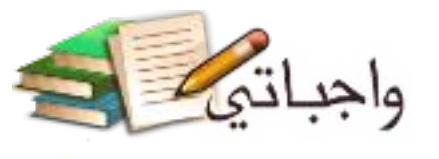

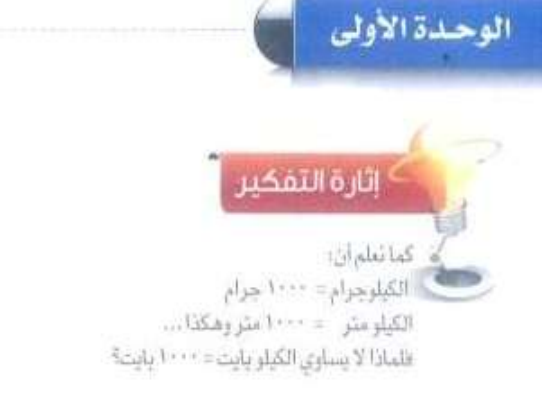

**من المعروف أن الحاسب اآللي يعمل بالنظام الثنائي, ومن هنا تكون وحدة القياس مبنية على العدد ,2 2^10= .1024**

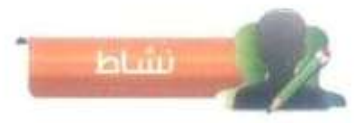

( ) باستخدام أحد مصادر المعرفة، أيحث عن أكبر وحدة ثم التوصل إليها لقياس سعة تخزين البيانات في الأجهزة الرغمية.

#### **التيرابايت.**

(٢) ما السعة التخزينية لجهاز الأبياد أو الهائف الذكي أو الحاسب الخاص بك؟

**750 جيجا بايت.**

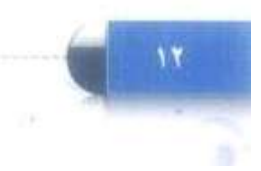

小野

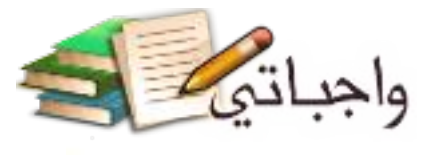

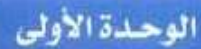

متسال (١ ): بطاقة ذاكرة سعتها كيلو بايت (I KB) كم حرف يمكن أن يخزن في هذه الذاكرة؟ الحسال: بمكن تخزين 1024 حرفاء

> کم بت پوجد في 4 بايت؟  $4 \times 8 = 32$  bit  $1 - 1$

مثلل (٢)

البيانات والمعلومات من منا لم يستمتع بتركيب قطع لغز الصورة (Puzzle)، حيث

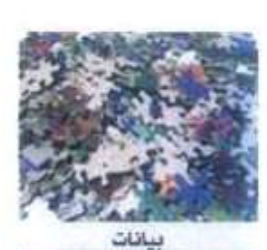

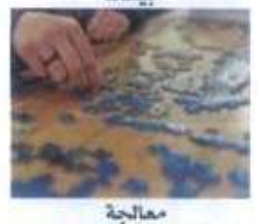

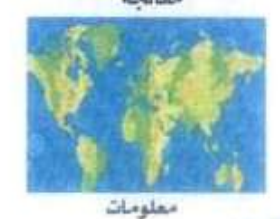

شكن ( 1-2) المنا لمن المسورة ومفهوم

نستجمع تركيزنا وتفكيرنا لتركيب قطع صغيرة تكوّن في النهاية الشكل الكامل للصورة. إن مفهوم البيانات، والمعلومات يشبه إلى حد كبير لعبة لغز الصورة، كما في الشكل (١-٥). فأجزاء الصورة المبعثرة والتي لا تعطي أي معنى عند مشاهدتها تشبه البيانات، أما الصورة النهائية بعد اكتمالها تشبه المعلومات، والتي لم نحصل عليها إلا بعد مرورها بالمعالجة الذهنية والحركية من قبلنا.

> إذاً يمكن تعريف البيانات والمعلومات كما يلي: البيانات (Data):

هي المادة الخام كالأرقام والنصوص والصور المجردة، وبدون معالجتها تصبح شكلا ظاهريا فقط. المعلومات (Information)

هي المعاني التي يدركها الإنسان والتي تم الحصول عليها من معالجة مجموعة من البيانات.

تنتقل البيانات والمعلومات داخل الجهاز الرقمي عن طريق سلسلة من الأرقام الشائية (Binary Digits) مكونة من (1,0) تسمى الإشارات الرقمية (Digital Signals) .

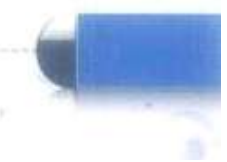

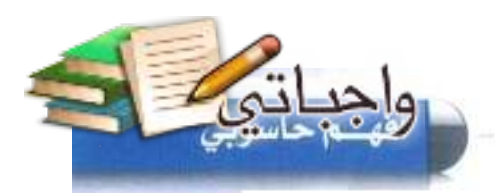

 $-1$ 

٦

blub

كَوَّن من الكلمات (البيانةت) عَي الجدول أريخ جمل بحيث تكرَّن جملة لها معنى (معلومات): مثال: محمد عبدالله عمزه ٢٠ عاما وهوايته ممارسة الجرى.

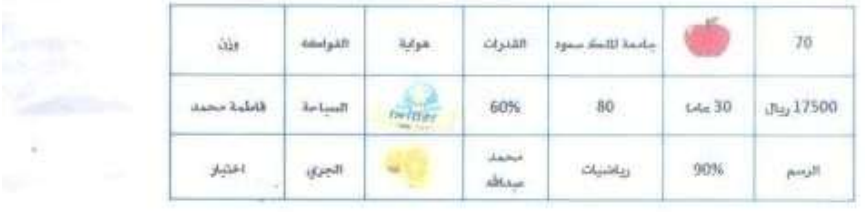

- **التفاح والبرتقال نوعان من أنواع الفواكه.**
- **حصلت فاطمة محمد على %90 في اختبار الرياضيات.**
	- **حصلت فاطمة محمد على %60 في اختبار القدرات.**
		- **يزن محمد عبد هللا 70 كيلو جرام.**
		- **محمد عبد هللا طالب بجامعة الملك سعود.**

التقنية الرقمية

التقنية (Technology) في الأصل هي كلمة إغريقية تتكون من شقين:

Techno: وتعني الفن والحرفة والصيانة.

Logy: وتعنى العلم والدراسة.

وتَعرف التقنية بأنها الطريقة التي يستخدمها الناس في اكتشافاتهم واختراعاتهم لتلبية الحاجات في مختلف المجالات.

فلو تحدثنا عن الطرق التي استخدمها الناس في اكتشاف الأمراض وأفضل الطرق لعلاجها والأدوات المعينة على ذلك فإننا نقصد بذلك النقنية الطبية، ولو كان حديثنا في مجال الصناعات والمصائع فإننا بالتأكيد نتحدث عن التقنية الصناعية، أما لو تحدثنا عن التقنية التي تستخدم أجهزة وبرمجيات تعتمد على النظام الشائي في تمثيل البيانات (1,0). فإننا نتحدث عن التقنية الرقمية.

وبذلك فإنه يمكن تعريف التقنية الرهمية (Digital Technology) بأنها التقنية التي تبني على المنطق الرهمي (1.0) في تمثيل البيانات داخل الأجهزة.

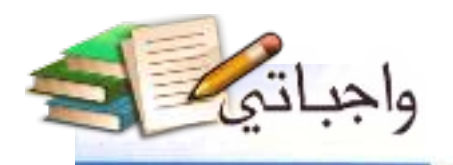

٠ ¥ أفهسم حاسوبي

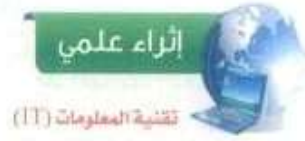

يعد استخدام التقنية في الحصول على المطومــات ونقلها مـن أهــم العناصر التي تجعلنا ويشكل مستمر على أتصدال بالتطور والتقدم الحاصل في جميع المجالات، إضافة إلى أن استخدامها يوضر الجهد والوقت والمال، ولقد أصبح العالم اليوم يشبه مدينة صغيرة يستطيع أي شخص الرصول إلى أي مكان تفيها بشكل سريع وسهل.

وعلى ذلك فإن مصطلح تقنية المعلــومات (Information Technology) يعنى استخدام النقتيات الحديثة في إدارة ومعالجة الكم الهائل من البيانات المتعلقة هي الحياة السياسية والاقتصادية والعلمية والاجتماعية وغيرها، ونظراً لأهمية هذا العلم فقد خصصت معظم جامعات العالم أقساما خاصة لتدريسه، بحيث يزوِّد الطلاب فيه بمعارف ومهارات في مجالات تقنية البرامج والنظم البرمجية بالإضافة إلى عتاد الحاسب بشبكاته

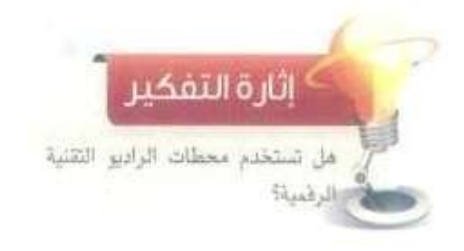

**نعم؛ تستخدم التقنية الرقمية.**

#### الوحدة الأولى

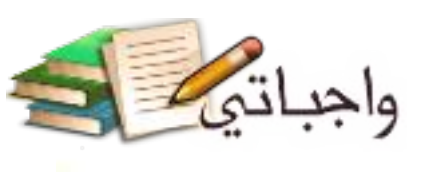

## الجهاز الرقمى والحاسب

يتردد على مسامعنا مصطلح جهاز رقمي وجهاز حاسب، ونرى من حولنا الكثير من الأجهزة الإلكترونية كأجهزة التلفاز وأجهزة عرض المقاطع المرئية، وأجهزة النقاط الصور وعرضها والهواتف النقالة، فهل نطلق عليها آجهزة حاسب أم أجهزة رقمية؟ حتى نستطيع الإجابة على هذا السؤال لابد لنا أولا من تعريف لهذه المصطلحات:

الجهاز الرقمي (Digital Device) : هو كل جهاز إلكتروني بُني على المنطق الرقمي في عمله . جهاز الحاسب (Computer) : هو جهاز رقمي يمكن برمجته بإدخال البيانات ومعالجتها وتخزينها وإخراجها شكل (١-٦).

فمثلاً بعد الهاتف النقال حاسبًا لقدرته على أداء الوظائف التالية:

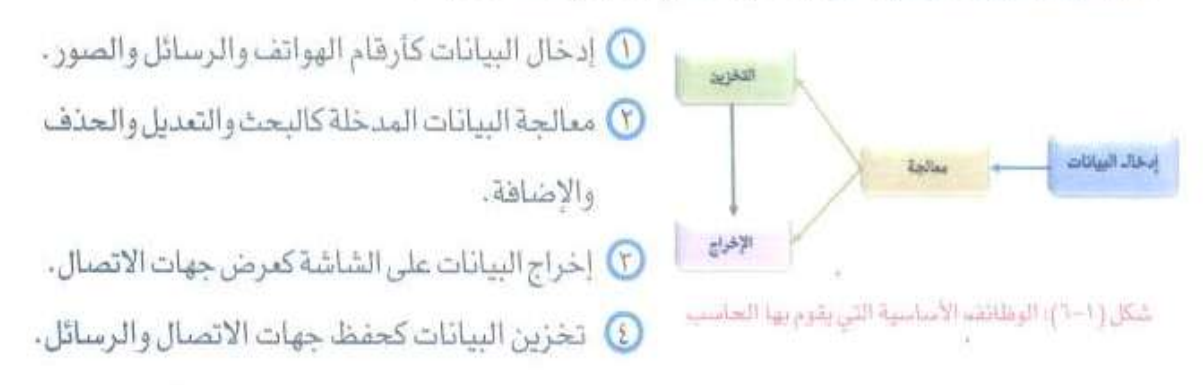

مما سبق يمكننا القول إن كل حاسب هو جهاز رقمي ، بينما العكس غير صحيح ، فهناك العديد من الأجهزة الرقمية التي ليس لها القدرة على أداء الوظائف الأريعة مثل الماسح الضوئي وقارئ الأعمدة.

## أنواع الحاسب

عندما يسمع معظم الناس كلمة (الحاسب)، قد يتبادر إلى أذهانهم أجهزة الحاسب الشخصية مثل (الحاسب المكتبي) أو (الحاسب المحمول) إلا أن الحاسب يأتي في كثير من الأشكال والأحجام، وتؤدي العديد من الوظائف المختلفة في حياتنا اليومية . فأجهزة الصراف الآلي التي نسحب منها النقود، وأجهزة الألعاب الالكترونية مثل ( Xbox و Playstation) تعد من أنواع الحاسب، ويصنف الحاسب حسب قدرته على المعالجة والتخزين كالتالي:

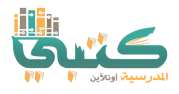

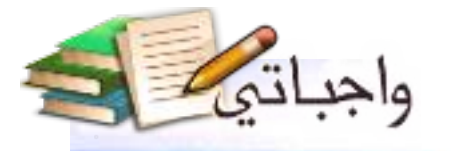

افھے حاسوبی

## ا ) الحاسب المركزي (Mainframe)،

يستخدم من قبل المؤسسات الضخمة كالشركات الكبيرة والحكومات، وذلك لأنه يتميز بمقدرته العالية على تخزين ومعالجة كمية هائلة من البيانات وبالتالي فهو ذو تكلفة عالية، الشكل ( ٧-٧).

### ) الحاسب الخادم (Server Computer):

يستخدم عادة في المؤسسات والهيئات المتوسطة الحجم، ويسمح بتعدد المستخدمين للجهاز في الوقت نفسه، وله قدرات متوسطة من حيث المعالجة والتخزين، الشكل ( ١ - ٨).

#### r ) محطة العمل (Workstation):

تشبه محطة العمل الحاسب الشخصي من حيث أن الجهاز يستخدم من قبل شخص واحد عادة، ولكن يتميِّز بقدرته الكبيرة على المعالجة والتخزين، الشكل (١–٩).

#### t ) الحاسب الشخصى (Personal Computer (PC)):

ويستخدم عادة من قبّل فرد أو مؤسسة صغيرة، وله قدرة محدودة على المعالجة نسبياً، كما أن له أشكالاً مختلفة أهمها: الحاسب المكتبي، والحاسب المحمول، والحاسب المساعد، وأجهزة الألعاب الالكترونية، الشكل (١-١٠).

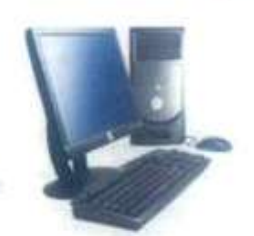

الحاسب المكتبى

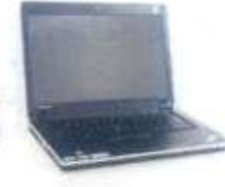

الحاسب المحمول

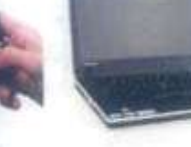

شكل (١٠-١١): الحاسب الشخصي

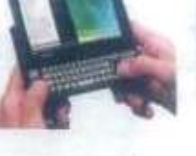

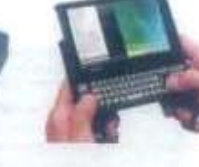

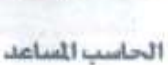

اجهزة الألماب الإلكترونية

n.

¥

Ť

١٥

شكل (١-٨): الحاسب الخادم

شكل (٧٠١): الحاسب المركزي

**Unity 22** شكل (١-٩): محطة العمل

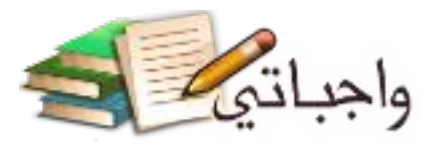

## الوحدة الأولى

ه ) حاسب التحكم أو الحاسب الضمني (Control/Embedded Computer) :

يستخدم هذا الحاسب لمهام خاصة ويأتي مضمناً داخل الأجهزة الرقمية مثل أجهزة عمليات التحكم والمراقبة كالطاثرات والسيارات ووسائل الاتصال كالمقاسم والسنترالات وأجهزة الترهيه المتنوعة، الشكل (١-١١).

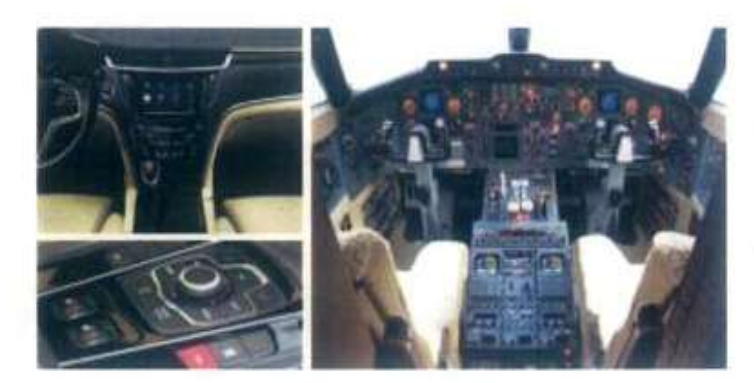

شكل ( ١٠١): حاسب التحكم

والشكل (١-١٢) يعبر عن ملخص لأنواع الحاسب السابق ذكرها.

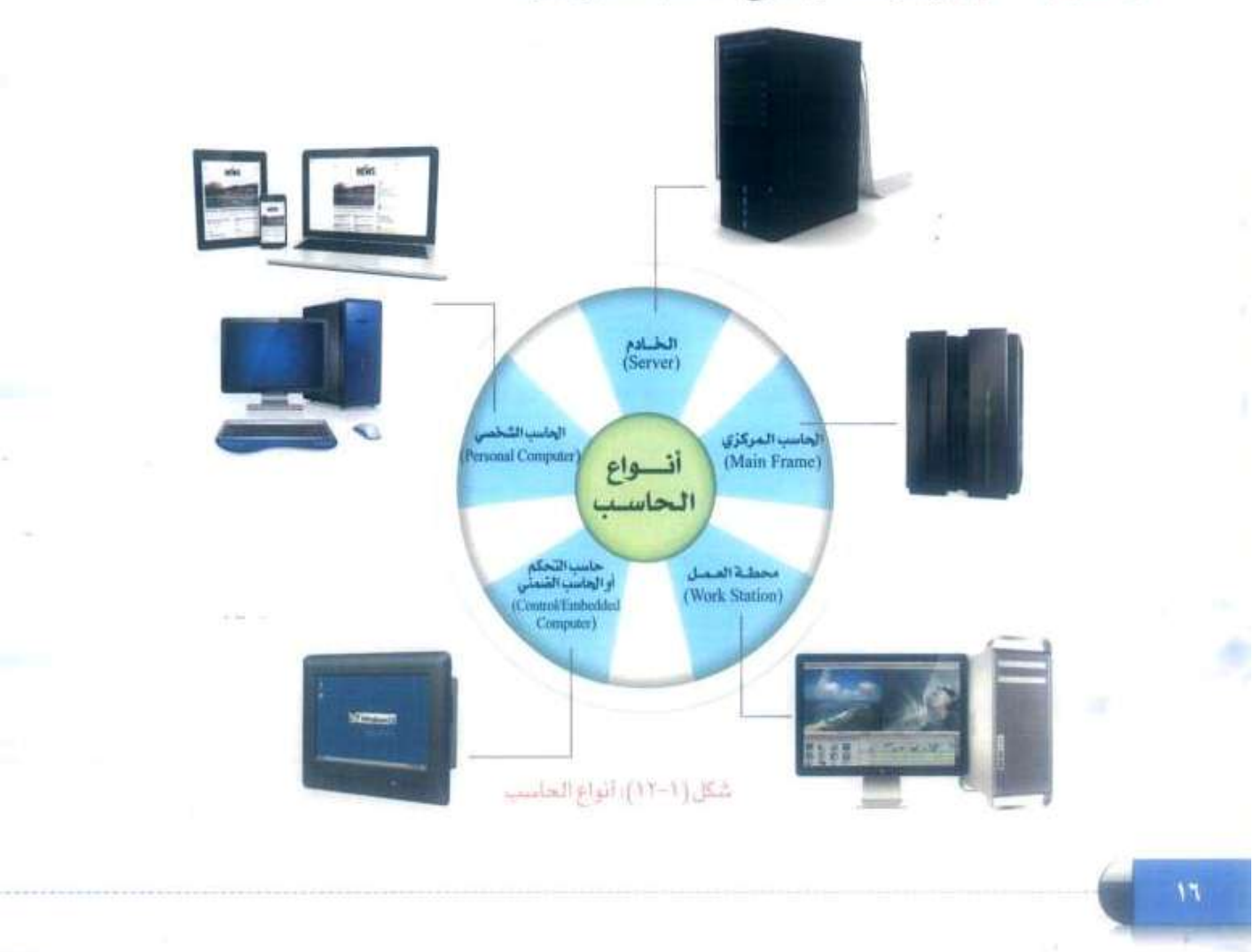

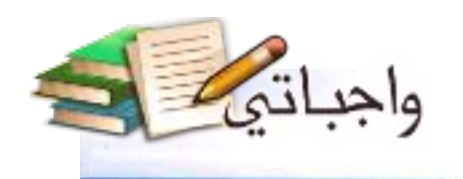

٠

أههسم حاسوبي

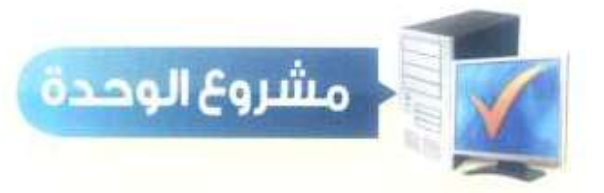

بعد انتهائك من دراسة وحدة أفهم حاسوبي، فم بتنفيذ مشروع لأحد الموضوعات التالية:

- تصميم دائرة كهربائية مكونة من (8) بت لتمثيل حالة الأحرف مستعيناً بمعلم العلوم في  $\circledcirc$ المدرسة.
- تصميم مجسم ببين وحدات سعة التخزين مع استشارة معلم الرياضيات إن دعت الحاجة.  $\odot$ 
	- لقاء تعريفي عن التقنية الرقمية لفئة يتم الاتفاق عليها مع المعلم.  $\odot$
- جولة استطلاعية عن طريق مقابلة صوتية أو مرئية لمعرفة مدى ثقافة المحيطين بك  $\odot$ من أهراد أسرتك أو أقاربك بالتقنية الرقمية، مع تقديم ملخص لنتائج الجولة،

مع مراعاة التالي عند تنفيذ المشروع الذي يتم اختياره:

- أن يكون عملك ضمن فريق مكون من (٢ إلى ٥) أعضاء.  $\circ$
- إعداد خطة عمل متضعفة : اسم العمل، الهدف منه، أعضاء الفريق، توزيع المهام، الوقت  $\odot$ المحدد لإنجاز كل مهمة.
	- مراعاة التوزيع العادل في المهام والتعاون بين أعضاء الفريق ـ  $\odot$ 
		- $\odot$ تنفيذ العمل بالشكل الذي يحقق الهدف منه.

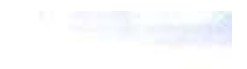

الوحدة الأولى

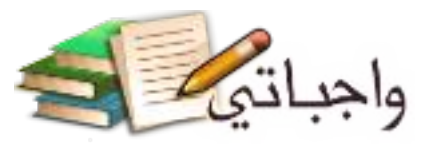

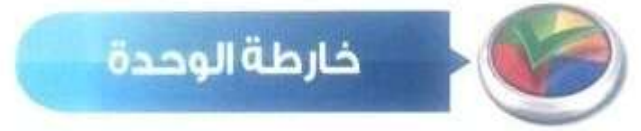

آكمل خارطة الوحدة أدناه باستخدام العبارات والمصطلحات التي تعلمتها بالوحدة:

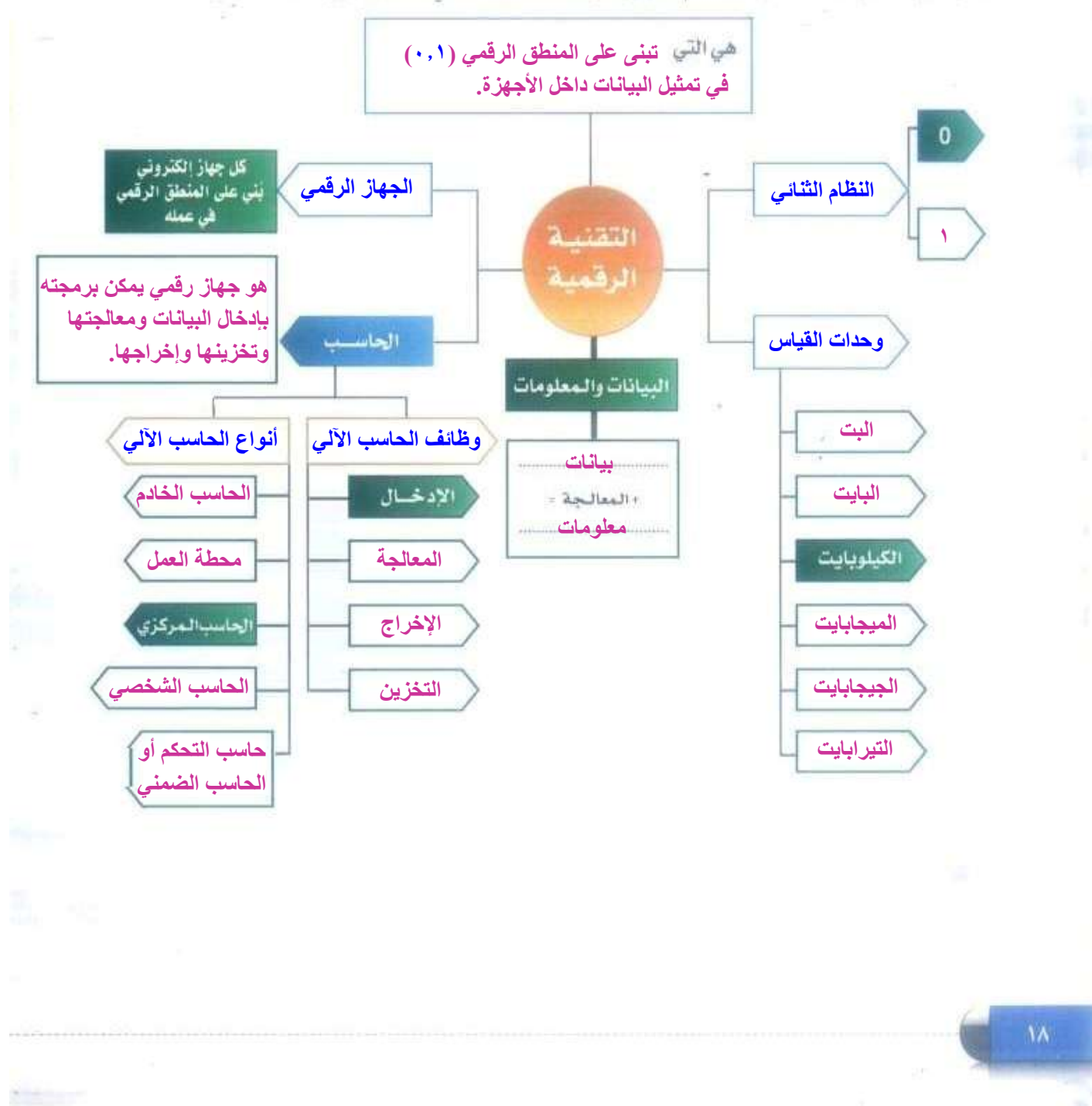

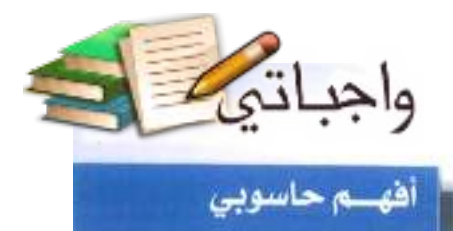

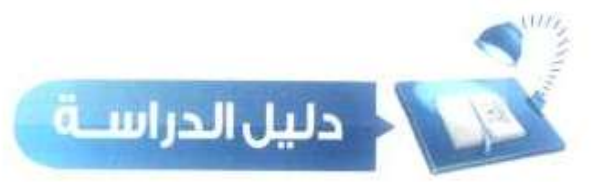

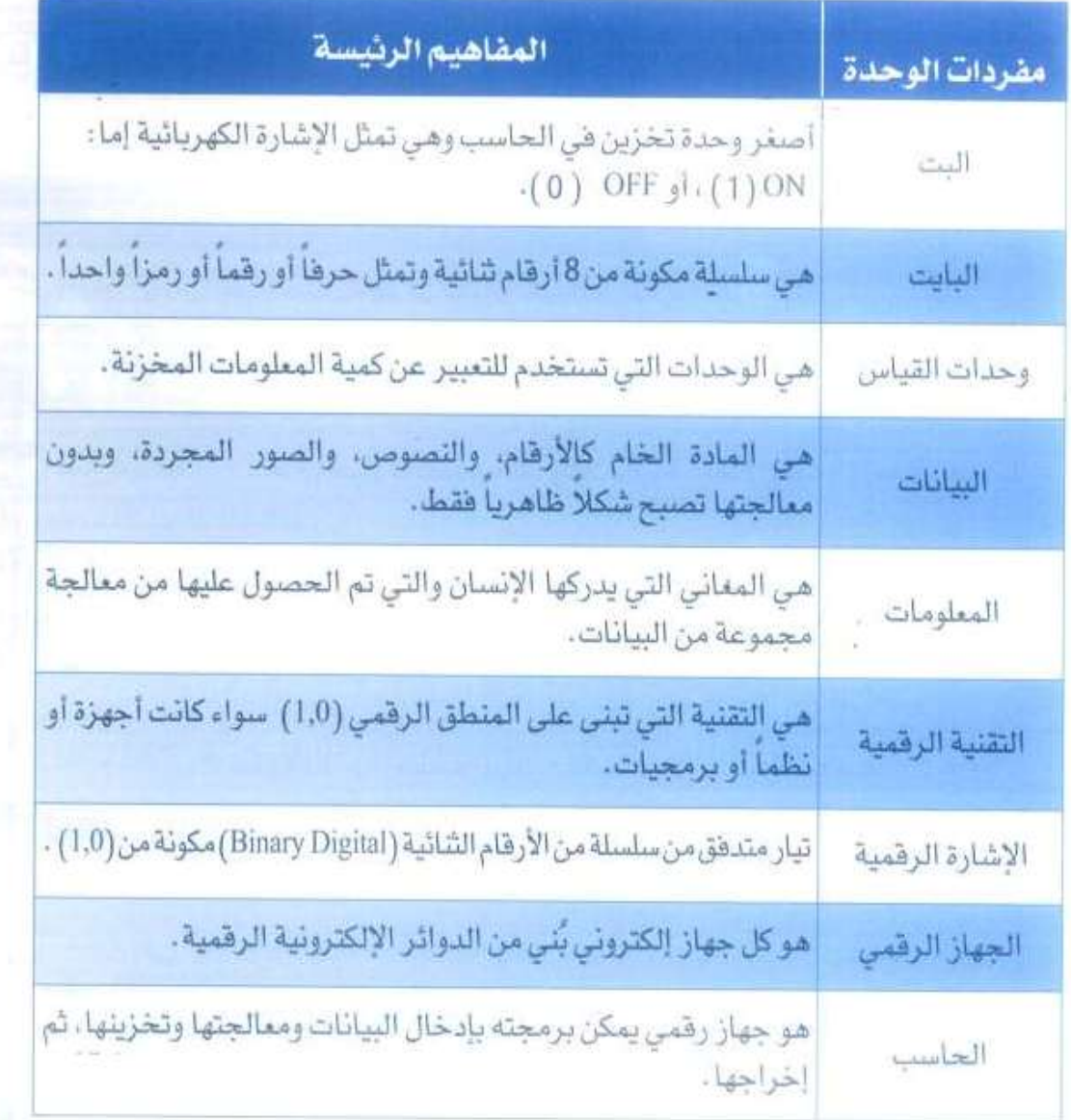

 $15<sup>°</sup>$ 

ωY

 $\lambda = 1$ 

 $\mathbb{R}$ 

٠ × ŧ

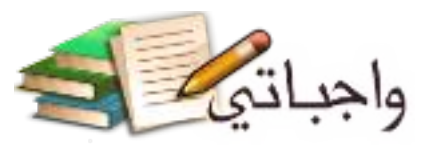

 $\sim$ 

**General Law** 

الوحدة الأولى

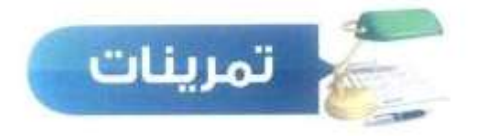

## <mark>س (</mark>) اذكر المسطلح المناسب لكل ما يلي:

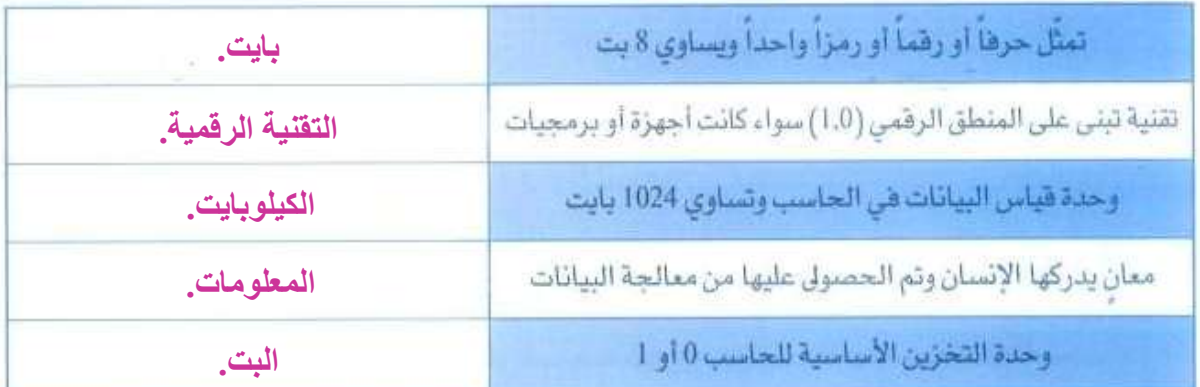

## (3) ضع علامة ( √) أمام العبارة الصحيحة، وعلامة ( × ) أمام العبارة الخطأ فيما يلي:

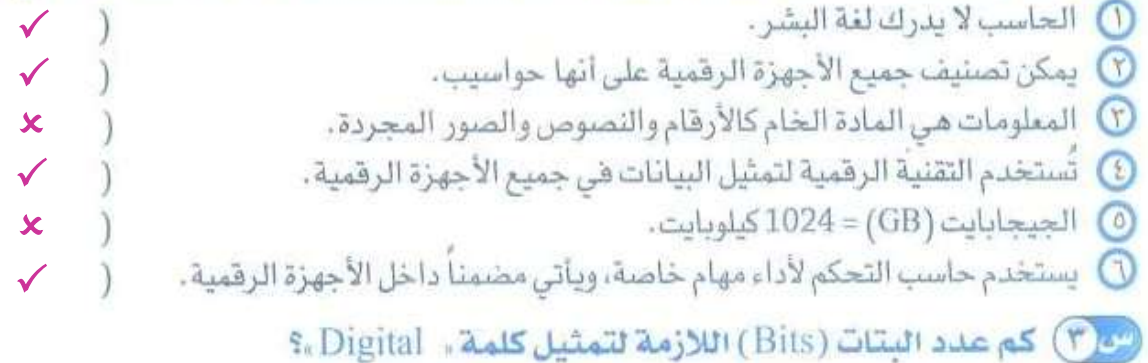

## (25) حدد نوع الحاسب المناسب لكل مما يلي:

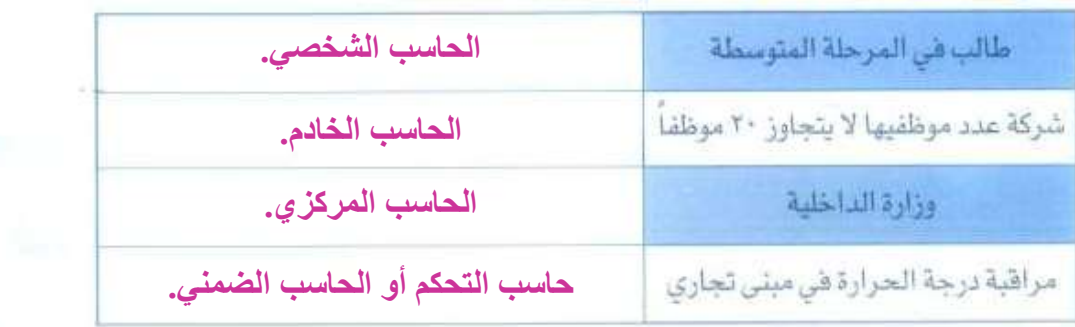

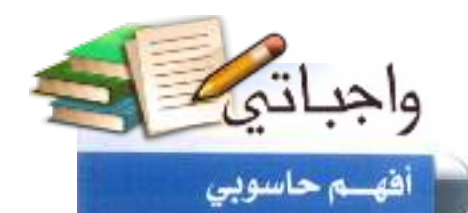

÷

 $\bar{\beta}$ 

B. x

ÿ. ž,

Ì

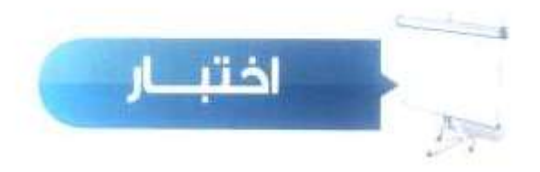

## اختر رمز الإجابة الصحيحة فيما يلي،

 $\bar{\kappa}$ 

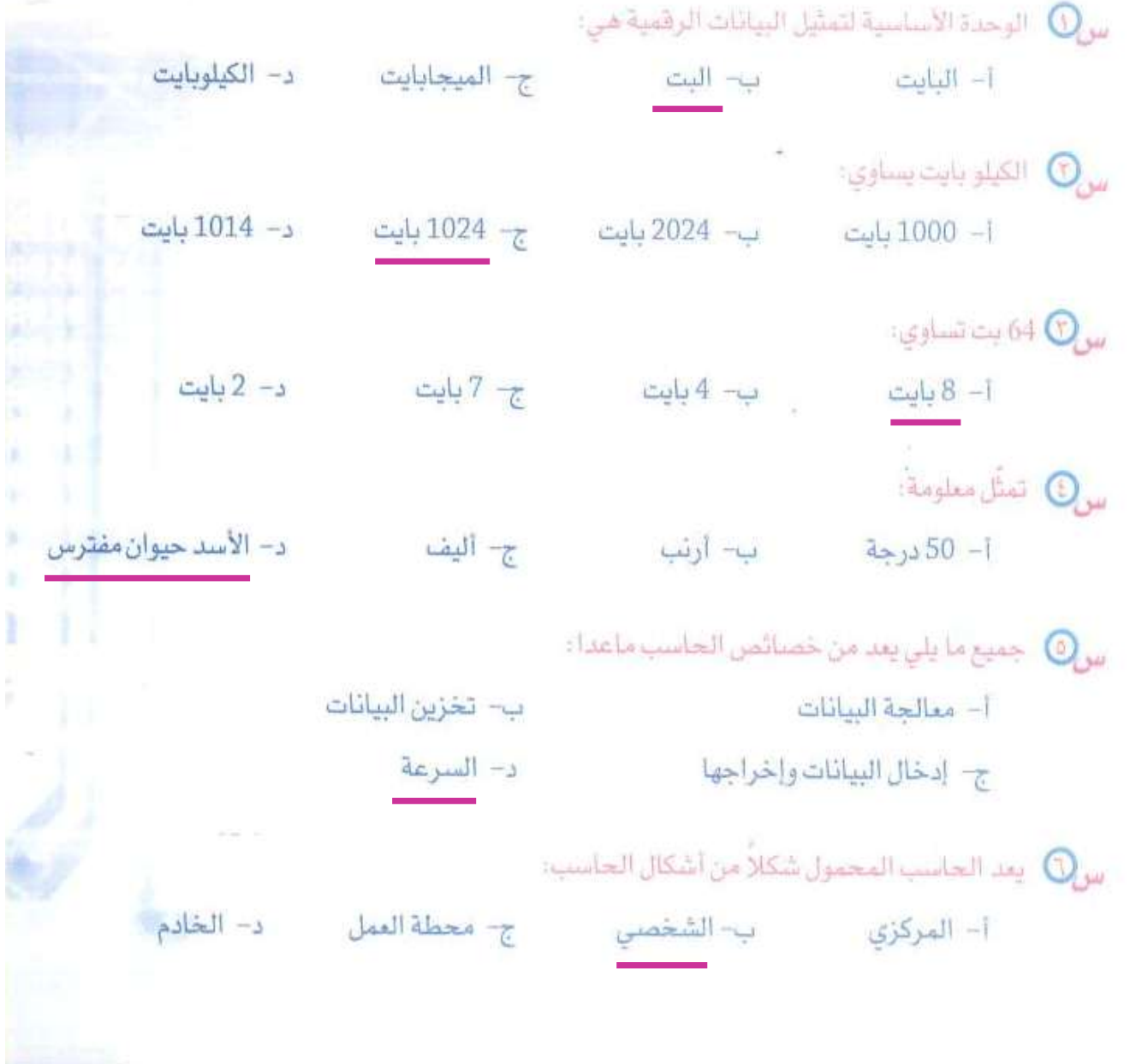

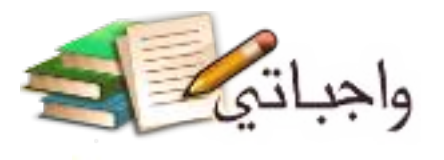

## الوحدة الأولى

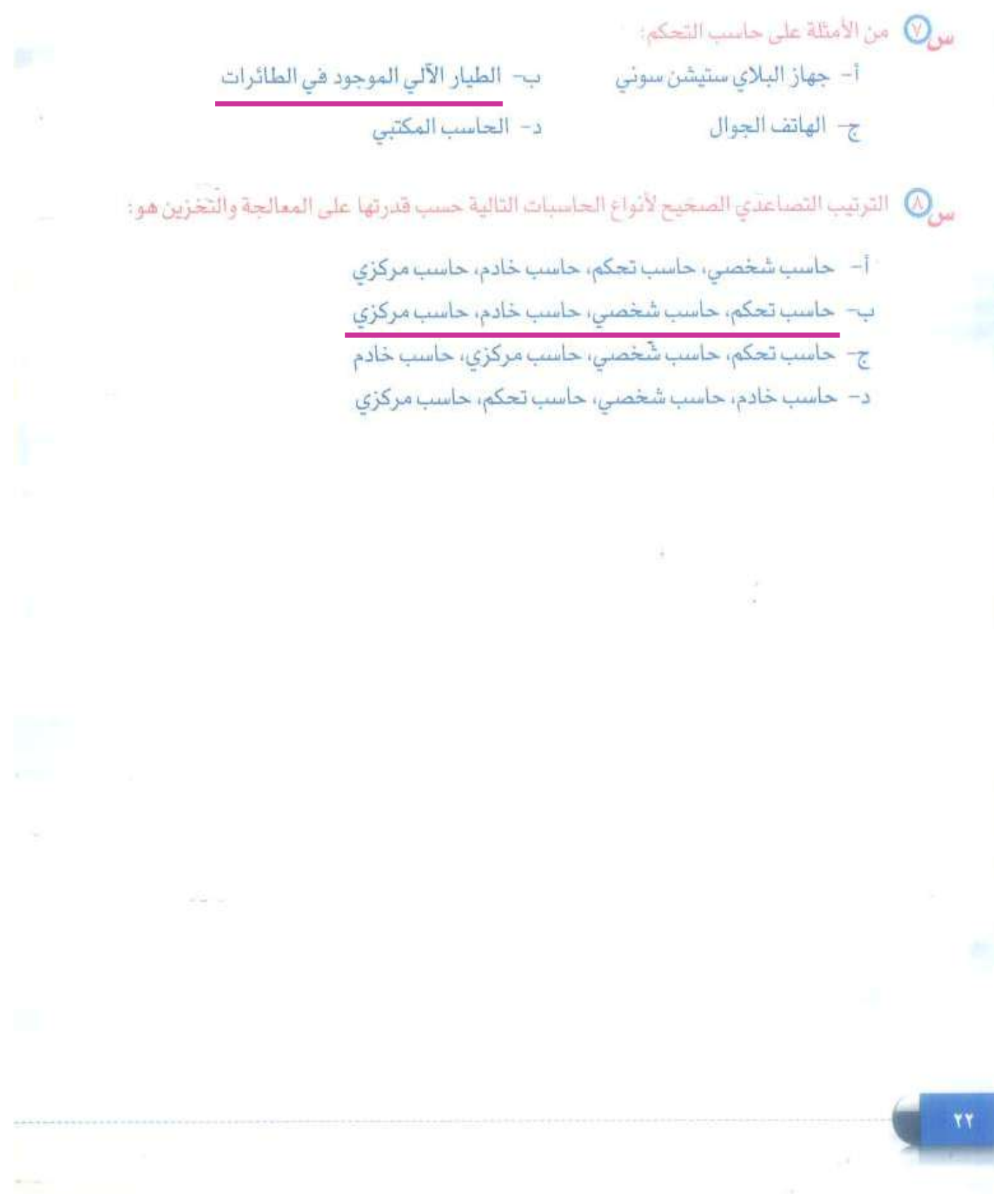

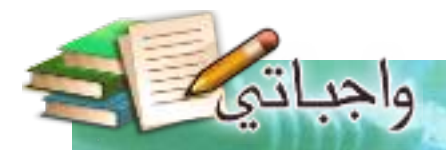

# أتعرف على حاسوبي

(مكونات الحاسب المادية وملحقاته)

## موضوعات الوحدة:

- ا، مكونات الحاسب.
- ٢. المكونات المادية للحاسب الشخصي.
	- ٣. اللوحة الحاضنة ومحتوياتها.
		- ٤. ملحقات الحاسب.

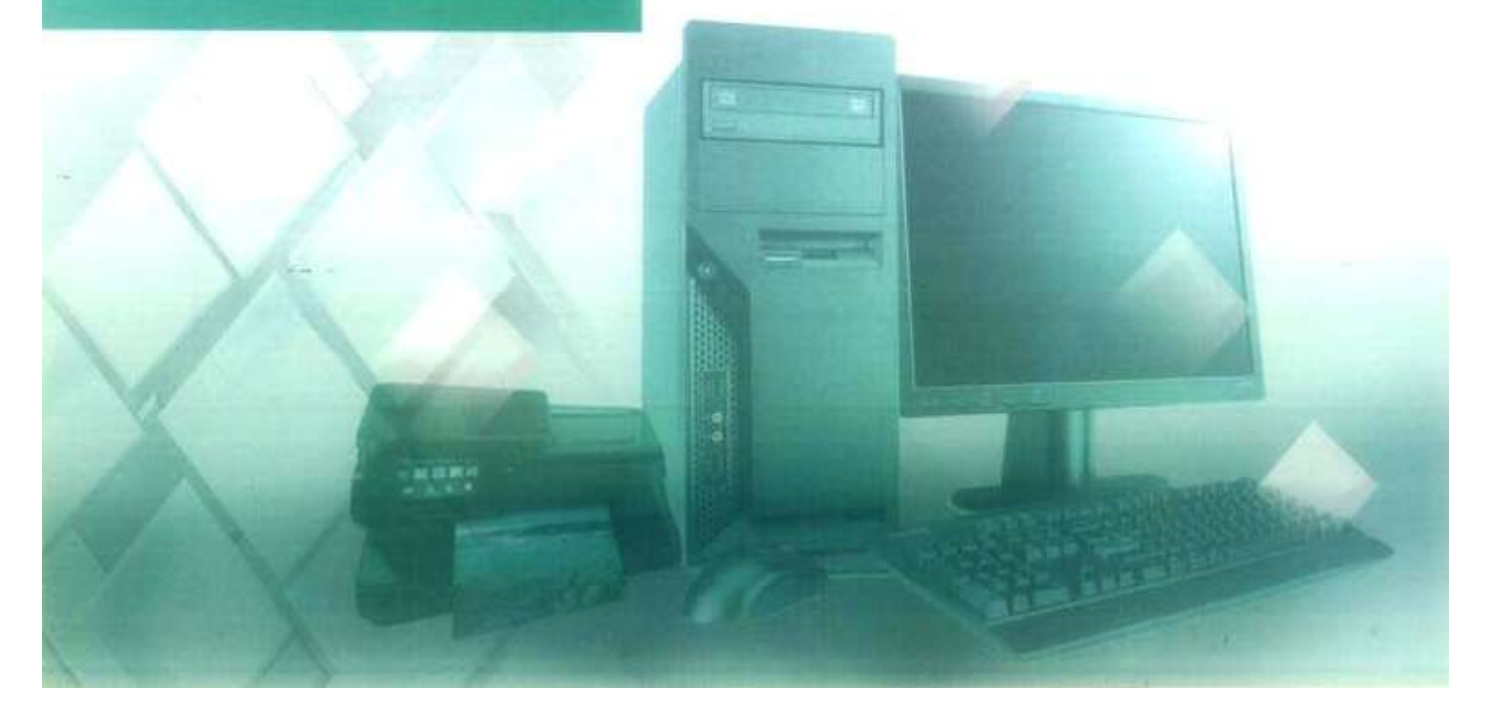

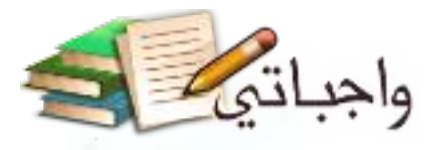

### بعد دراستك لهذه الوحدة سوف تحقق -بإذن الله تعالى- الأهداف التالية:

- (1) تتعرف على مكونات الحاسب.
- (٢) تتعرف على المكونات المادية للحاسب الشخصي.
	- (F) تتعرف على اللوحة الحاضنة ومحتوياتها .
		- (٤) تعدِّد ملحقات الحاسب.
- (٥) تَذْكُر آمَتْلَة على أجهزة إدخال البيانات إلى الحاسب.
- G) تذكر أمثلة على أجهزة إخراج البيانات من الحاسب.
- (V) تَذْكُر أَمثَلَةَ عَلَى أَجهزَةَ تَخْزِينَ البِيانَاتِ في الحاسبِ.

## تمهيد:

ذهب ماهر لشراء جهاز حاسب من مركز المدينة المتخصص في بيع الحاسبات، وأثناء تجواله شاهد أنوعاً وأشكالاً مختلفة لأجهزة الحاسب مع تعدد مواصفات كل نوع وتعدد الملحقات المرتبطة به من أجهزة إدخال وإخراج وأنظمة التشغيل التي تعمل بها هذه الحاسبات، ووقع في حيرة من أمره حينما طلب منه البائع تحديد مواصفات الجهاز الذي يريده، إذ إنه لا يملك المعرفة الكافية بمكونات الحاسب،

ولمساعدة ماهر وغيره من أصدقائه الذين يريدون شراء جهاز حاسب، فإنه من المهم التعرف على مكونات الحاسب، وهو ما سيتم توضيحه في هذه الوحدة،

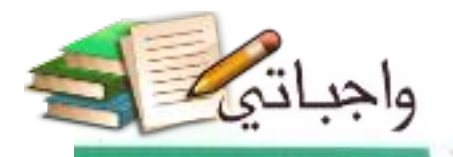

أتعرف على حاسوبي

# مقدمة

لم يعد استخدام أجهزة الحاسب ترفًّا أو خيارًا ثانويًا، بل أصبح ركيزة أساسية لتيسير شؤون حياتنا اليومية. مما يجعل تعلم العلوم الخاصة بهذا الجهاز من مكونات ومستلزمات معه أمرا لايد منه، وذلك حتى يكون التعامل معه أكثر سهولة .

وأصبحت دراسة ثقافة الحاسب ومعرفة علومه توازى ضرورة تعلم القراءة والكتابة، وهذا دفع البعض إلى تسميته بقلم القرن الحادي والعشرين.

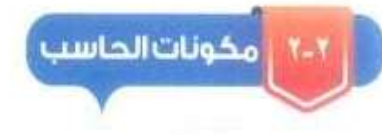

تم التعرف في الوحدة السابقة على أن هناك أنواعاً مختلفة للحاسب (الحاسب الشخصى، الحاسب الخادم، الحاسب المركزى، محطة العمل، حاسب التحكم)، ولكن جميع أنواع الحاسب هذه تتكون من قسمين رئيسين هما المكونات البرمجية (Software)، والمكونات المادية (Hardware) كما في الشكل (٢-١). وفيما يلي إيضاح لهذه المكونات:

## أولا ) المكونات البرمجية:

الحاسب دون مكونات برمجية كإنسان بلا روح، فلا يمكن أن تعمل المكونات المادية كالشاشة والطابعة إلا بوجود برامج تقوم بإعطاء الأوامر لهذه القطع، فالطابعة لا يمكن أن تقوم بالطباعة إلا بوجود برنامج يرسل لها الأوامر، ويمكن تعريف المكونات البرمجية بأنها: مجموعة من التعليمات والأوامر التي تَعطي للحاسب للقيام بمهام محددة.

# سؤال تحفيزى

من خلال تعلملك مع الحاسب، حدد نوعه، وادكر مكوناته التي تعرفها.

- **أنواع الحاسب.**
	- **الخادم.**
- **الحاسب الشخصي.**
	- **حاسب التحكم أو**
	- **الحاسب الضمني.**
		- **محطة العمل.**
- **الحاسب المركزي.**

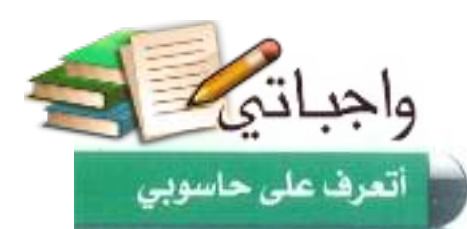

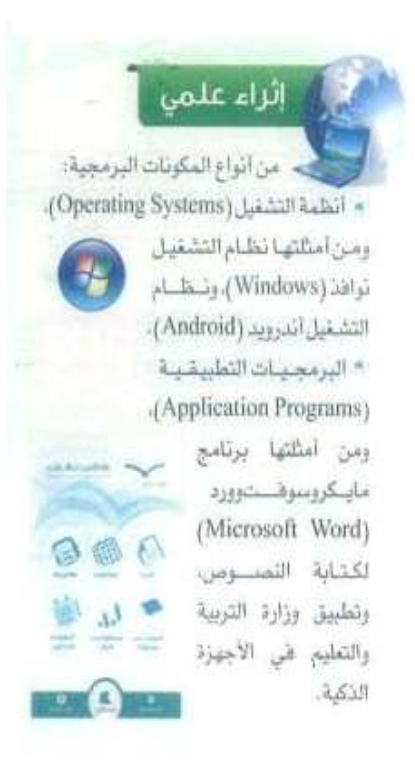

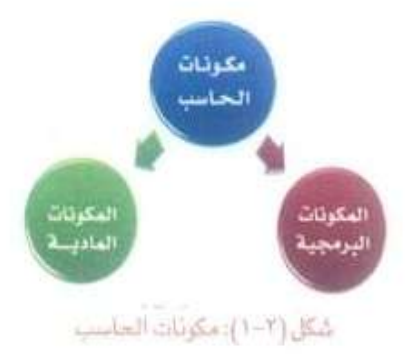

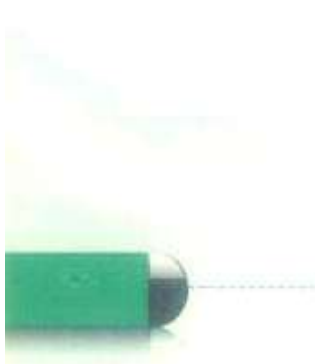

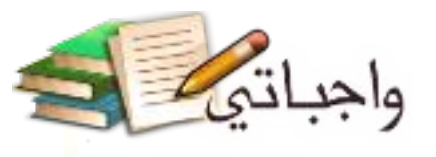

## ثانياً) المكونات المادية.

إذا كانت المكونات البرمجية مثل الروح للإنسان، فإن المكونات المادية مثل الجسد، حيث إنها تُمثِّل الجزء المُشاهد أو المحسوس للحاسب، ويمكن تعريف المكونات المادية بأنها : كل ما يمكن لمسه أو رؤيته من قطع داخل صندوق الحاسب أو خارجه.

وحيث إن مكونات الحاسب المادية تختلف من نوع إلى آخر، هإن حديثنا هي هذه الوحدة – بإذن الله تعالى – سيكون عن مكونات الحاسب الشخصي (Personal Computer (PC)) بنوعيه المكتبي (Desktop) والمحمول (Laptop) لاستخدامك المباشر لهما هي المعمل والمنزل.

المكونات المادية للحاسب الشخصي

تنقسم المكونات المادية للحاسب الشخصي إلى قسمين هما: اللوحة الحاضنة (Motherboard)، وملحقات الحاسب ( Computer Peripherals) كما في الشكل ( ٢-٢ ).

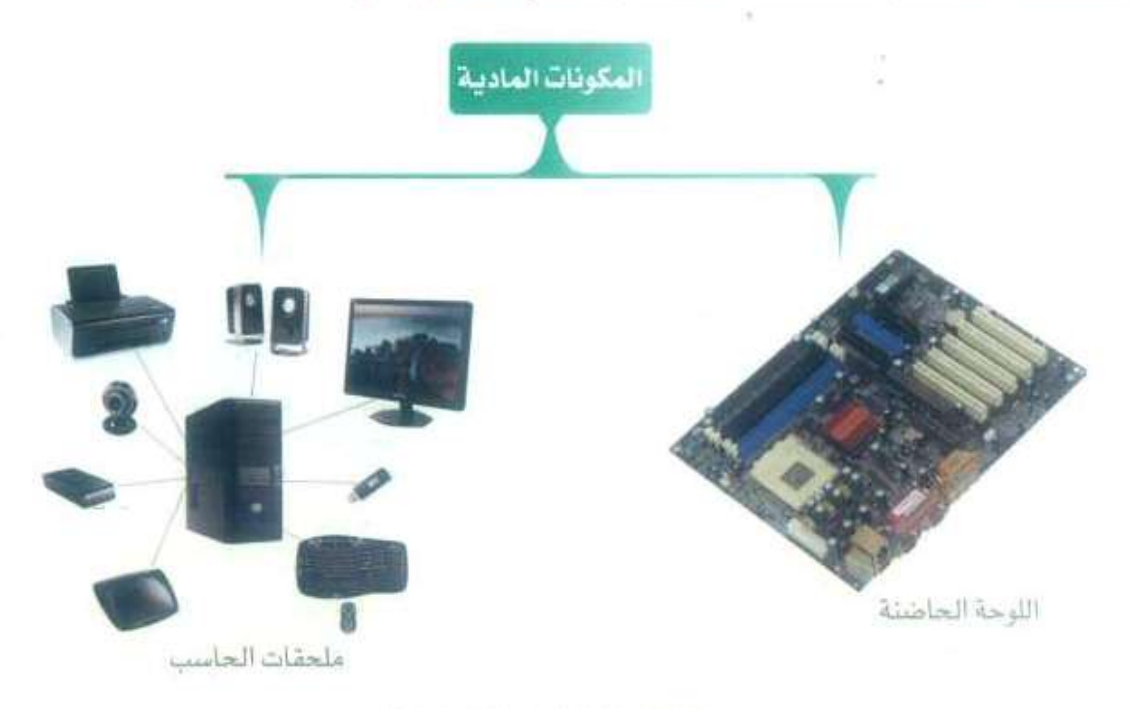

صُحَل (٢-٢): (قسام العكومات العادية)

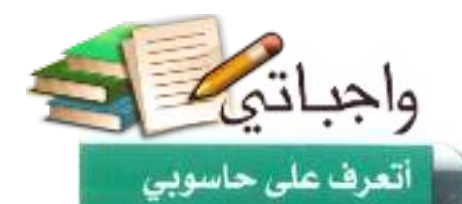

## الحاد اللوحة الحاضنة:

سميت باللوحة الحاضنة لأنها تحتضن (تحتوي على) أهم القطع الإلكترونية الأساسية لعمل الجهاز، كما تسمى باللوحة الأم أو لوحة النظام (System Board)، وهي عبارة عن لوحة داخل الصندوق مثبت عليها مجموعة كبيرة من القطع الإلكترونية ويتصل بها جميع أجزاء الحاسب كما يظهر في الشكل (٢-٢) والشكل (٢-٤).

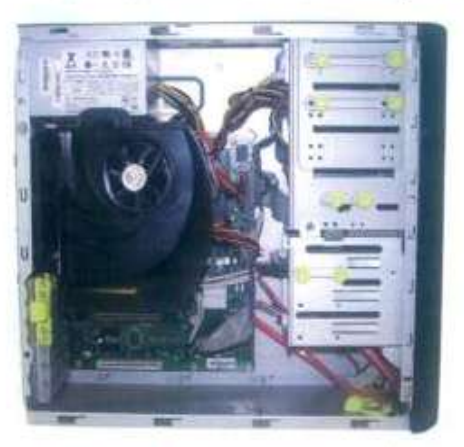

شكل (٢-٤): اللوحة الحاضلة داخل صندوق الحاسب

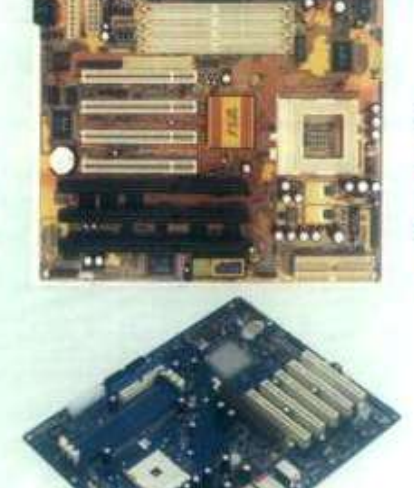

شكل (٢-٢): من أشكال اللوحة الحاضنة

وتتكون اللوحة الحاضنة من ثلاث وحدات رئيسة كما يظهر في الشكل (٢-٥) .

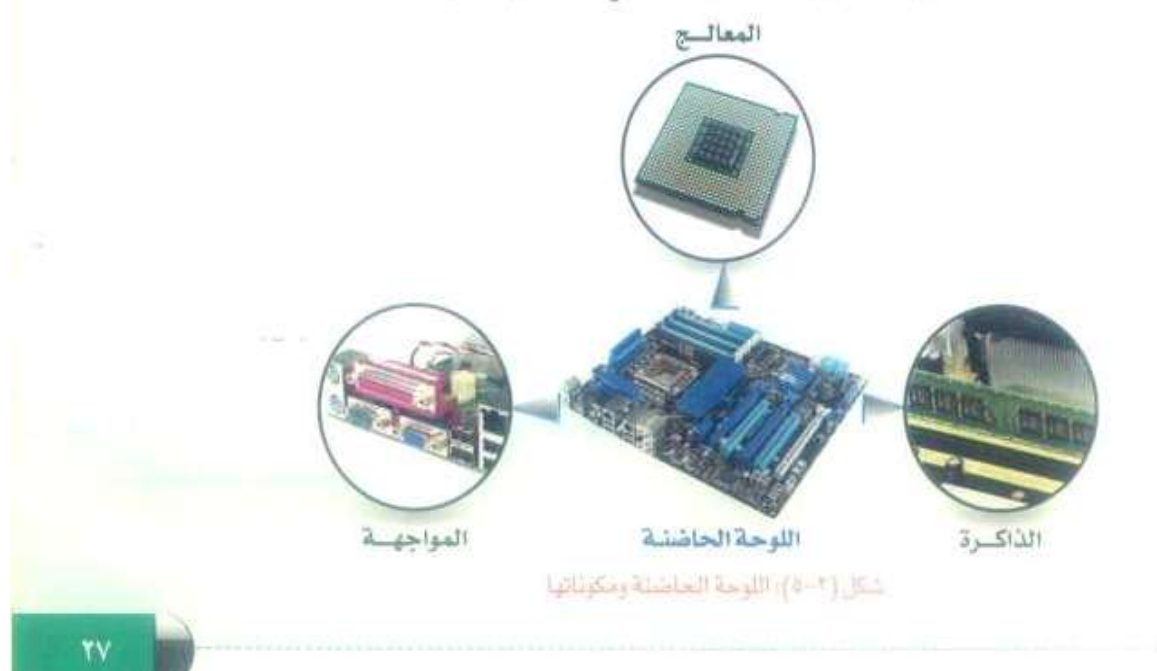

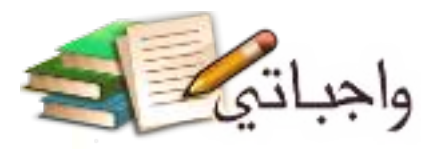

## أولاً ) وحدة المعالجة ( Processing Unit ):

يعد المعالج أهم مكونات الحاسب، فهو عقل الحاسب لكونه مركز عمله، فبواسطته يتم تحليل البيانات، وتتفيذ التعليمات، ونقلها إلى بقية أجزاء الحاسب، وتقاس سرعة المعالج بعدد العمليات في الثانية بوحدة تسمى الجيجاهرتز (GHZ)، أي مليار (1,000,000,000) عملية في الثانية، ومن أشهر المعالجات معالجات إنتل (Intel)، ويوضح الشكل (٢-٦) أنواعا من المعالجات.

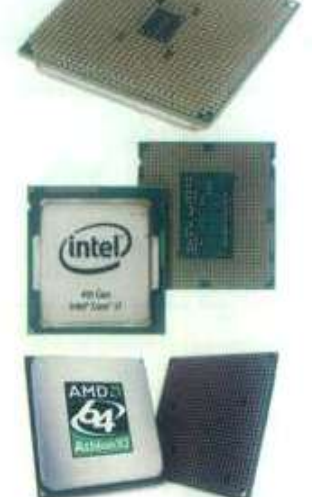

#### شكل (٢-٦): من أنواع المعالج

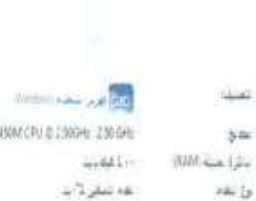

 $_{\rm{kin}}$ 

SHIRLCowTWL6-2000CCPU 0 2000Hz 230 0Hz عه نبار 1 با

سرعة المعالج في جهاز الحاسب في المعمل هي 

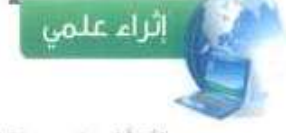

لأتعزَّف على سرعة المعالج في جهاز الحاسب بمعمل المهرسة: أَسْقَرُ بِـزِرِ الصَّارَةِ الأَيْمِـّنْ عَلَى أَيقُوسُهُ جِهَارُ الكمبيوتر، ثم أختار (خصائص) من القائمة أو كتابة (هحمن سرعة المعالج) هي مربع البحث الموجود في قائمة (إيداً)، فتظهر معلومات عن الجهاز منها سرعة الممالج كما هي الشكل التالي:

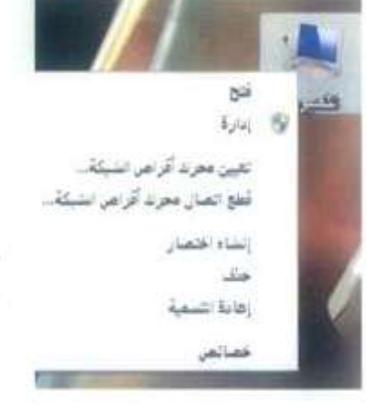

## ثانيا) وحدة الذاكرة (Memory Unit):

تعد الذاكرة من الأجزاء الرئيسة في جهاز الحاسب، حيث تخزن فيها البيانات والتعليمات والبرامج المراد تنفيذها من قبل المعالج وأهم أنواعها:

① ذاكرة القراءة فقط (Read Only Memory (ROM)): وتستخدم لحفظ تعليمات الشركة المصنعة والخاصة بتشفيل الجهاز، ولا يمكن مسحها أو تفييرها وتحتفظ بالمعلومات حتى بعد فصل التيار الكهربائي.

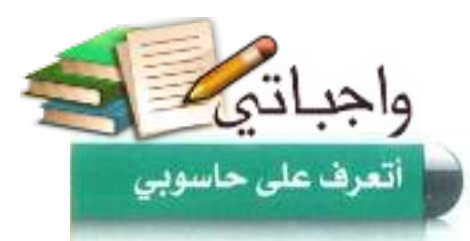

(F) ذاكرة القراءة العشوائية (Random Access Memory (RAM): ويتم فيها تخزين البيانات آو التعليمات تخزيناً مؤقتاً، ويمكن تغييرها أو الإضافة إليها، وتفقد محتوياتها عند فصل التيار الكهربائي، وكلما زاد حجم الذاكرة زادت سرعة الحاسب، ويظهر في الشكل (٢-٧) أشكال من ذاكرة القراءة العشوائية،

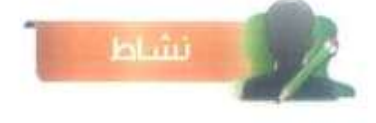

حدَّد المكان المتناسب لنكل من المعالج. والذاكرة العشوائية في اللوحة الأم.

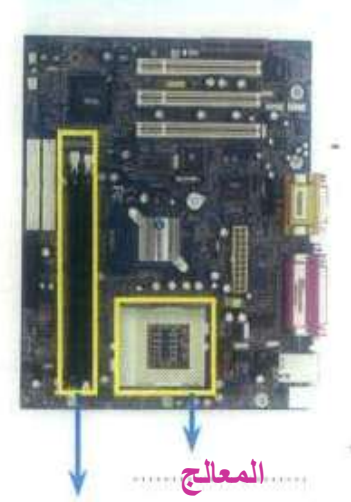

الذاكرة العشوائية

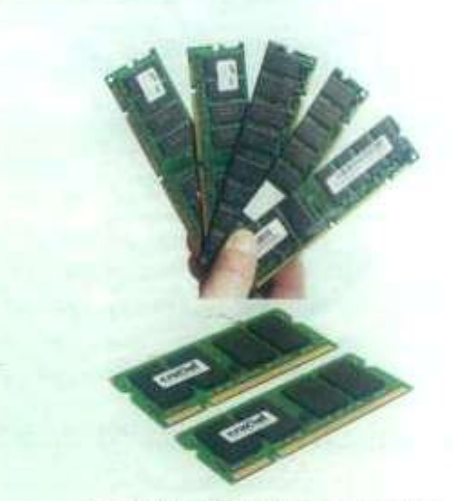

شكل (٢-٧): من أشكال ذاكرة القراءة العشوائية

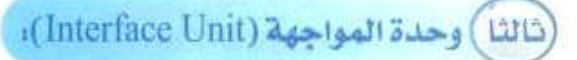

هي الوسيط للاتصال بين اللوحة الحاضنة وبقية أجزاء الحاسب، وتشمل وحدة المواجهة المكونات التالية:

● معبر نقل البيانات (Data Bus): حيث يقوم بنقل البيانات بين أجزاء الحاسب داخل اللوحة الحاضنة وخارجها كما يظهر في الشكل (٢-٨).

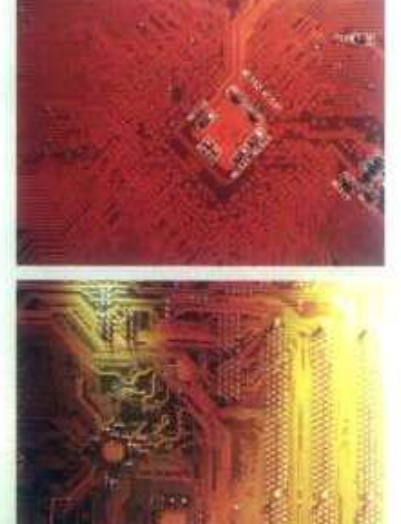

شكل (٢-٨): ممبر نقل البيانات في اللوحة الأم

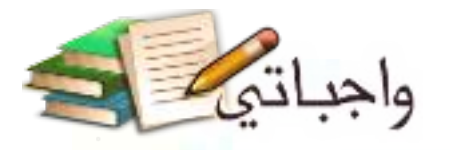

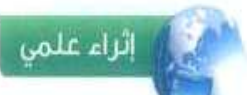

من أنواع بطاقات التوسعة: (Sound card) الصوت (Sound card): وتستخدم لتوصيل اللاقط والسماعات.

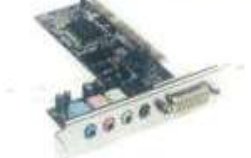

TV card) بطاقة الثالة (TV card): وتستخدم لإستقبال الإرسال التلفزيوني.

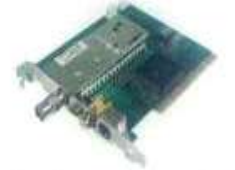

(Craphics card): بطاقة الرسوم (Graphics card): وتستخدم لتوصيل شاشة العرض.

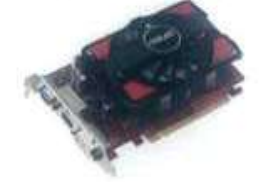

إثراء علمى > (USB3) هو الإصدار الثالث

من الناقل التسلسلي العالمي (USB)، وهو أسرع من إصدار (USB2)، ويعض الأجهزة يظهر منفذ (USB3) باللون الآزرق. 3 يظهر منفذ (USB2) باللون الأسود.

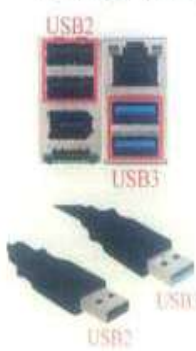

(٢) ثقوب التوسعة (Expansion Slots): وهي فتحات مستطيلة كما يظهر في الشكل (٢-٩). لتثبيت بطاقات التوسعة (Expansion Cards) عليها، مثّل بطاقة الشبكة (Network card) كما يظهر في الشكل (٢-١٠).

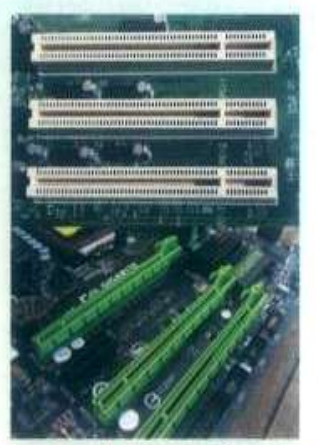

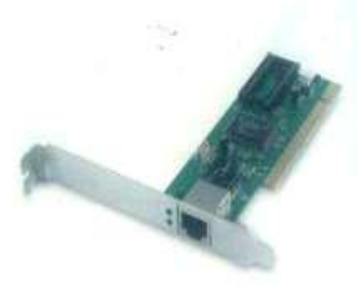

شكل (٢-١٠): بعلاقة الشبكة

شكل (٢-٩): من أشكال ثقوب التوسعة

D) المناهذ (Ports): وهي هتحات تسمح بتوصيل ملحقات الحاسب الخارجية باللوحة الحاضنة، ومن أهم المنافذ: الناقل التسلسلي العام (USB)) لعام (Universal Serial Bus) كما يظهر في الشكل (٢-١١) حيث يمكن توصيل عدد كبير من ملحقات الحاسب من خلال هذا المنفذ كلوحة المفاتيح والطابعة، ومن المنافذ أيضا منفذ (HDMI) كما في الشكل (٢-١٢) حيث يتم من خلاله نقل الصورة والصوت من جهاز الحاسب إلى التلفاز بجودة عالية،

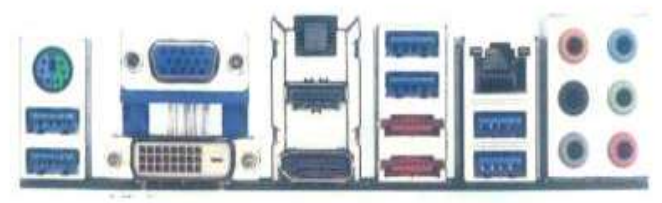

شكل (٢-٢١): منفذ (USB) مع عدد من المنافذ الأخرى

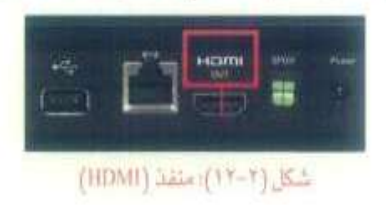

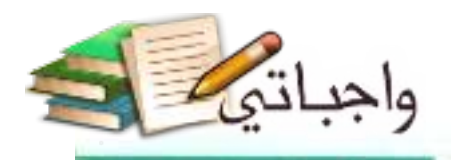

أتعرف على حاسوبي

ويمكن تشبيه عمل هذه الوحدات الثلاث في اللوحة الحاضنة بمراسل يُحضر مجموعة من المعاملات ويضعها على مكتب الموظف حتى يتعامل مع كل معاملة بما يناسبها، وبعد أن تتتهي ساعات العمل يعيد المراسل جميع المعاملات إلى المكان المناسب، فالمراسل يمثِّل وحدة المواجهة، والمكتب يمثِّل وحدة الذاكرة، والموظف يمثل المعالج، وانتهاء ساعات العمل يمثل إغلاق جهاز الحاسب.

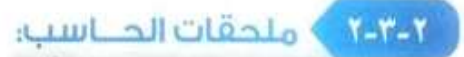

 $\epsilon$ 

وهي جميع القطع المرتبطة بالحاسب التي تكون خارج اللوحـة الحاضنة، وتنتقسم إلىي ثلاث وحدات رئيسة كما في الشكل (٢-١٣) ، وهي:

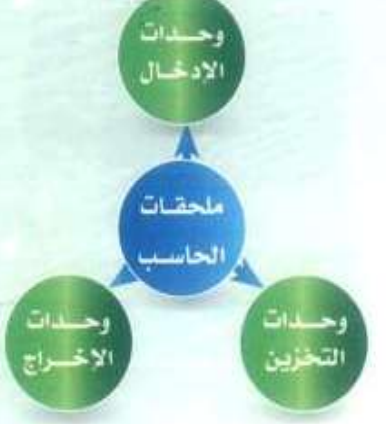

شكل (٢-١٢): أقسام ملحقات الحاسب

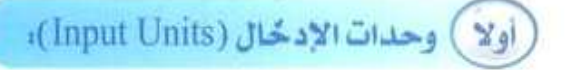

وهي الوحدات التي تستخدم لإدخال البيانات أو توجيه الأوامر إلى جهاز الحاسب، ويظهر في الشكل (٢-١٤) عددٌ من وحدات الأدخال، ومن أمثلتها:

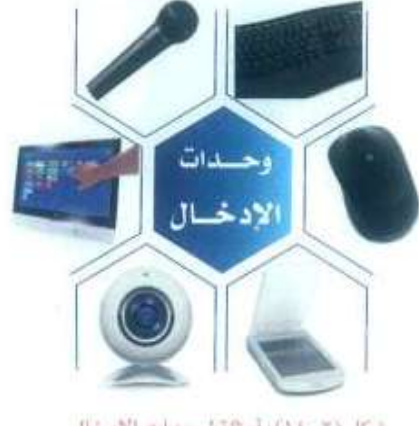

شكل (٢-١٤): أمثلة لوحدات الإدخال

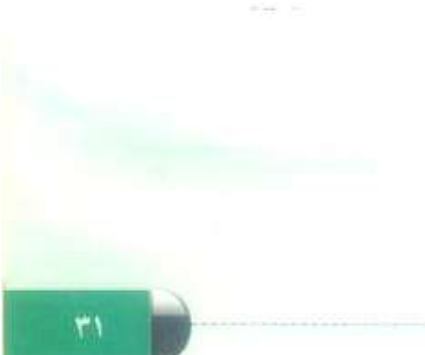

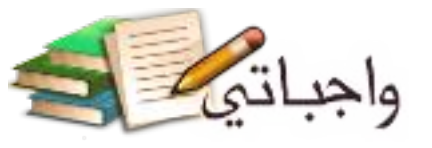

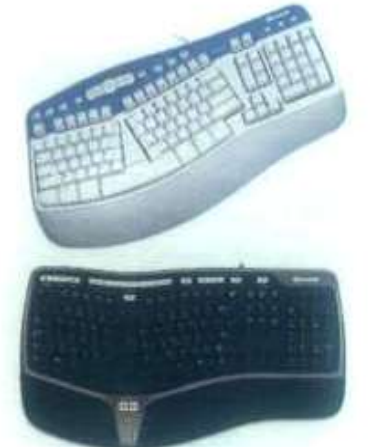

شكل (٢-١٥): من أشكال لوحة المفاتيح

● لوحة المفاتيح (Key board): وهي أكثر وحدات الإدخال  $\bar{\gamma}$ استخداماً، ويمكن من خلالها إدخال البيانات النصية إلى الحاسب ويظهر في الشكل (٣–١٥) بعضَ أشكال لوحة المفاتيح.

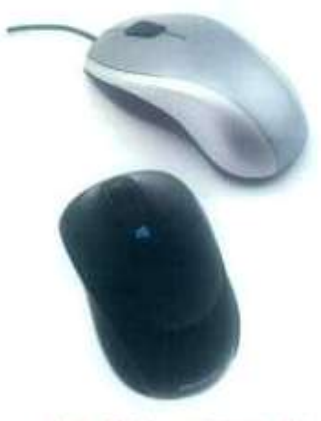

شكل (٢-٢٦): من أشكال الفارة

D) الفأرة (Mouse): ويمكن من خلالها التحكم في المؤشر الذي يظهر على الشاشة لإعطاء الأوامر والتعليمات ويظهر في الشكل (٢-١٦) بعض أشكال الفأرة.

(١٧-٢)، حيث يمرُّ صَوء على النص أو الصورة لنقل نسخة

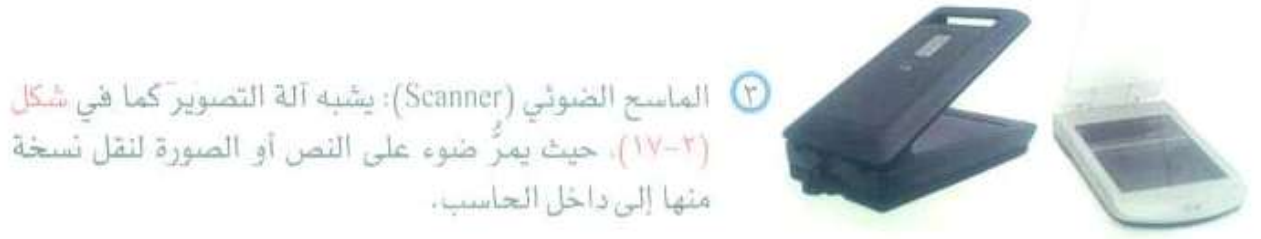

منها إلى داخل الحاسب.

شكل (١٧٠٧): من اشكال العامج الضوئي

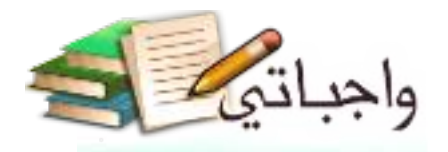

أتعرف على حاسوبي

- (2) الكاميرا الرقمية (Digital Camera): تستخدم لالتقاط الصور، ويمكن تخزين الصور أو المقاطع المرئية بداخلها أو إرسالها إلى الحاسب أو الطابعة مباشرة ويظهر في الشكل (٢–١٨) بعض أشكال الكاميرا الرقمية،
- (0) شَاشَة اللمس (Touch Screen): يمكن إعطاء الأوامر للحاسب أو كتابة النصوص من خلال لمس الشاشة كما يظهر في الشكل (٣–١٩)، وفي الأجهزة الذكية كما في الشكل (٢٠-٢٠)، وتُعدُّ شَاشَةَ اللمِس وحدة إدخال وإخراج في آن واحد، لأنها تعرض البيانات النصية والصور والفيديو .

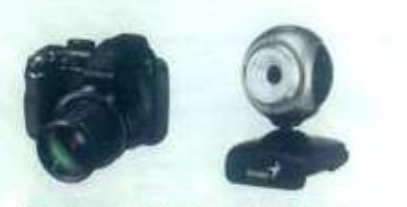

شكل (٢-١٨): من أشكال الكاميرا الرقمية

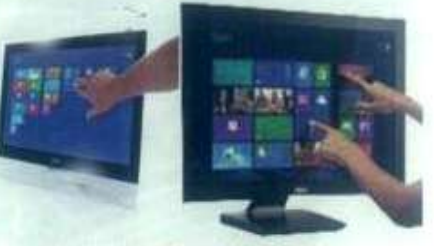

شكل (٢-١٩): من أشكال شاشة اللعس

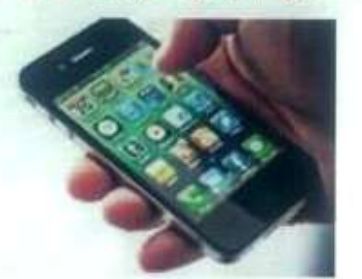

شكل (٣٠٠٣): التعامل باللمس مع الأجهزة الذكية:

⊙ اللاقط (Microphone): وهو جهاز يُستخدم لإدخال الصوت إلى الحاسب كما في الشكل (٢-٢١).

 $\langle\cdot\rangle$ 

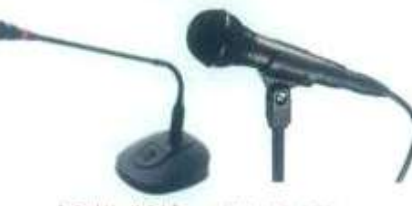

شكل (٢-٣١): من أشكال اللاقط

## ا إثراء علمي

من أمثِّلة وحدات الإدخال أيضاً: (1) - مَارِيْ الأعمدة (Bar Code Reader): ويستخدم لفراءة الأعمدة السوداء على المنتجات التجارية ويحولها إلى رضم ليسهل التعرف على المنتج من قبل الحاسب.

- ( ) عصد التحكم بالألماب ( Joy Stick )؛ وتستخدم للثمامل مع يرمجيات الألماب.
- (F) هلم المأسح الضوئي (Pen scanner): يشبه القلم و يمرر على النص من الكتاب فيتعوف على اللمن ويتسخه ثامًا ثيًّا إلى الحاسب،

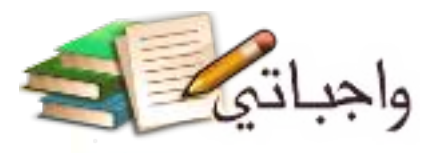

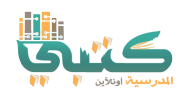

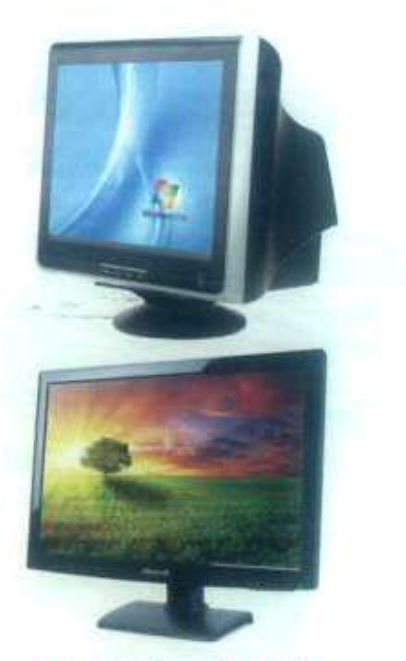

شكل (٢٢-٢٢): من أشكال الشاشة

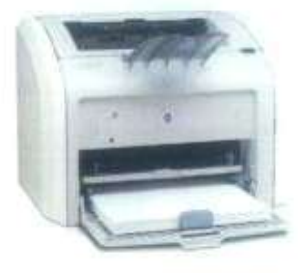

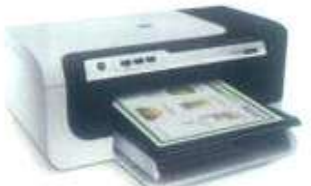

شكل (٢–٢٣): من أشكال الطابعة

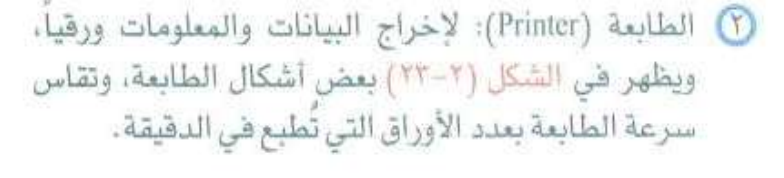

وهى الوحدات التي يتم عن طريقها إخراج البيانات والمعلومات من

① الشاشة (Monitor): وهي أكثر وحدات الإخراج استخداماً،

ويمكن من خلالها عرض البيانات النصية، والصور، والمقاطع المرئية كما يظهر في الشكل (٢-٢٢)، وتختلف أحجام الشاشة باختلاف طول قطرها الذي يقاس بوحدة

ثانياً) وحدات الإخراج،

جهاز الحاسب للمستخدم، ومن أمثلتها :

البوصة (Inch).

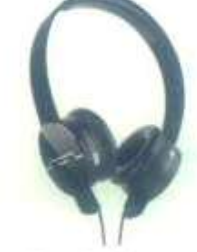

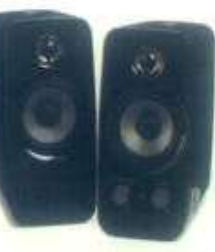

شكل (٢-٢٢): من أشكال السماعات

لاخراج السماعيات (Speakers): تستخدم لإخراج البيانات الصوتية من جهاز الحاسب كما في الشكل (٢-٢٤).

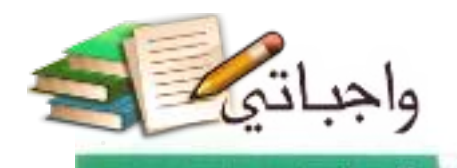

أتعرف على حاسوبي

ثراء علمي اللطابعات أتراع متعددة مثها : الطابعة النقطية ( Dot Matrix )، والطابعة تقاثة الحير ( Ink Jet )، والطابعة الليزرية ( Laser Jet )،

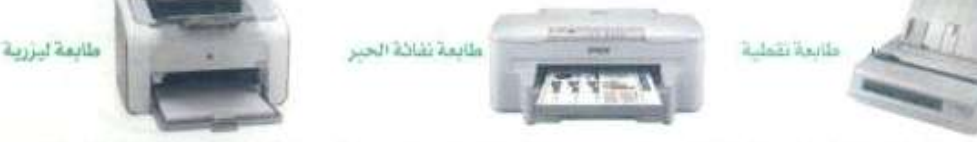

ومن أحدث الطابعات: الطابعة ثلاثية الأبعاد (3D printer): وهي نوع جديد من أنواع الطابعات، تلتج أجزاءً ثلاثية الأبعاد حيث يمكن من خلالها إنتاج أي جزء أو شكل هندسي وبعدة خامات مثل الخزف، والمعادن وغيرها، وذلك بوضع طبقات متنالية منها، ومازالت طريقة الطباعة ثلاثية الأبعاد تحت التطوير من قبل بعض الشركات العالمية، وذلك بقصد الوصول إلى إنتاج سريع ومرن، وتستخدم في مجال

الطب والصيدلة، والمتوقع أن تدخل في عالم الصناعة بشكل كبير،

ومن أهم مزاياها :

- (١) سهولة تعديل التصميم.
- (٢) سهولة إنتاج تصناميم معقدة في المظهر،
- @ تكلفة أقل. ووقت الإنتاج قصير جدًا، والأدوات المستخدمة محدودة،
- .) أن المنتج مطابق لكل المواصفات القياسية، ويتافس المنتجات الأخرى.

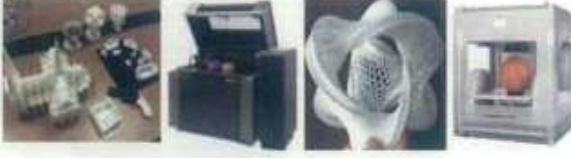

من أشكال الطابعة ثلاثية الأبعاد وبعض منتجاتها.

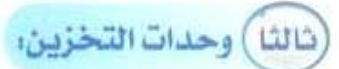

وهي الوحدات التي تستخدم لحفظ البيانات بصورة دائمة، حتى يتم الرجوع إليها عند الحاجة مع إمكانية تعديل البيانات كالحذف والإضافة، ويظهر في الشكل (٢-٢٥) عدد من وحدات التخزين، وتقاس سعة التخزين بوحدات قياس البيانات: البايت، الكيلوبايت، المبجابايت، الجيجابايت، التير ابايت، ومن أمثلة وحدات التخزين:

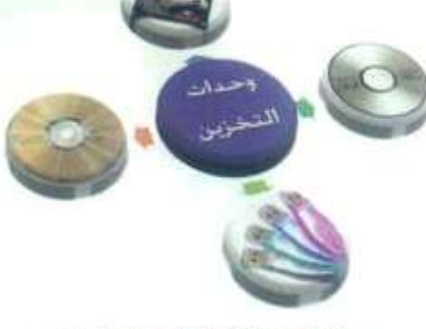

شكل (٢-٢٥): أمثلة لوحدات التخزين

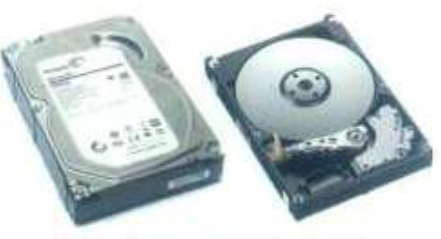

شكل (٢-٢٦): القوص الصلب الداخلي

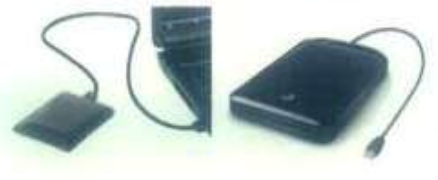

شكل (٢-٢٧): القرمي الصلب الخارجي

① القرص الصلب (Hard Disk): يمكن أن يثبت داخل الحاسب ويسمى بالقرص الصلب الداخلي (Internal Hard Disk) كما في السَّكل (٢-٢٦). وقد يكون منفصلا بحيث يتم توصيله من خلال أحد المثاقذ ويسمى بالقرص الصلب الخارجي (External Hard Disk) كما في الشكل (٢-٢٧)، ويتميز القرص الصلب بإمكانية تخزين كمية كبيرة جدا من البيانات.
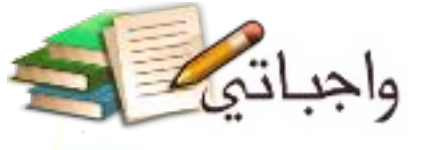

#### الوحدة الثانية

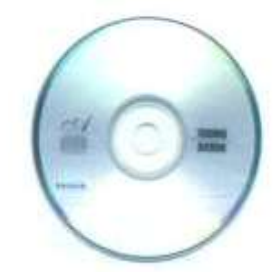

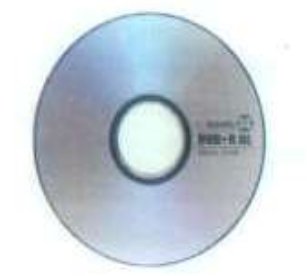

شكل ( ٢-٢٩ ): فرص الفيديو الرفعي

شكل (٢٠-٢٠): من أشكال ذاكرة القلاش

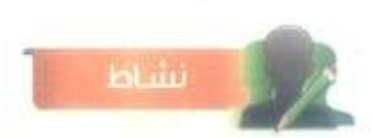

عَى جِهَارَ الحاسبِ مجموعة صور حجمها (800) ميجايايت، صَع علامة ( √ ) على الوحدة التي يمكن تخزين الصور فيها .

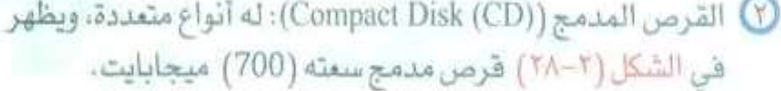

- D) قرص الفيديو الرقمي (Digital Video Disc (DVD): يشبه القرص المدمج لكنه يتفوق عليه في سعته التخزينية ويظهر في الشكل (٢-٢٩) قرص فيديو رقمي سعته (4.7) جيجابايت، ولذا فهو يستخدم في حفظ الملفات الكبيرة كملفات الفيديو والألعاب.
- 3) ذاكرة الفلاش (Flash Memory): من وحدات تخزين البيانات المفضلة لدى مستخدمي الحاسب لصغر حجمها، وسعتها التخزينية الكبيرة حيث بلغت سعة التخزين في بعض أشكالها إلى تيرابايت أي آلــف جيجابايـت، ويتـم توصيلـها بمنفذ (USB)، ويظهر فــي الشكل (٣٠٠٣) أشكال من ذاكرة الفلاش.

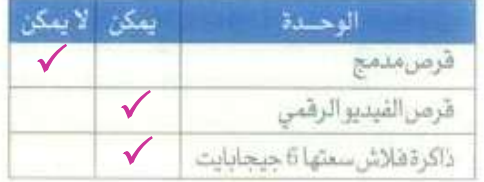

 $\mathcal{R}(\mathcal{M})$  . In

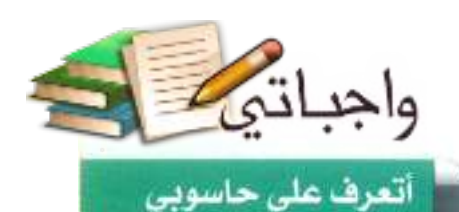

# مشروع الوحدة

## المشروع الأول،

@ زيارة ميدانية إلى ثلاثة محلات تجارية بوجد بها حاسب (بقالة، مطعم، مكتبة، مجل نسخ وتصوير، محل بيع حاسبات...) وبَيِّن الوظيفة التي يقوم بها الحاسب في ذلك المحل، مع ذكر ملحقات الحاسب المستخدمة.

#### المشروع الثاني:

@ زيارة ميدانية إلى محل متخصص في بيع أجهزة الحاسب (يمكن زيارة المواقع الإلكترونية للمحلات الكبرى والتي تحتوي على نشرة دورية بالمعروضات المتوفرة)، ثم بَيِّن أحدث المواصفات المتوفرة لمكونات الحاسب التالية:

- 00 اللوحة الحاضنة.
- **ss القرص الصلب.**
- الشاشة.
- **000 الفأرة.** الطابعة.

الله المعالج.

هه الذاكرة (RAM). **»»** لوحة المفاتيح. **\*\*** الماسح الضوئي.

#### المشروع الثالث

@ زيارة ميدانية إلى محل متخصص في بيع أجهزة الحاسب، ثم اذكر تفصيلاً لمكونات الحاسب الذي يلبي احتياجك. مع بيان سبب اختيارك لكل مكون من مكوناته.

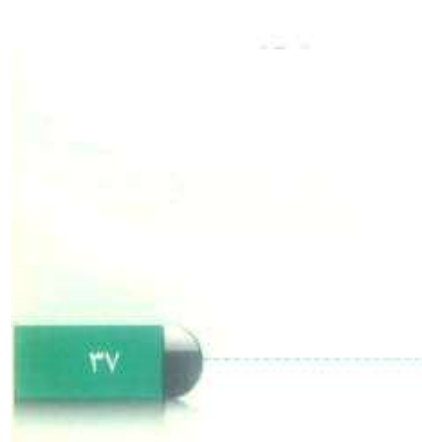

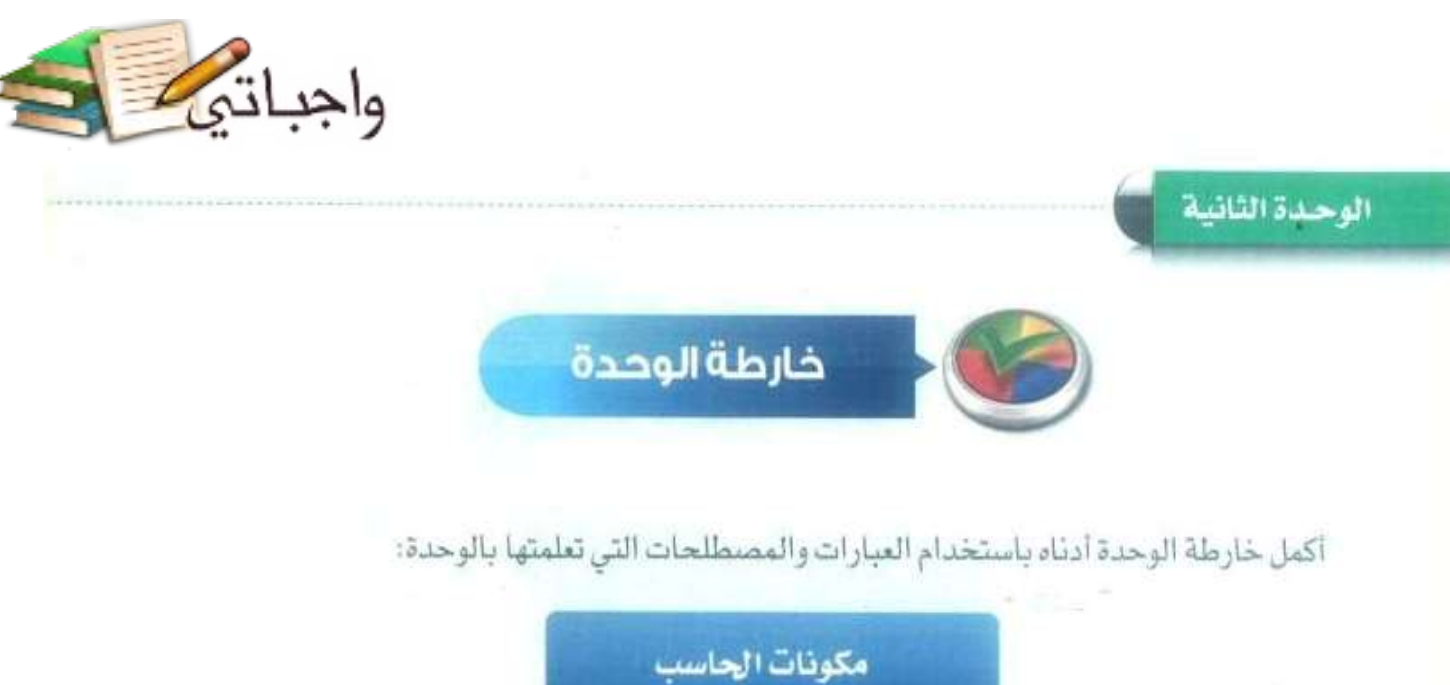

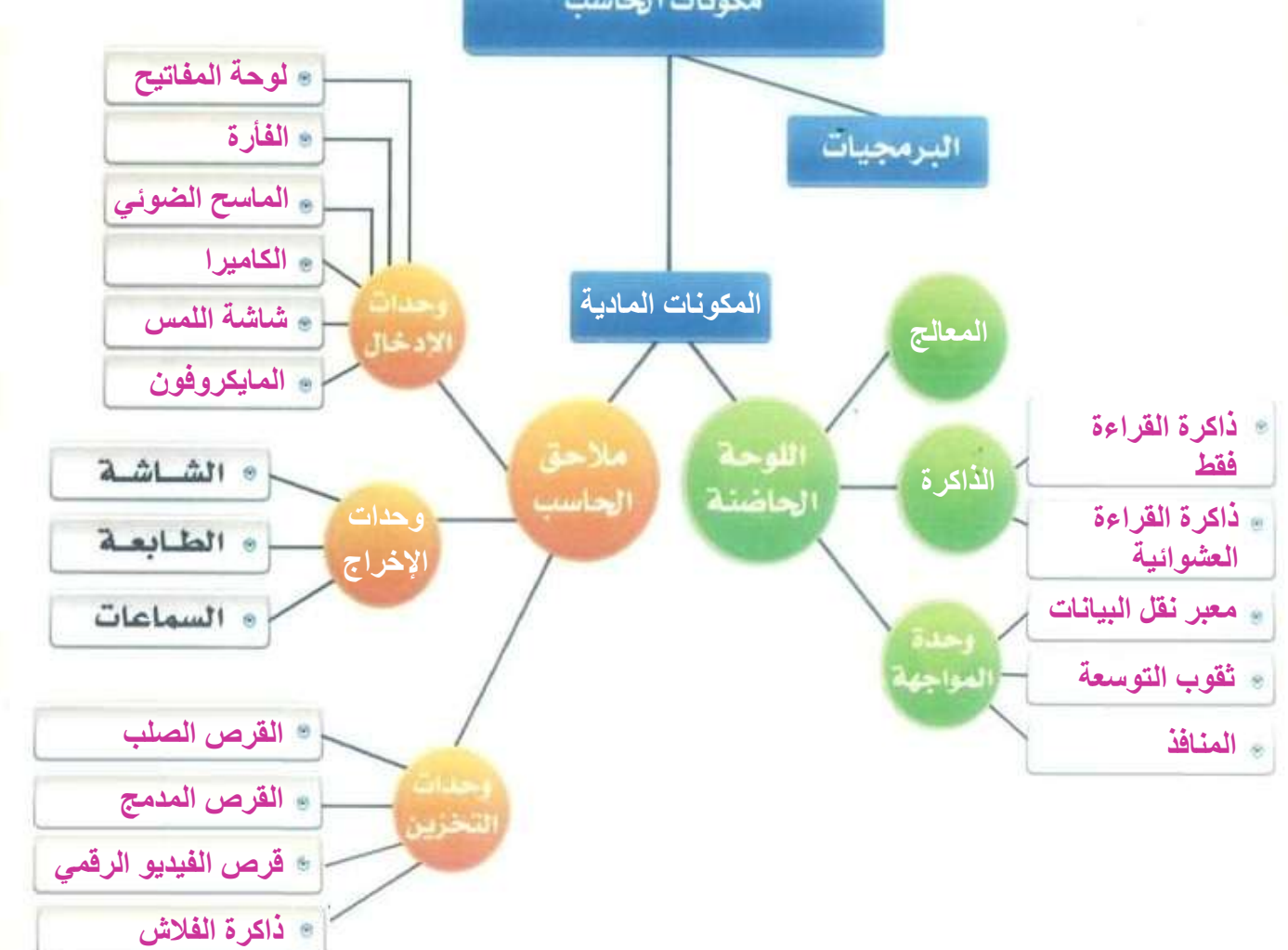

۳۸

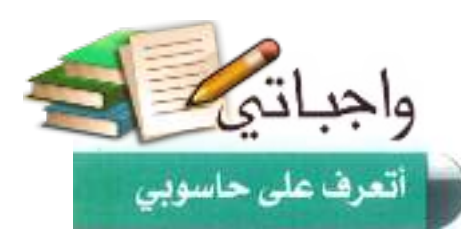

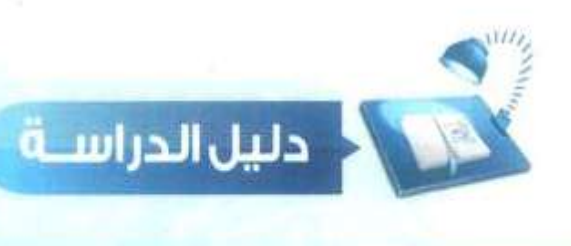

ä

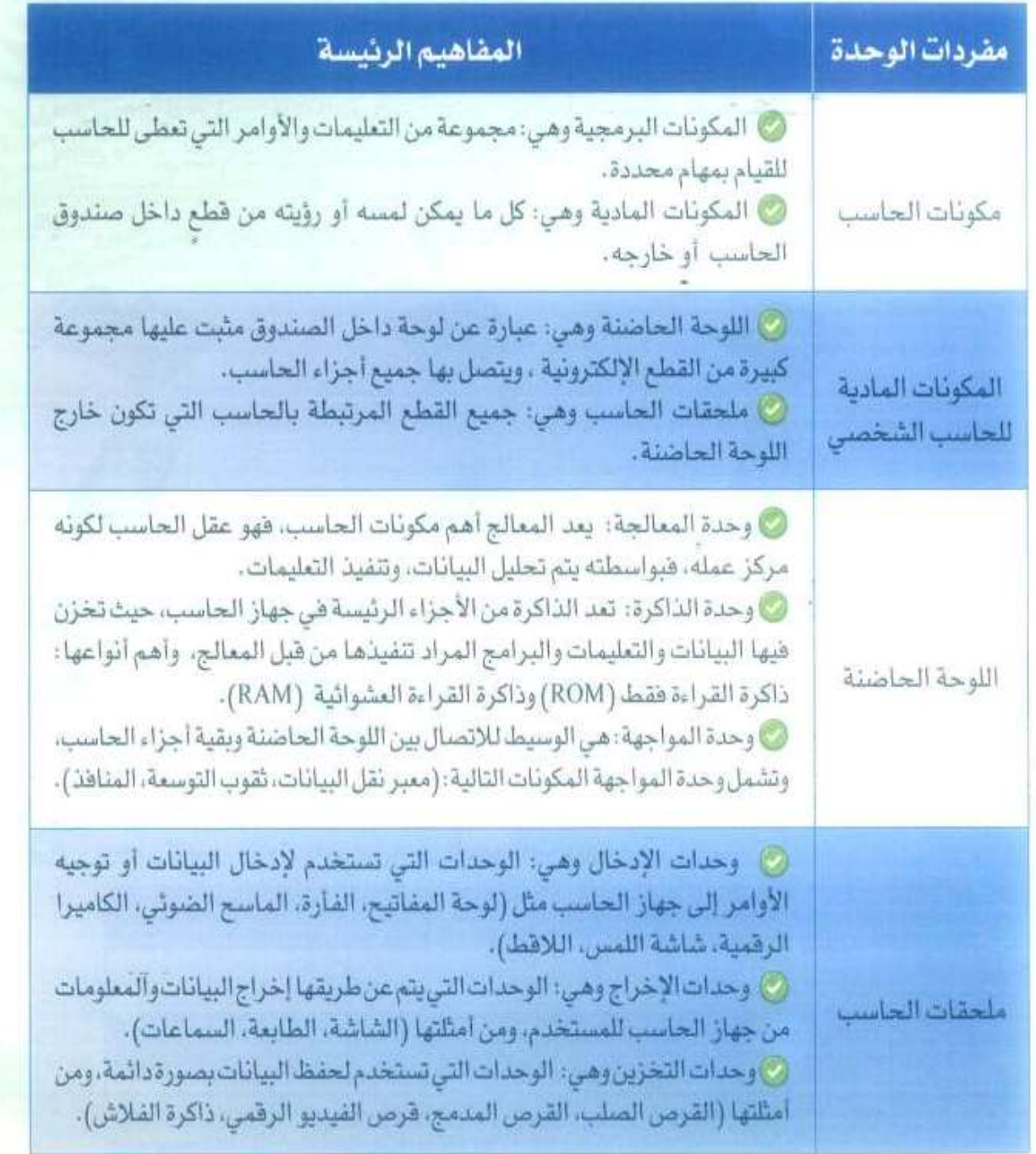

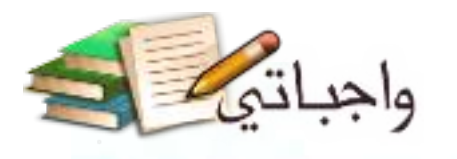

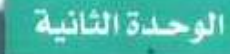

# تمرينات

#### ("ث) ضع علامة ( √ ) أمام العبارة الصحيحة، وعلامة ( × ) أمام العبارة الخطأ فيما يلي: 1 يمكن تعريف المكونات المادية بأنها: مجموعة من التعليمات والأوامر التي تعطي للحاسب للقيام بمهام محددة. ( X ) ن الكرة القراءة العشوائية تُعَدُّ عقل الحاسب لكونها مركز عمله، {{  $(x)$  $(\sqrt{ } )$ C قرص الفيديو الرقمي (DVD) يتفوق على القرص المدمج (CD) في سعة التخزين.  $\overline{\mathbf{x}}$ ( ؟) الفتحات التي تسمح بتوصيل ملحقات الحاسب باللوحة الحاضنة تسمى معبر نقل البيانات.

#### إلخار ٢ ) الصور أدناه لعدد من مكونات الحاسب الشخصي، اكتب الأسم المناسب لكل صورة:

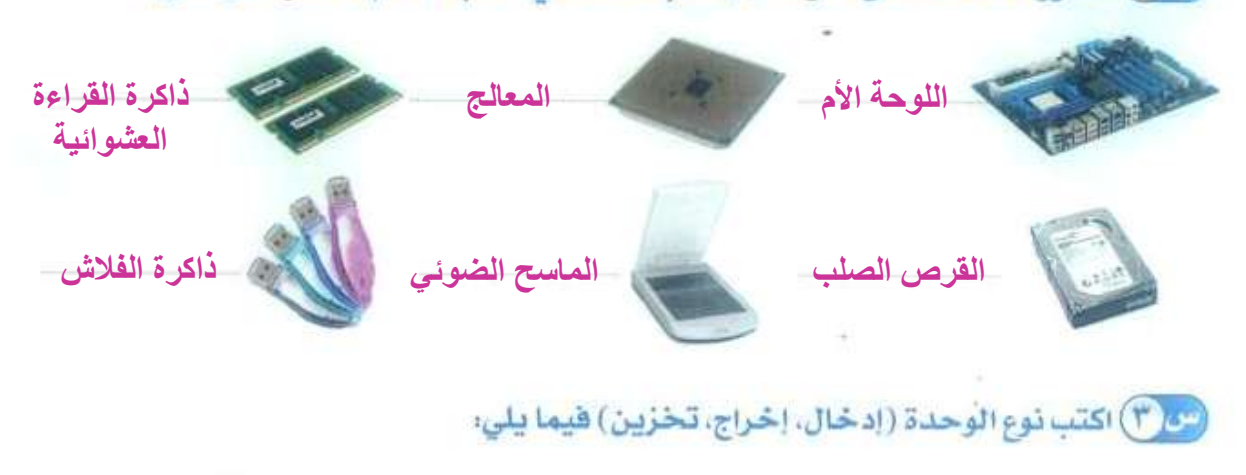

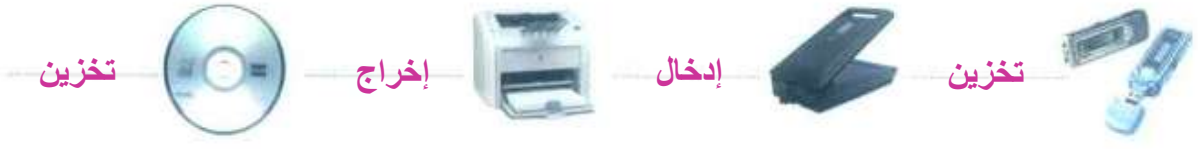

#### (2) اختر للعمود الأول ما يناسبه من العمود الثاني:

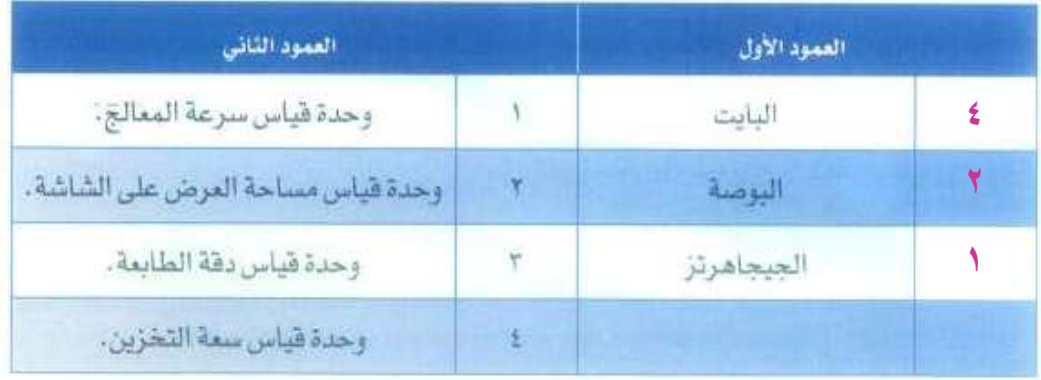

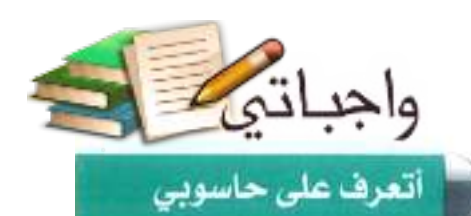

دية .

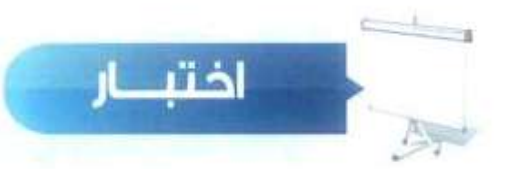

# اختر رمز الإجابة الصحيحة فيما يلي:

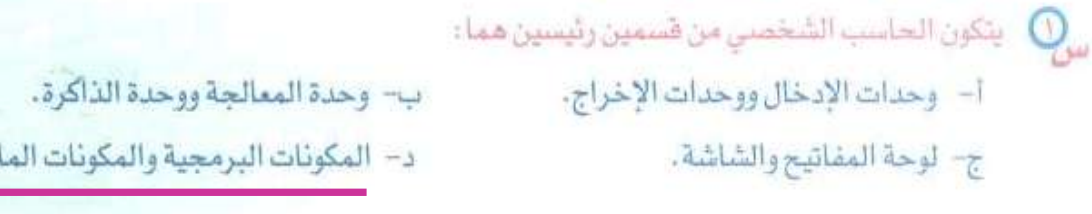

ما يمكن لمسه أو رؤيته من قطع داخل صندوق الحاسب أو خارجه يسمى: " أ- المكونات البرمجية. ب- المعالج. ج- المكونات المادية. د– الذاكرة.

ب- الذاكرة. ج- المواجهة. أ- المعالجة. د– التخزين.

ر<mark>ب</mark>) - مجموعة الثمليمات والأوامر التي تعطى للحاسب للقيام بمهام محددة تسمى: .

أ- المكونات البرمجية. ب- الممالج. ج- المكونات المادية. د– الذاكرة.

> رها عند إيقاف تشغيل الحاسب يتم مسح البيانات المخزنة في:<br>. أ- ذاكرة الفلاش. ب- القرص المدمج.

د- القرص الصلب. ج- ذاكرة القراءة العشوائية.

مِنْ تَقْوِبِ التوسعة أحد مكونَات وحدة:  $\bigcirc$ 

أ- المعالجة. الذاكرة. .د– التخزين. ج- المواجهة.

ب- لوحة المفاتيح. ج- اللاقط. د- السماعات. أ الطابعة .

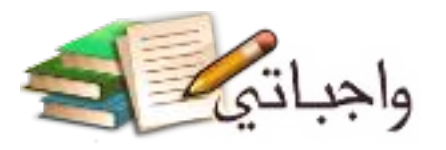

### الوحدة الثانية

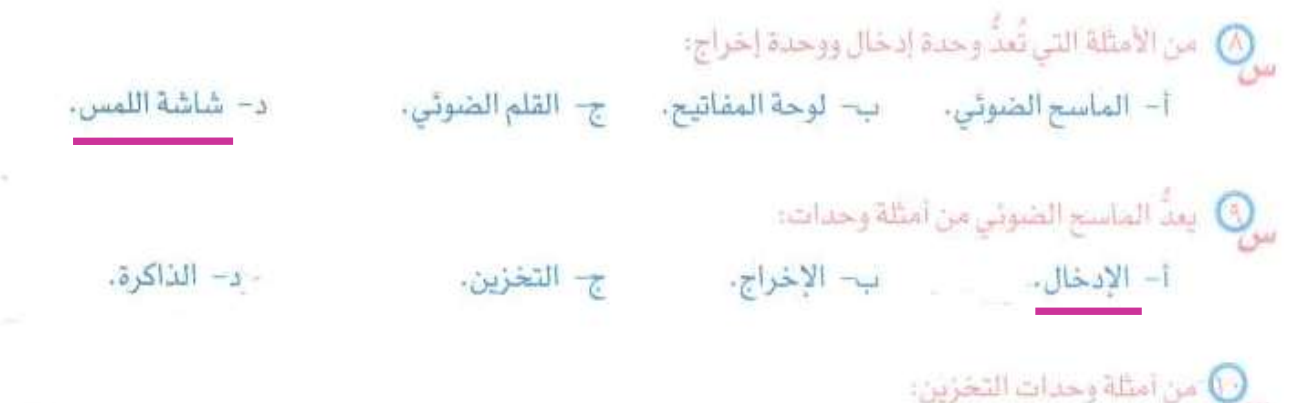

د– اللوحة الحاضنة.

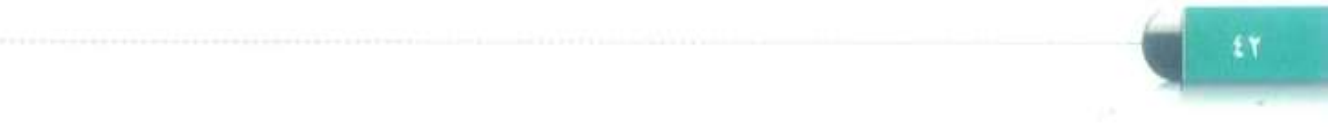

 $\mathbb{R}^n$  . <br>  $\label{eq:3.1} \frac{\partial}{\partial t} \mathbb{E} \left[ \frac{\partial}{\partial t} \right] \mathbb{E} \left[ \frac{\partial}{\partial t} \right]$ 

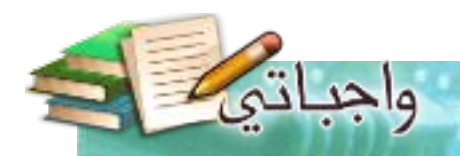

# تدريبات الوحدة الثانية

# أتعرف على حاسوبي

(مكونات الحاسب المادية وملحقاته)

### تدريبات الوحدة:

التدريب الأول: تركيب وتشغيل جهاز الحاسب التدريب الثاني: توصيل جهاز الحاسب بأجهزة أخرى

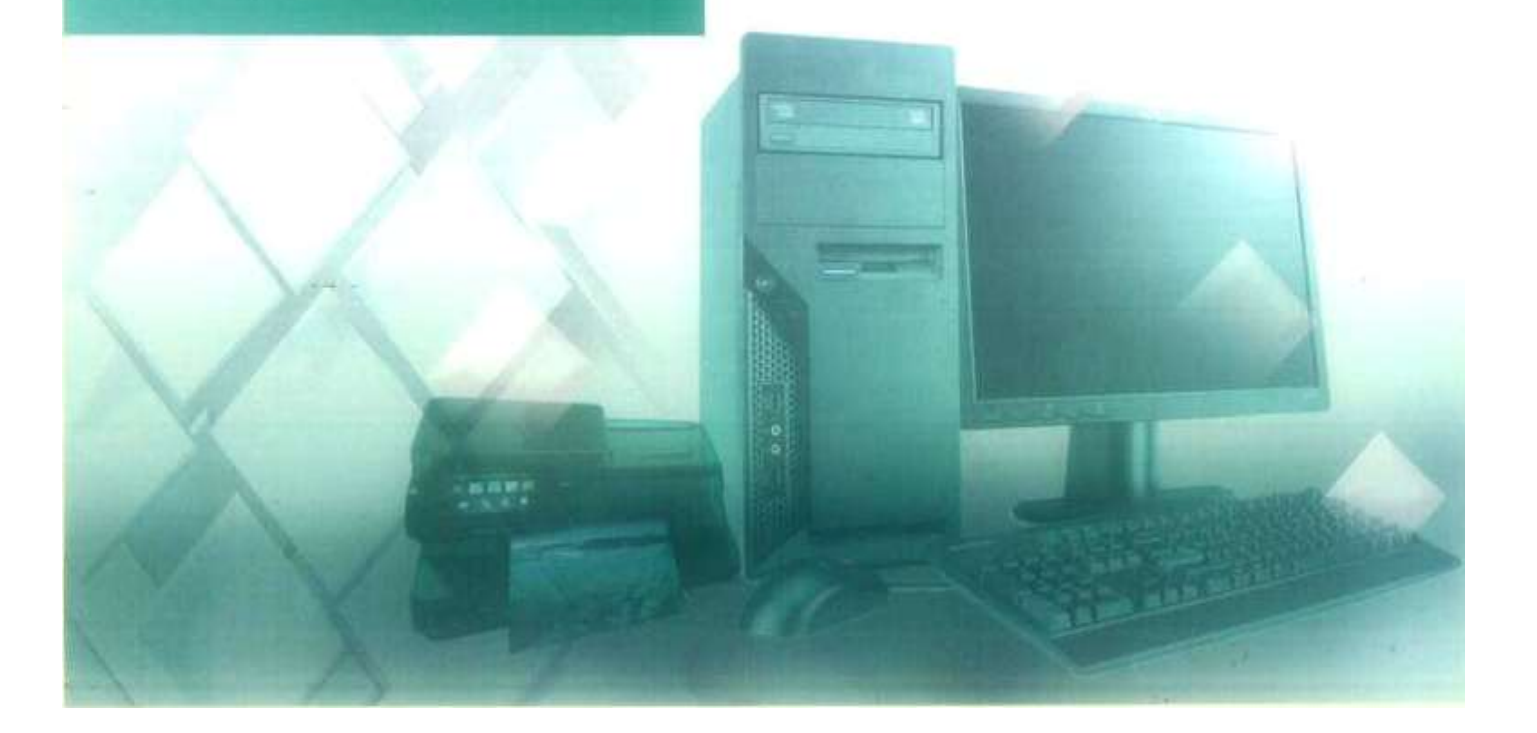

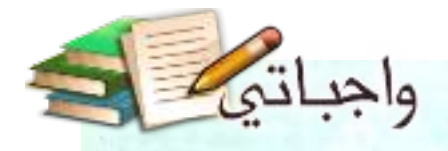

# التدريب الأول

# تركيب وتشغيل جهاز الحاسب

# في هذا التدريب سأتعلم :

- ا التعرف على صندوق الحاسب الشخصي (Computer Case) ومحتوياته.
	- ٢- التعرف على المنافذ الأمامية والخلفية لصندوق الحاسب.
		- . ٣- خطوات تركيب وصلات الحاسب الشخصي وتشغيله.

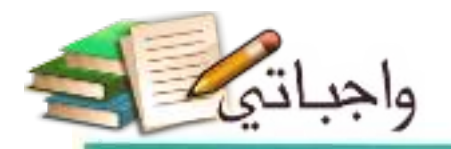

أتعرف على حاسوبي - التدريب الأول

### متطلبات التدريب

**...** حهاز حاسب وملحقاته.

#### مقدمة التدريب

تعرفنا نظرياً على الحاسب الشخصي (PC)، وأنه يستخدم من قبل الأفراد والمؤسسات لأداء مهام مختلفة، مثل الحاسب الذي تعمل عليه في معمل المدرسة، كما تعرفنا نظرياً على مكوناته المادية حتى نستطيع فهم عمله، وكيفية التعامل معه، وصيانته.

وفي هذا التدريب سنتعرَّف عن قرب على هذه المكونات، وعلى الخطوات العملية لتركيب وصلات الحاسب وأبضاً على كيفية تشغيله .

#### خطوات التدريب

#### أولا ﴾ التعرّف على صندوق الحاسب الشخصى:

- ① أختار أحد أجهزة الخاسب الشخصي في المعمل، حتى أتعرَّف على صندوق الحاسب، والمنافذ المتصلة به، ومحتوياته الداخلية.
	- (٢) أتأكد أولاً من فصل التيار الكهربائي عن جهاز الحاسب الشخصي، كما في  $-(1-1-1)$ , [S.E.II
	- (٣) عند مشاهدة مقدمة جهاز الحاسب، سوف أرى مجموعة من المنافذ التي يتم عن طريقها توصيل بعض الملاحق والأجهزة، إضافة إلىئ زر تشغيل الجهاز، وزر إخراج القرص، كما في الشكل (٢-١-٢).

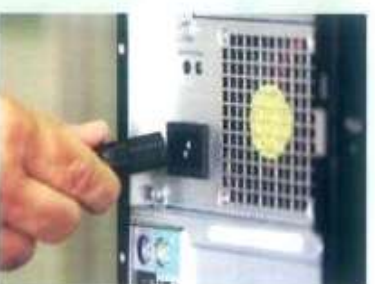

شكل (٢-١-١): فصل النيار الكهربائي من جهاز الحلسب الشخصي

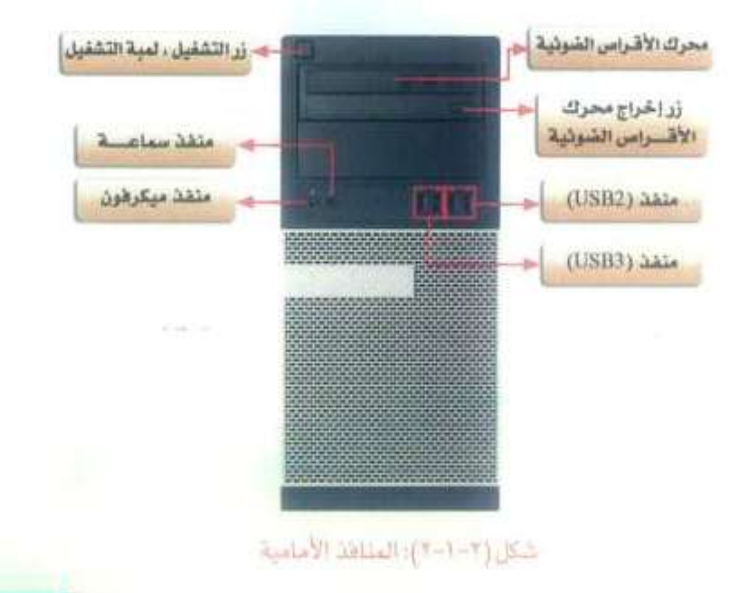

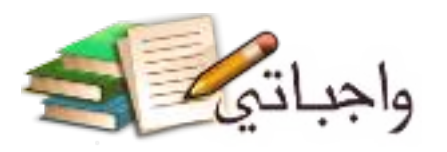

تدريبات الوحدة الثانية

(٤) عند مشاهدة صندوق الحاسب من الخلف، سوف أرى مجموعة أخرى من المخارج يتم عن طريقها توصيل ملحقات الحاسب بجهاز الحاسب الشخصي كما في الشكل (٢-١-٣).

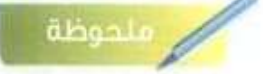

قد يختلف جهاز الحاسب الشخصي الذي تُعمل عليه في معمل الحاسب عن الحاسب الشخصي الموجود في الصور المعروضة لديك، وذلك أن أجهزة الحاسب الشخصية لها أشكال مختلفة. لكنها تؤدي مهاما متشابهة.

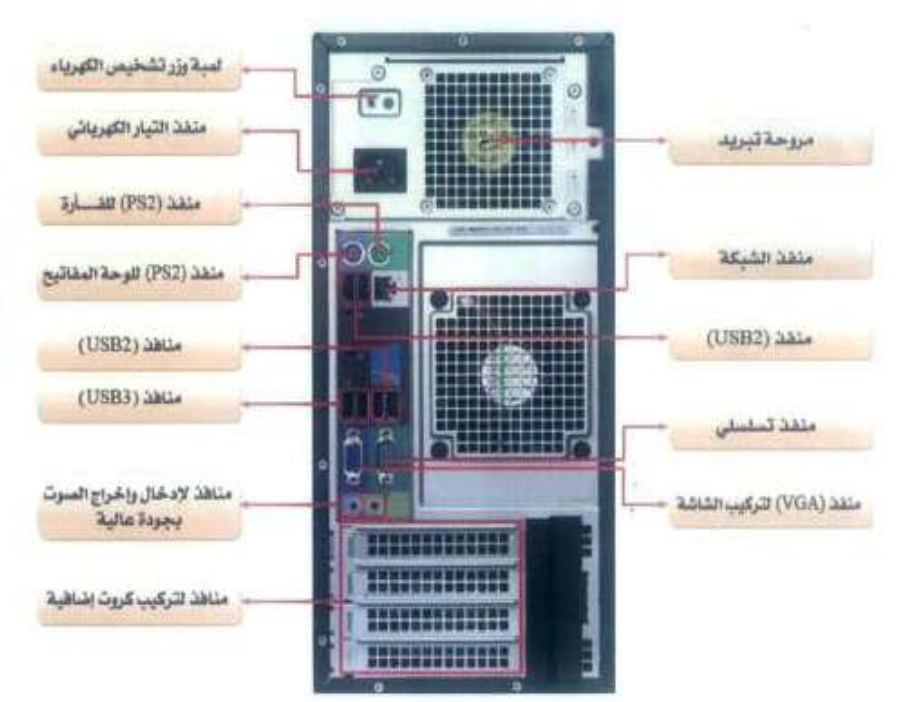

تنبيله

من المهم جداً آلا نحاول لمس الأجزاء أو الأسلاك الداخلية للحاسب في هذا التدريب إلا من خلال شخص مختص. لأنه من الممكن أن يسيب ذلك تلفا للأجهزة الداخلية، يسبب تفريغ شحنات الكهرباء الساكنة.

شكل (٢-١-٣): صندوق الحاسب من الخلف

@ أفتح صندوق الحاسب كما في الشكل (٢–١-٤). حتى أتعرَّف على مكوناته الداخلية.

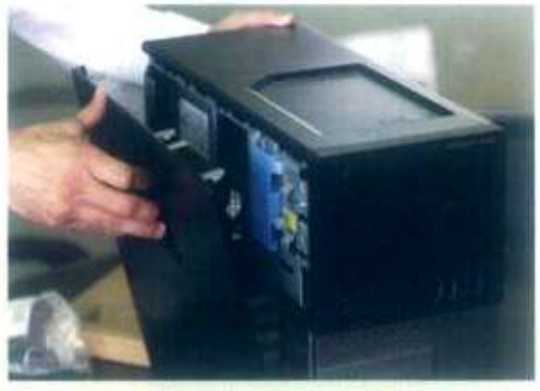

شكل (٢-١-٤): فتح صندوق الحاسب

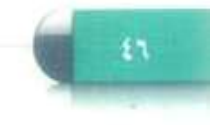

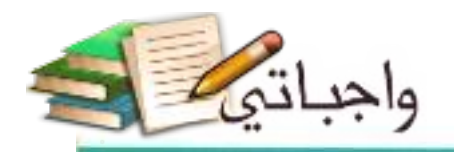

أتعرف على حاسوبي - التدريب الأول

① أشاهد وأتعرِّف على المكونات الداخلية لجهاز الحاسب، كما في الشكل (٢–١-٥). V) بعد أن تعرَّضت على المكونات الداخلية، أعيد تركيب غطاء صندوق الحاسب في مكانه الصحيح.

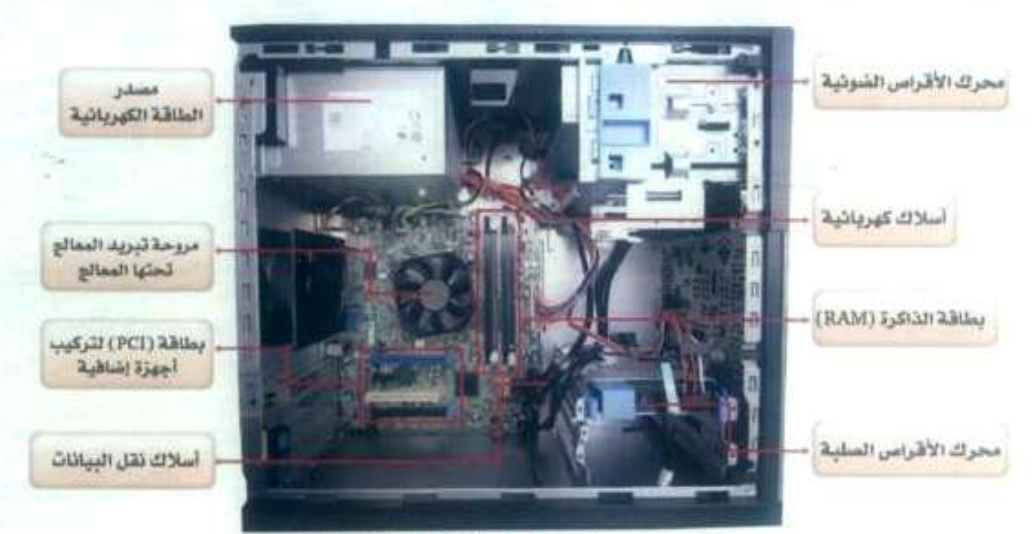

شكل (٢-١-٥): المكونات الداخلية لجهاز الحاسب

### ثانيا ) خطوات تركيب وصلات الحاسب الشخصي وتشغيله،

عندما نعمل على جهاز حاسب شخصي لأول مرة، أو نقتني حاسباً جديدًا، هَأُول الأعمال التي نقوم بها هي: أن نوصل أجزاءه بشكل سليم، ولا تتطلب تلك العملية الكثير من المهارات والمعارف، بل تحتاج إلى خبرةبسيطة جداً، من خلال تنفيذ الخطوات التالية:

10 أصل سلك الفأرة (Mouse) بالمنفذ المناسب له في صندوق الحاسب، سواء أكان خلف الصندوق أم في الأمام، كما في الشكل (٢–٦-٦). ثم أصل سلك لوحة المفاتيح (Keyboard) بالطريقة نفسها، كما في الشكل (٢-١-٧).

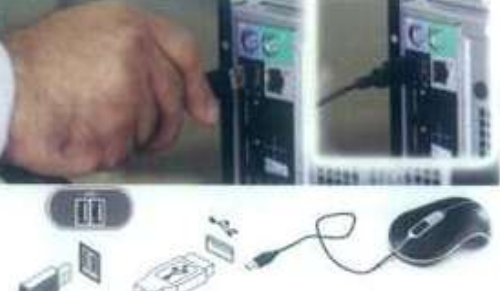

شكل (٢-٦-٦): توصيل سلك الفارة بالمنفذ<br>المناسب له في صندوق الحاسب

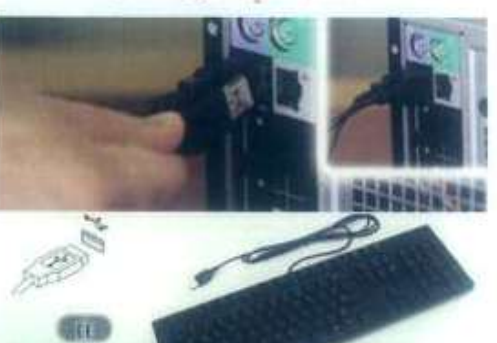

شكل(۲–۷–۷) (توضيل كان لوحة المقاتيح بالملقل المناسب له<br>محي صندوق الكاسب

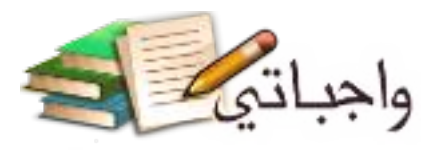

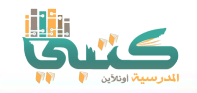

تدرسات الوحدة الثانية

- (٢) لتوصيل الشاشة (Monitor) بصندوق الحاسب، أصل أحد طرفي السلك بالشاشة، والطرف الآخر بالمنفذ المناسب له خلف صندوق الحاسب، كما في الشكل (٢ - ١-٨).
- (°) بعد إتمام توصيل جهاز الحاسب بملحقاته، أصل السلك الخاص بتشغيل الشاشة بمصدر التيار الكهربائي بعد التأكد من تواهقية الكهرباء في الشاشة مع التيار الكهربائي في المصدر (400-230)، كما في الشكل (٢-١-٩). وبالطريقة نفسها أصل صندوق الحاسب مع مصدر التيار الكهربائي كما في الشكل (٢-١٠-١٠).
- (٤) بعد التأكد من توصيل جميع ملحقات الحاسب الشخصي (الفأرة، لوحة المفاتيح، الشاشة) أبدأ بتشغيل جهاز الحاسب الشخصي من خلال الضغط على زر التشغيل الموجود في الأمام من صندوق الحاسب، و أنتظر حتى تظهر شاشة النظام ، كما في الشكل (٢-١-١١).

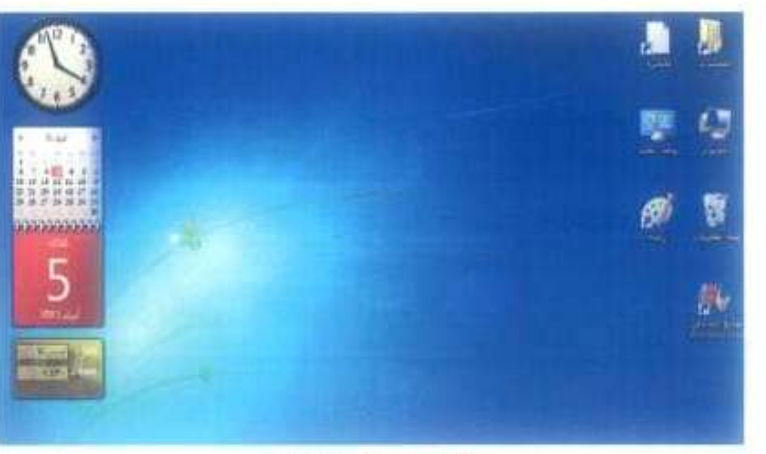

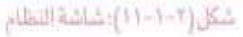

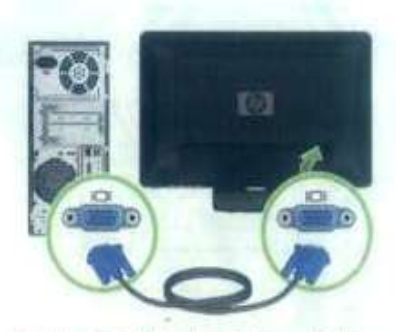

شكل (٢-١-٨): توسيل سلك الشاشة بالمنفذ المناسب له خلف مستروق الحاسب

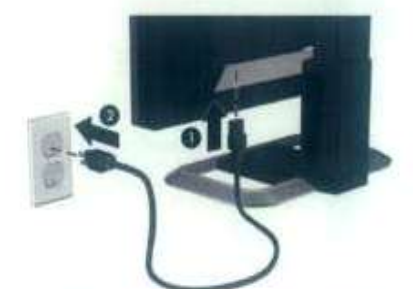

شكل (٢-١-٩): توسيل السلك الذامن بتشغيل الشاشة بعصدر التيار الكهربائي

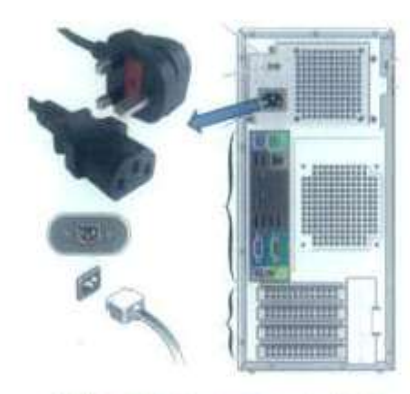

شكل(٢-١٠٠١): توصيل سالك الكهرباء الخاص بصندوق الحاسب إلى مصدر التيار الكهربائي

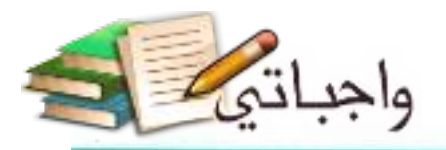

أتعرف على حاسوبي - التدريب الأول

# جدول المهارات

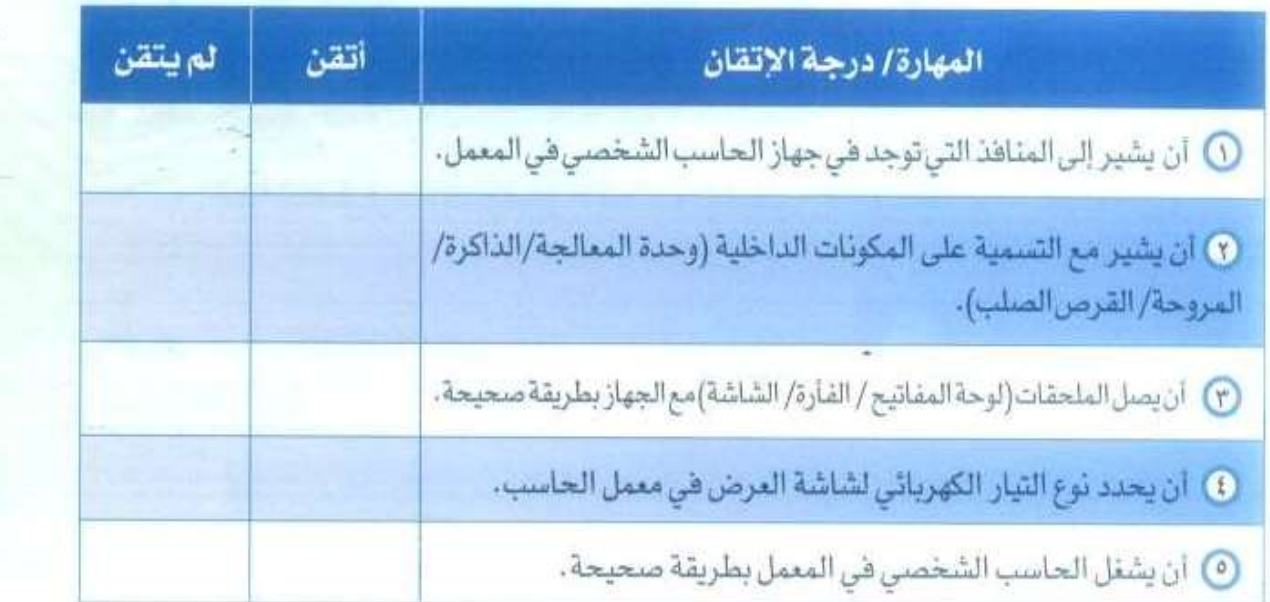

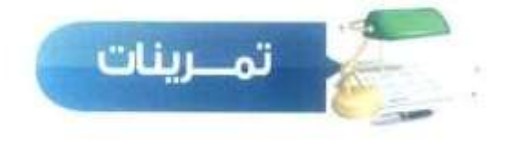

- [10] حدِّد نوع المنفذ المستخدم لتوصيل كل من: الفأرة، لوحة المفاتيح، الشاشة، الطابعة في جهاز الحاسب الشخصي في المعمل.
- <mark>سن (٢)</mark> في جهاز الحاسب الشخصي الذي أمامك في المعمل، كم عدد المنافذ من نوع (USB) المستخدمة لتوصيل الأجهزة في جهاز الحاسب في المعمل؟
- <mark>شن (٣)</mark> في حال أن لوحة المفاتيح لا تعمل مطلقاً في جهاز الحاسب الخاص بك في منزلك، ماذا تتوقع أن تكون المشكلة؟
	- **إما أن تكون لوحة المفاتيح غير موصلة جيدا بالكمبيوتر.**
		- **أو توقف استجابة لوحة المفاتيح أو نظام التشغيل.**
			- **أو أن لوحة المفاتيح قد تلفت.**

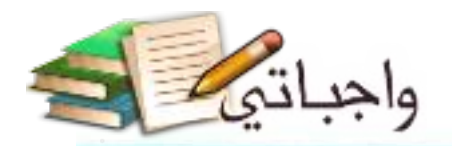

أتعرف على حاسوبي - التدريب الأول

(87) من خلال محركات البحث على شبكة الإنترنت، تعرف على ما يلي: 1 آشهر الشركات المصنعة لأجهزة الحاسب.

۞ أنواع الفارات المستخدمة في الأسواق.

ناقش ما توصلت إليه من معلومات مع معلم الحاسب، (يمكن الاستعانة يمركز مصادر التعلم في المدرسة).

**.1 من أشهر الشركات المصنعة ألجهزة الحاسب: .Toshiba .apple .dell .Packard bell .SONYVAIO .Alien ware .Lenovo .SAMSUNG .Hewlett packard .ASUS .Acer**

> **.2 أنواع الفأرة المستخدمة في األسواق: فأرة الكرة "Mouse Ball". الفأرة األوبتيكال "Mouse Optical". فأرة الليزر "Mouse Laser". فأرة تتبع الكرة "TrackBall".**

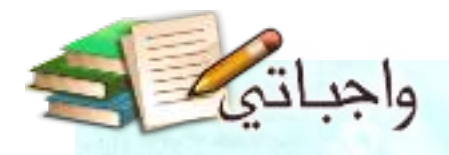

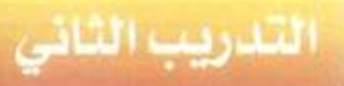

# توصيل جهاز الحاسب بأجهزة أخرى

هي هذا التدريب سأتعلم :

- المتوصيل وتثبيت طابعة جديدة بجهاز الحاسب.
- ٢- توصيلِ وتثبيت ماسح ضوئي جديد بجهاز الحاسب.
	- . ٣- توصيل جهاز الحاسب بجهاز التلفاز.

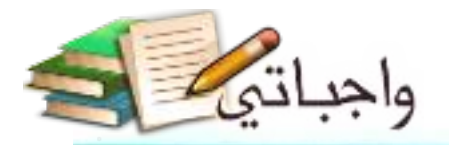

أتعرف على حاسوبي - التدريب الثاني

#### متطلبات التدريب

() جهاز حاسب.

- (٢) طابعة جديدة- ماسح ضوئي- جهاز تلفاز يدعم تقنية (HDMI).
	- $-HDMI)$  and  $\bigcirc$

مقدمة التدريب

تعلمنا هي التدريب السابق كيف نصيل جهاز الحاسب بملحقاته الأساسية، كلوحة المفاتيح، والفأرة، والشاشة، وهي هذا التدريب سنتعلم – بإذن الله تعالى – كيف نصل هذا الجهاز بملحقات أخرى كالطابعة، والماسح الضوئي، وجهاز التلفاز، وبطريقة سهلة وسريعة، وهرتها لنا تقنية وصل وشغل (Plug and Play)، والتي تعني أنه عند توصيل جهاز جديد بالحاسب، فإن نظام التشغيل سيتعرف عليه تلقائياً، ويتم تثبيته، ويصبح جاهزاً للعمل باتباع خطوات يسبطة.

#### خطوات التدريب

#### ) خطوات توصيل وتثبيت طابعة جديدة. أولا

لتوصيل طابعة جديدة بجهاز الحاسب فإننى أتبع الخطوات التالية:

- ① أشغل جهاز الحاسب كما تعلمت سابقًا .
- <sup>1</sup> أتأكد من إزالة جميع أشرطة التغليف من الطابعة وعبوات الأحبار الخاصة بها، حيث إن الشركات

المصنعة تضع غالبًا أشرطة تغليف داخل الطابعة وخارجها، كما في  $1 - 7 - 7$ )

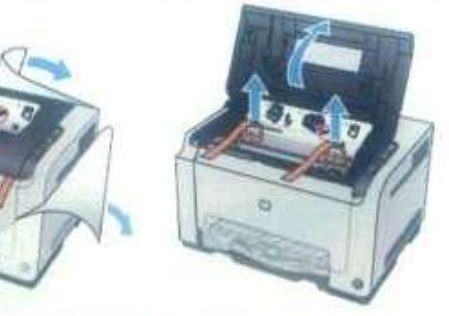

الشكل (٢-٢-١): ازالة جميع أشرطة التقليف من الطابعة وعبوات الأحبار

#### تدريبات الوحدة الثانية

- (٢) [صل الطابعة بمصدر التيار الكهربائي بعد التأكد من توافقية الكهرباء قي الطابعة مع التيار الكهربائي في المصدر (١١٠-٢٢٠)، كما في  $(1 - 7 - 7)$
- 3) آصل الطرف الأول من سلك الطابعة (USB) في المنفذ المناسب له في جهاز الحاسب ، وأصل المنفذ الآخر في الطابعة كما في  $(5 - 7 - 7)$   $5 - 1$

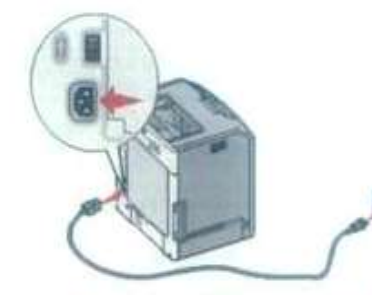

واجباتى

شكل (٢-٢-٢): توصيل الطايعة بمصدر التيار الكهريائي

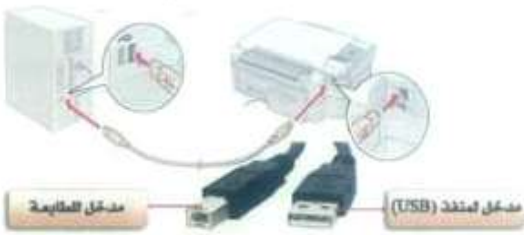

شكل (٢-٢-٣): توسيل الطابعة بجهاز الحاسب.

- 6) أضع مجموعة من أوراق الطباعة في درج الطابعة الأمامي الخاص بورق الطباعة، كما في الشكل (٢-٢-٤).
- 1 سيبدأ نظام التشغيل في الحاسب بالتعرف تلقائيا على الطابعة الجديدة، ويتم تثبيتها حتى تصبح جاهزة للعمل.
- (V) عند اكتمال عملية التثبيت، يتمّ عرض رسالة على شاشة الحاسب تشير إلى آنه تمت إضافة الطابعة بنجاح.

ملاحظة : إذا لم يتم تثبيت الطابعة بشكل تلقائي، فمن الممكن أن نظام التشغيل لا يدعم تقنية (وصَّل وشَّغل) أو أن الطابعة لا تدعم هذه التقنية، وعندها يجب القيام بالخطوات التالية:

- ① أتأكد أولا من عدم توصيل الطابعة بجهاز الحاسب الشخصي، ولا يتم التوصيل إلا عندما تطلب منى الإرشاد ات التى تظهر على الشاشة توصيلها.
- D) أدخل القرص الضوئي الخاص بثبيت الطابعة في محرك الأقراص الضوئية كما في الشكل (٢-٢-٥). ثم أنتظر لبضع ثوان حتى يتم تشغيل برنامج معالج التثبيت، وإذا لم يبدأ برنامج التثبيت بالعمل تلقائيا، فإني أنقر بزر الفارة الأيمن فوق رمز ابدا ((٢)).

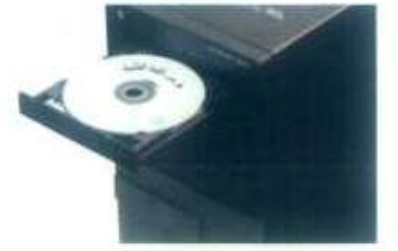

شكل (٢٠٠٣-٥): مدخل القرص الضوئي الخاص بشيئ الملابعة

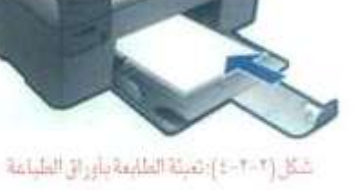

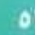

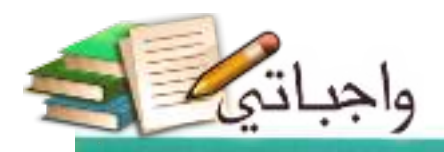

#### أتعرف على حاسوبي - التدريب الثاني

بعدهـا أنقـر فوق (جهاز الكمبيوتر)، ثم أنقـر نقـراً مزدوجاً فوق (مشغل الأقراص الضوئية).

- (٢) أتبع إرشادات التثبيت من الشركة المصنعة للطابعة والتي تظهر على الشاشة، حتى يتم الانتهاء من تثبيتها وتجهيزها للعمل.
- 3) عند اكتمال التثبيت، يتم عرض رسالة على شاشة الحاسب تشير إلى أنه تمت إضافة الطابعة بنجاح.

#### آثانیا ) خطوات توصیل وتثنیت ماسح ضوئی جدید:

إحراقا ملحوظة

ش حال لم يتم تعريف الطابعة بشكل تلقائي، ولم يكن لديك فرص تثبيت الطابعة، فيمكن البحث عن برنامج تثبيت الطابعة من خلال شبكة الانترنت وتحميله بكتابة الجملة الثالية ش أحد محزكات البحث: (drive) اسم الطابعة وموتيلها كما هي المثال التالي: (driver HP Color LaserJet CP2025)

> لتوصيل جهاز ماسح ضوئى جديد ونثبيته في جهاز الحاسب الشخصي، فإننا نتبع الخطوات السابقة نفسها التي استخدمناها في توصيل طابعة جديدة وتثبيتها .

#### (ثالثا ) خطوات توصيل جهاز الحاسب بجهاز التلفاز ،

عند رغبتنا في نقل ما يعرض على شاشة الحاسب إلى شاشة التلفاز، وتصبح هي شاشة العرض، كما في الشكل (٢–٢–٦)، فإن هناك طرقاً عديدة للقيام بذلك، ويعتمد اختيار الطريقة المناسبة للتوصيل على نوع المنافذ الموجودة في كل من جهاز الحاسب وجهاز التلفاز، وسنستخدم – في هذا التدريب – إحدى التقنيات الحديثة التي تمكننا من نقل الصوت والصورة بجودة ونقاوة عالية من خلال تنفيذ الخطوات التالية:

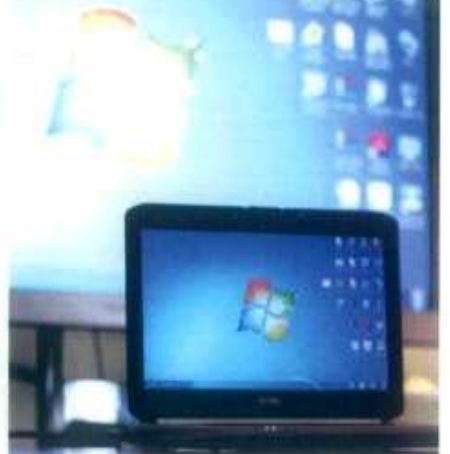

شكل (٢-٢-٦): نقل ما يعرض على شاشة الحاسب jtaniraatis, ji

10 أتأكد أولا من وجود منفذ (HDMI) في جهاز التلفاز ، والحاسب الشخصي كما في  $-(V-1-V)$ 

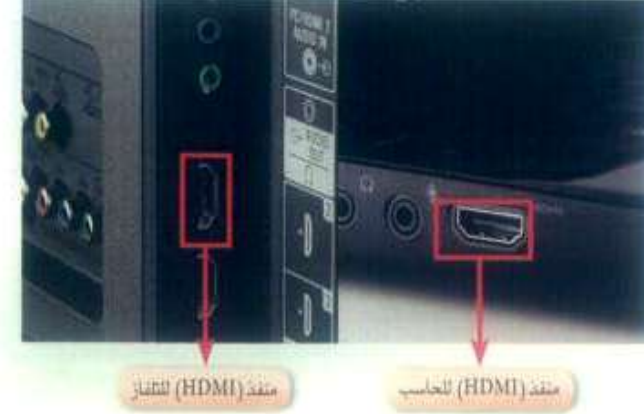

شكل (٢-٢-٧٠): ملغة ( HOMI ) هي الحاسب الشخصي ، وجهاز الثانيان

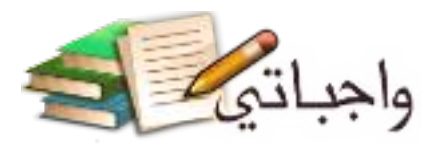

#### تدريبات الوحدة الثانية

T) أتأكد من وجود سلك (HDMI) للتوصيل بين جهاز الحاسب والتلفاز كما في الشكل (٢-٢-٨).

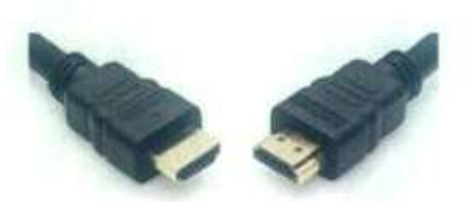

شكل (۲–۲–۸) سلاما (HDMT) كتوصيل بين All Poster and Tax

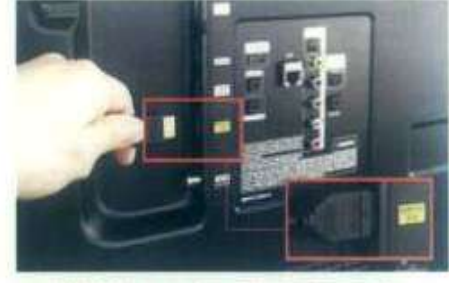

شكل (٢-٣-٩): توسيل آخذ طرقي سلك (HDMI).... إلى منفذ ( HDMI ) على التلفاز

1 أصل أحد طرفي سلك (HDMI) إلى منفذ (HDMI) على التلفاز كما في الشكل (٢-٢-٩).

- 3) أوصل الطرف الآخر من سلك (HDMI) إلى منفذ (HDMI) على جهاز الحاسب كما في الشكل (٢-٢-١٠).
- 6) أشغل جهاز الحاسب الشخصي، ثم أشغل جهاز التلفاز، وأتأكد آنه تم ضبط إعدادات العرض في جهاز التلفاز من خلال جهاز التحكم عن بعد (Remote Control) بما يتناسب مع المنفذ الذي تم التوصيل به في جهاز الحاسب، كما في الشكل  $(11 - 1 - 1)$ .
- <mark>①</mark> أنتظر قليلاً حتى يظهر شعار نظام التشغيل في الحاسب الشخصي على جهاز التلفاز .

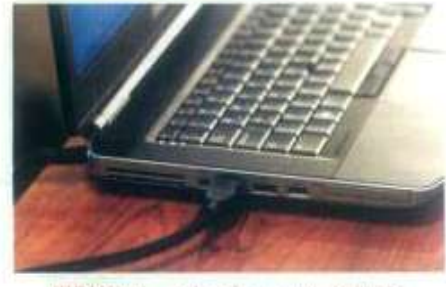

شكل (٢-٢-١٠): توصيل أحد طرفي سلك (HDMI) إلى منقدّ (HDMI) على جهاز الحاسب

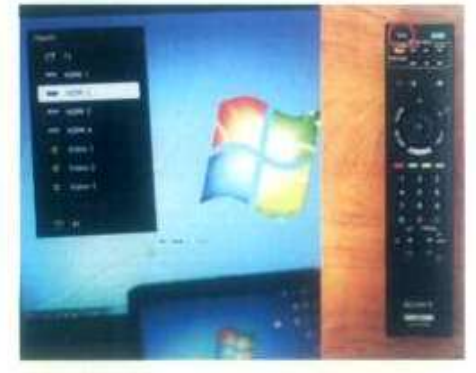

شكل (٢-٢-١١)) ضبط إعدادات العرض في جهاز التلفاز من خلال جهاز التحكم عن بعد

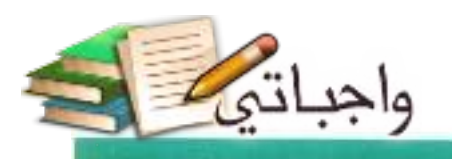

أتعرف على حاسوبي - التدريب الثاني

- ۞ هي حال لم تظهر شاشة الحاسب الشخصي على شاشة التلفاز فإني أنفذ الخطوات التالية: [1] أضبط إعدادات الشاشة هي الحاسب الشخصي ليسمح لي بنقل الصوت والصورة بين جهاز الحاسب وجهـاز التلفاز بالضغـط سوياً على مفتاح وينـدوز ( ٢٠٠٠) مع الحرف (P).
- بِ أنقر على (تكرار) أو (توسيع) لتبديل العرض بين شاشة الحاسب وشاشة التلفاز، كما في الشكل  $-(17-7-7)$

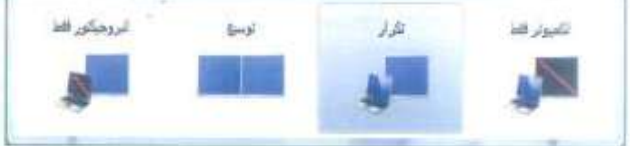

شكل (٢-٢-٦١٢): منبط إعدادات العرض

(٨) في حال ظهرت صورة شاشة الحاسب على شاشة التلفاز ولكن بحجم أصغر أو أكبر من حجم الشاشة، أنفذ الخطوات التالية: من التقر على الزر الأيمن على سطح المكتب لنظام التشغيل، فتظهر لى قائمة منسدلة من الأوامر كما في الشكل (٢-٢-١٣).

ب وبالنقر على دقة الشاشة، تظهر نافذة تغيير إعدادات العرض كما في الشكل (٢-٢-١٤)، أغير دفة الشاشة والعرض حتى تظهر الصورة بشكل مناسب،

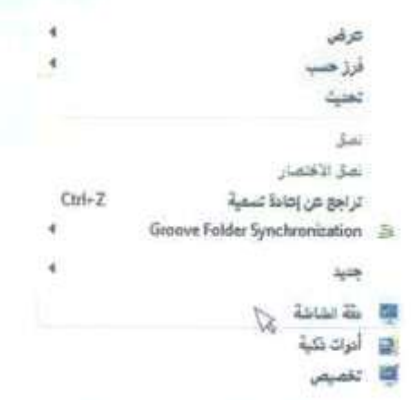

شكل [٢-٢-٦٣]؛ قائمة منسدلة من الأوامر.

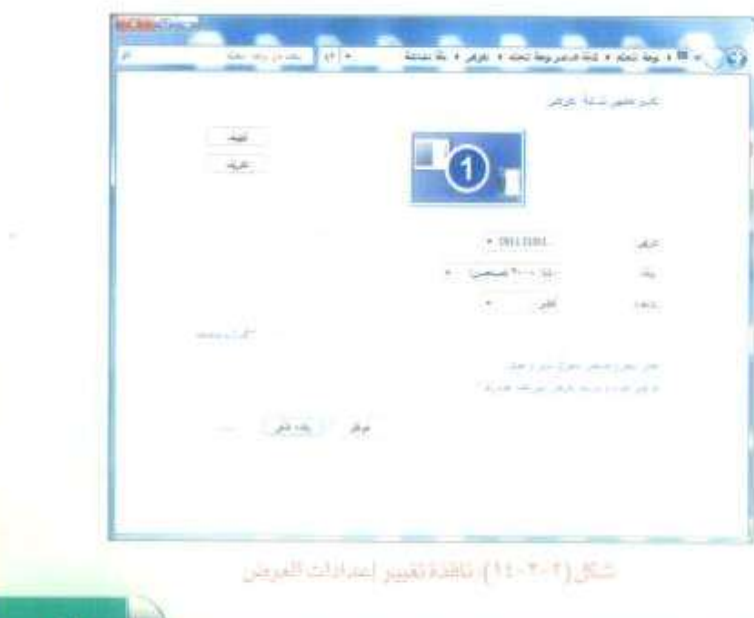

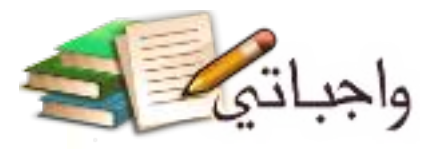

تدريبات الوحدة الثانية

# جدول المهارات

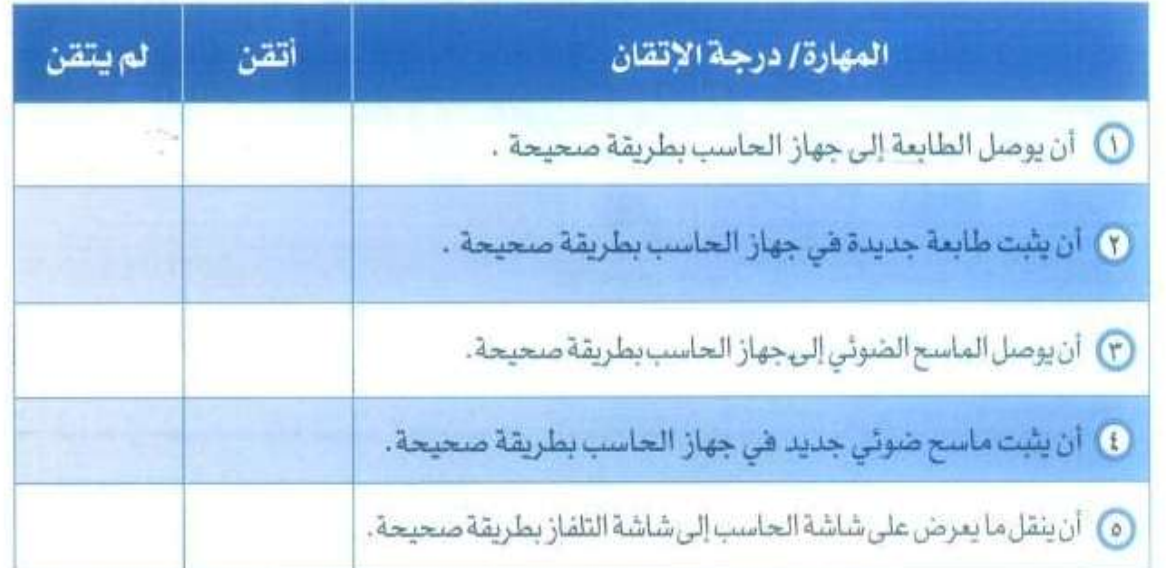

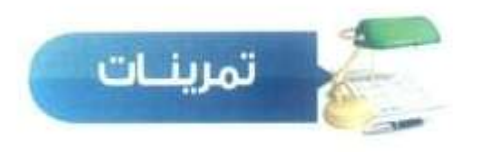

لعم ( ) إذا كانت الطابعة لديك موصولة بمنفذ (USB) ، والماسح الضوئي موصول بمنفذ (USB) آخر، فهل تتوقع أننا لو استبدلنا منفذ الطابعة بمنفذ الماسح الضوئي، ومنفذ الماسح الضوئي بمنفذ الطابعة، أن تعمل الطابعة والماسح الضوئي بشكل سليم؟

#### **نعم؛ يعمالن بشكل سليم.**

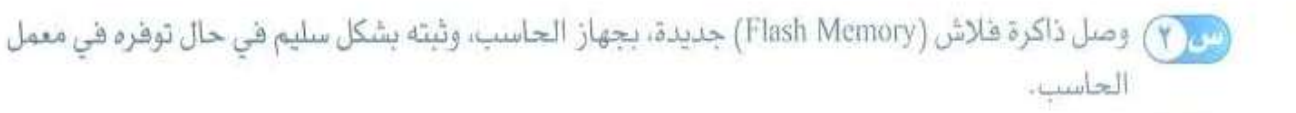

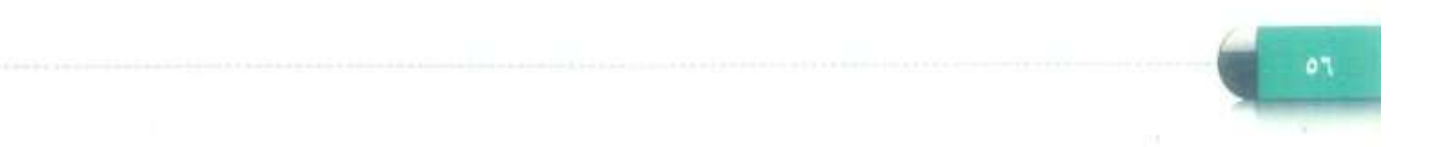

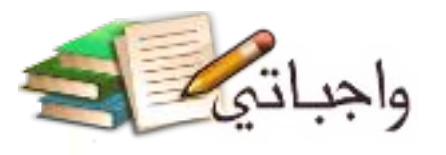

(٣) من خلال محركات البحث على شبكة الإنترنت، ابحث عن طريقة أخرى لنقل ما يعرض على شاشة الحاسب إلى شاشة التلفاز، ثم اعرضها على زملائك في الفصل (يمكن الاستعانة بمركز مصادر التعلم في المدرسة).

- **.1 نقوم بشراء جهاز HDD Pro Media Imation. نربط الجهاز بالتلفاز عن طريق سلك HDMI الذي ينقل لنا الصورة بدرجة عالية الوضوح HD.**
- **.2 في حال كان الملف لدينا هو عالي الوضوح أساسا . أو عن طريق وصلة التلفاز العادية التي تنقل الصوت في سلكين "أحمر وأبيض", والفيديو في سلك واحد "أصفر". وتسمى هذه الوصلة composite. أو عن طريق وصلة Component التي تنقل الصورة فقط بدرجة أعلى وضوحا من وصلة composite؛ ألنها تفصلها لثالثة قنوات "أحمر وأخضر وأزرق". الجهاز يدعم كل صيغ الفيديو وصيغ الصور التي نستخدمها في الغالب, كما يدعم الملفات المضغوطة باستخدام Divx و xVid.**
- **.3 هذا الجهاز HDD Pro Media Imation هو في األساس عبارة عن قرص صلب يأتي بسعة من 500 جيجا إلى 1000 جيجا )1 تيرابايت(, ولهذا فال حاجة ألن نصله بجهاز قرص صلب خارجي.**
- **.4 كما أنه يظهر الترجمة لملفات الفيديو إذا وضعناها بنفس المجلد وبنفس االسم دون الحاجة لدمجها مع ملف الفيديو. لكنه ال يظهر الترجمة العربية حتى اآلن, وبالتالي نحتاج لتحويل الترجمة التي لدينا من نسق srt إلى النسق الصوري idx.**

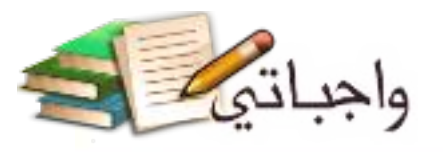

لله في ما أهم المواصفات الفنية التي يجب مراعاتها قبل شراء طابعة جديدة؟

**قبل تحديد أفضل نوع من الطابعات التي يمكن شراؤها, يجب علينا أوال تحديد الهدف من شراء هذه الطابعة, فهل تريدها لطباعة الوثائق "أبيض وأسود" أم لطباعة صور "ملونة"؟ ولعل أفضل ما يمكن شراؤه والذي يعتبر الحل المناسب لطباعة جميع المهام اليومية باإلضافة للصور الشخصية والعائلية هي "طابعة الصور"؛ حيث تمكنك مثل هذه الطابعات بطباعة الوثائق والملفات الخاصة باللون األسود واألبيض, أو الملون, وفي نفس الوقت تكون مثل هذه الطابعات قادرة على طباعة صورك الشخصية والعائلية, وبالتالي فهي تغنيك عن الذهاب إلى محالت الطباعة, وتمكنك من طباعة صورك في أي وقت تريد وبكفاءة وجودة تنافس طباعة المحالت المتخصصة في مثل هذا المجال, مع األخذ بعين االعتبار نوعية الورق ونوعية الحبر المستخدم في طباعة الصور. وأيضا ثمن الحبر والورق المستخدم في هذه الطابعة, وعدد العبوات التي يجب استبدالها في حال انتهائها خالل االستعمال.**

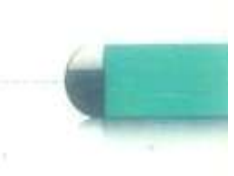

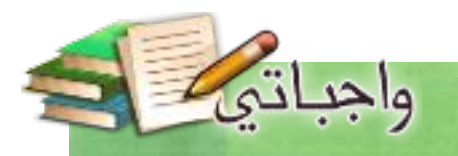

# الوحدة الثالثة

# أشغُـــل ڪاسوبي (أنظمة تشغيل الحاسب والأجهزة الذكية)

Mac

#### موضوعات الوحدة:

ا. نظام التشفيل . ٢. أنظمة تَشْعُيل الحاسب . ٣. أنظمة تشغيل الأجمزة الذكية .

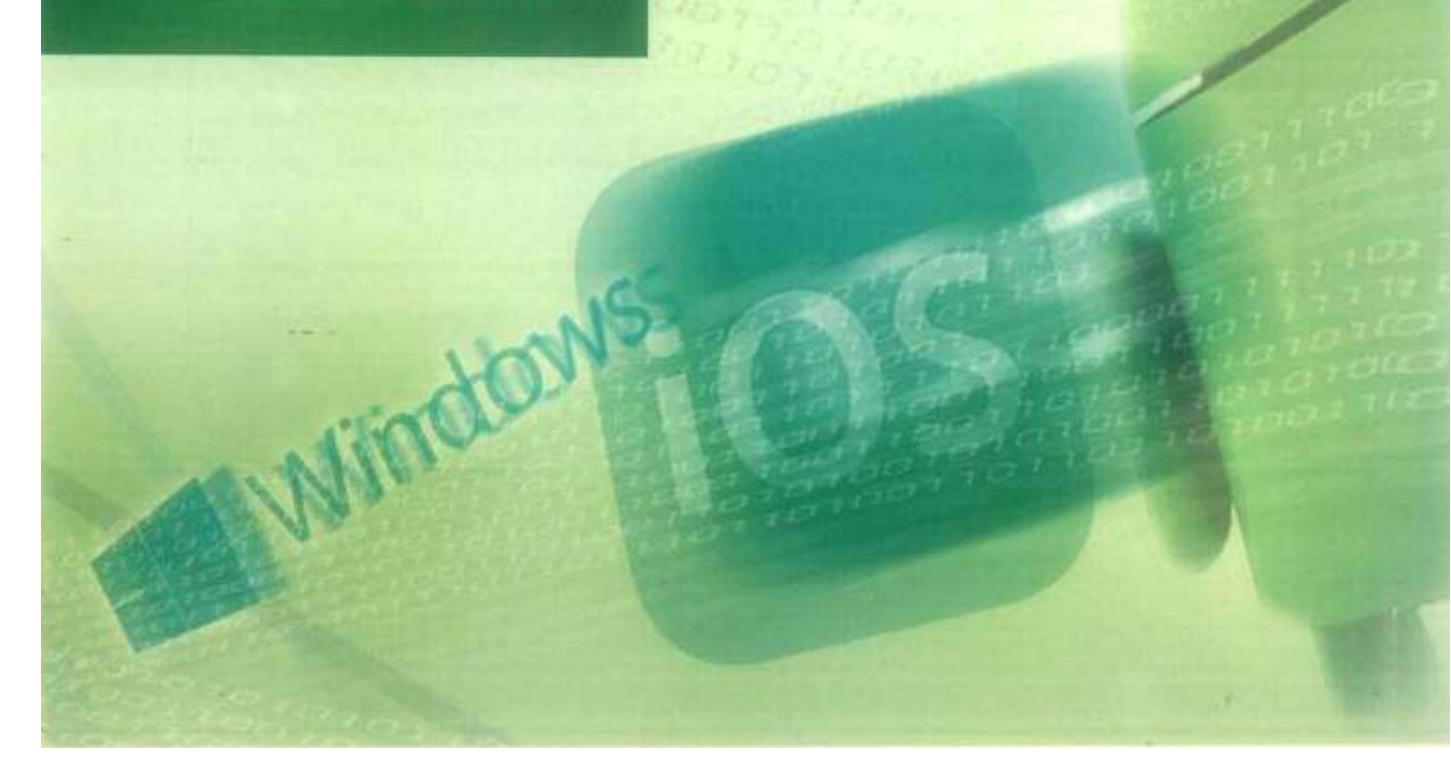

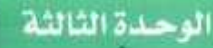

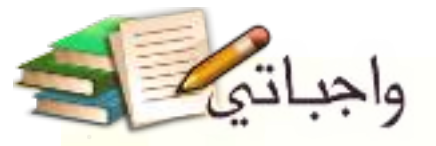

#### بعد دراستك لهذه الوحدة سوف تحقق -بإذن الله تعالى-الأهداف التالية.

- (1) تعرف نظام التشغيل .
- <sup>1</sup> تتعرف على مهام نظام التشغيل .
- تتعرف على أنظمة تشغيل الحاسب شائعة الاستخدام .  $\circ$ 
	- (٤) تقارن بين أنظمة التشغيل النوافذ وأبل ويونيكس .
- 0) تتعرف على أنظمة تشغيل الهواتف الذكية شائعة الاستخدام.
- ① تقارن بين أنظمة التشغيل الهواتف الذكية أبل و أندرويد ونوافذ .

#### تمهيد:

أستيقظ فارس مبكرا استعداداً للذهاب إلى مدرسته على رئين المنبه في جهازه الذكي، أكمل استعداده وأثناء تناول وجبة الإفطار وقع نظره على جهاز الحاسب الذي تركه يعمل منذ البارحة لتحميل مجموعة من الملفات التي يحتاج إليها هي دراسته.

أنهى فارس إفطاره واتجه لحاسبه حتى يتأكد من انتهاء عملية تحميل تلك الملفات وليتأكد من حفظها داخل مجلدات خاصة بها، قام فارس بإنهاء عمل جهاز الحاسب بعد تأكده من اكتمال طلبه، واتجه لحمل حقيبته فتبادر إلى ذهنه تساؤل بمث الحيرة فيه عن سبب روعة عمل مثل هذه الأجهزة! وكيف لها القدرة على تنفيذ أوامرنا؟! حمل فارس حقيبته وبداخله ذلك التساؤل يدهمه الفضول إلى لقاء معلم الحاسب بمدرسته ليضع بين يديه سؤاله طالبًا للإجابة التي تروى شففه للمعرفة.

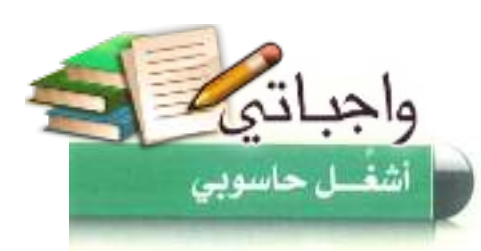

مقدمة

عند ظهور الجيل الأول من الحاسبات كانت مصممة لتنفيذ عمليات محددة مثلا حاسب مصمم للقيام بالعمليات الحسابية المعقدة، ولكن مع توالي تطور تقنية الحاسب وظهور العديد من المكونات المادية التي يستخدمها في تنفيذ الأعمال المطلوبة منه وكل منها يتطلب برنامج خاص لتنفيذ مهمته على الوجه المطلوب ظهرت الحاجة لتنظيم عمل هذه الوحدات المختلفة وإدارتها بالشكل الذي يمنع تعارضها وبالتالي فشل الحاسب في القيام بأي مهمة تطلب منه.

وبناء على هذا الاحتياج ظهر مصطلح نظام التشغيل كتسمية للبرنامج المسؤول عن القيام بالتحكم في عمل جهاز الحاسب وجميع المكونات الملحقة به سواء كانت تلك المكونات مادية او برمجية.

إن نظام التشغيل هو البرنامج الأول الذي نتعامل معه عند تشغيل جهاز الحاسب وهو أيضا آخر برنامج نتمامل ممه عند إغلاق جهاز الحاسب،

#### **ظام التشغيل** (Operating system)

جميع مكونات نظام الحاسب المختلفة « مادية كانت أوبرمجية» يتم التعامل معها من خلال مجموعة من البرامج ، هذه البرامج مجتمعة تسمى نظام التشغيل، فعند قيامك بنقل أحد الملفات من وحدة تخزين إلى أخرى أو عند فيامك بتثبيت آحد الأجهزة الملحقة بجهاز الحاسب كالطابعة ونحوها أو عند عملك على أحد برامجك التطبيقية كمحرر النصوص أو برنامج الرسام كل ذلك يتولّى تشغيله وتنظيم مهامه نظام التشغيل،

وهذا يعني أن نظام التشغيل هو المسؤول عن تنظيم سير هذه العمليات وإدارة مكونات جهاز الحاسب، وبالتالي فهو يمثل عصب الحياة بالنسبة له، ويمكننا في ضوء ما سبق أن نعرف نظام التشغيل على أنه : مجموعة من البرامج التي تقوم بإدارة جهاز الحاسب وتتحكم في عمل المكونات المادية والتطبيقات.

إثراء علمى البرنامج : عبارة عن مجموعة من الأوامر يتم تنفيذها من قبل الحاسب لتحقيق مرض مبين.

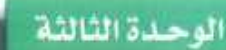

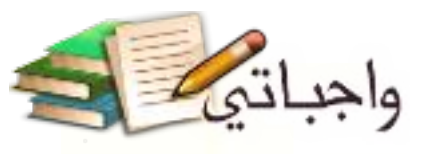

# مهام نظام التشغيل

يقوم نظام التشفيل بمجموعة كبيرة من المهام والعمليات داخل جهاز الحاسب إضافة إلى التحكم في عمل جميع وحداته مثل لوحة المفاتيح والطابعة والماسح الضوثي، ومما سبق يمكننا القول إن نظام التشغيل يؤدي دور الوسيط بين المستخدم والبرامج التطبيقية ومكونات جهاز الحاسب انظر الشكل (٢-١).

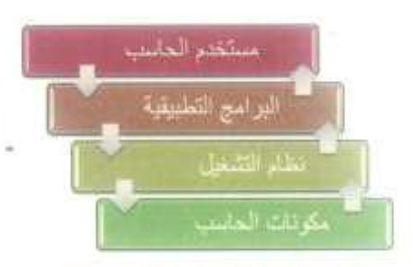

شكل: (١٠٢) العلاقة بين نظام التشغيل ومكونات ومرموريهات ومستفقع الحاسب

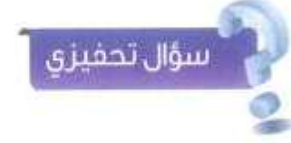

بن بوجد نظام التشغيل في الحاسب ؟

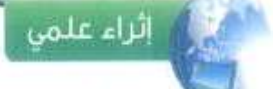

تظام التشقيل التجارى: تظام مغلق من إنتاج شركة تتولى تسويقه وتطويره وتقديم الدعم الفلي له ولا تسمح للمستخدم بالاطلاع على شفرة المصدر له..

نظام التشغيل مفتوح المصدر افظام من تطوير جهات أو أهراد ويمكن للمستخدم الحصول غلى شقرة المصدر له والتغديل عليها حسب احتياجاته

إن مجموعة المهام التي يقوم بها نظام التشغيل هي التي تمكن جهاز الحاسب من العمل بكل سهولة ويسر ومن أبرز هذه المهام :

- تشغيل وإيقاف جهاز الحاسب : عند تشغيل الحاسب يقوم نظام التشغيل بتحميل نفسه على الحاسب ويتعرف على الوحدات المتصلة به، وذلك لتهيئة الحاسب للاستخدام، وعند قيام المستخدم بإيقاف التشغيل يقوم نظام التشغيل بالتأكد من إيقاف نظام التشغيل بالشكل الصحيح .
- تشغيل البرامج التطبيقية : يسمح للبرامج التطبيقية على حاسوبك بالعمل والاستفادة منها .
- O إدارة العمليات التي تقوم بها وحدات الحاسب : الإشراف على نقل البيانات من وحدة إلى أخرى في الحاسب.
	- الاتصال مع المستخدم: استقبال الأوامر من المستخدم وتنفيذها.
	- O اكتشاف الأعطال : تحديد سبب العطل وتنبيه المستخدم عنه.

أنظمة تشغيل الحاسب (Computer Operating Systems)

مع التطور المعرهي والتقني الكبيرين هي مجال علوم الحاسب هي هذا العصر تتوفر العديد من أنظمة التشغيل التي يمكن لنا استخدامها من ابرزها:

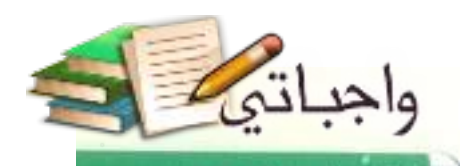

أشغسل حاسوبي

#### نظام التشغيل نوافذ (WINDOWS).

هو نظام تجاري من تطوير شركة مايكروسوفت والذى بدأ عام ١٩٨٥م كواجهة رسومية بديلة عن نظام تشغيل الدوس (DOS) ويعد أكثر أنظمة التشغيل استخداما بإصداراته الشهيرة الأخيــرة (ويندوز إكس بي – ويندوز فيستا – ويندوز 7 – ويندوز 8 – ويندوز 10 وهو أحدث إصدار) انظر الشكل ( ٢-٢) .

ويمتاز نظام التشفيل نوافذ بواجهة رسومية بسيطة وغير معقدة، كما يسمح بعمل أكثر من برنامج في الوقت نفسه، ويمكـن استخدامـه على الكثير من الأجهزة التي تصنعها الشركات المختلفة.

### نظام التشغيل يونيكس "UNIX) UNIX)؛

تم إنتاج هذا النظام في معامل الهاتف للشركة الأمريكية (AT & T) عام ١٩٦٩م وهو نظام مفتوح المصدر يستخدم في تشغيل الحاسبات الخادمة، وتوجد عدة إصدارات لهذا النظام تعمل مع جميع أنواع الحاسبات على اختلاف أحجامها وأنواعها وتعمل على أنواع مختلفة من المعالجات، انظر الشكل ( ٢-٢ ).

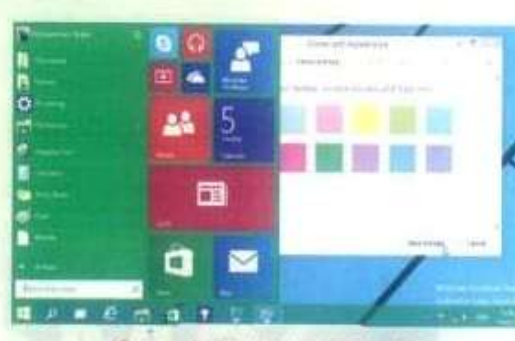

شكل (٢٠٣) شاشة نظام تشقيل وبندوز 10

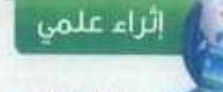

#### تظام التشغيل دوس (DOS)

نظام تشفيل يعتمد على الواجهــة النصية والتي تتطلب من المستخدم التعامل بالأوامر المكتوبة ويتميز هذا النظام بقدرته الكبيرة على إدارة موارد الحاسب دون أن يكون للتفاصيل التقنية لجهاز الحاسب ذلك التأثير الكبير .

ويقوم نظام التشفيل دوس بإدارة وتنظيم الملفات والأدلة الموجودة على الأفراص بكفاءة عالية، كما يتميز بسهولة تتبع العمليات والقيام بالتشخيص كون الممليات تتم أولا بأول تباعاً.

ويعاب على هذا النظام عدم قدرته على تشقيل أكثر من برنامج في الوقت نفسه، كما يتطلب معرفة وحفظ جميع الأوامر المتعلقة بالثظام.

ومع ظهور أنظمة التشفيل التي تعتمد الواجهات الرسومية بدأ الاعتماد على نظام دوس بقل تدريجيا كما توفف الدعم الفني له تبعاً لذلك.

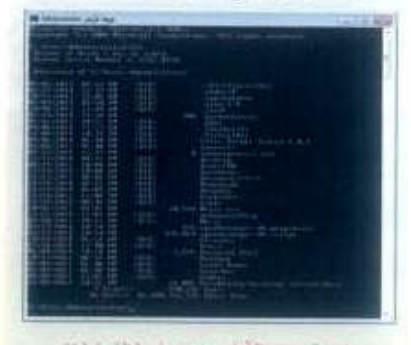

واجهة موجه الأوامر دوس في نظام نوافذ

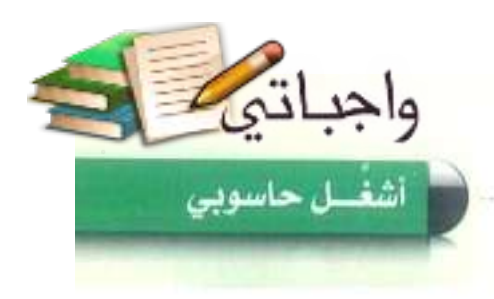

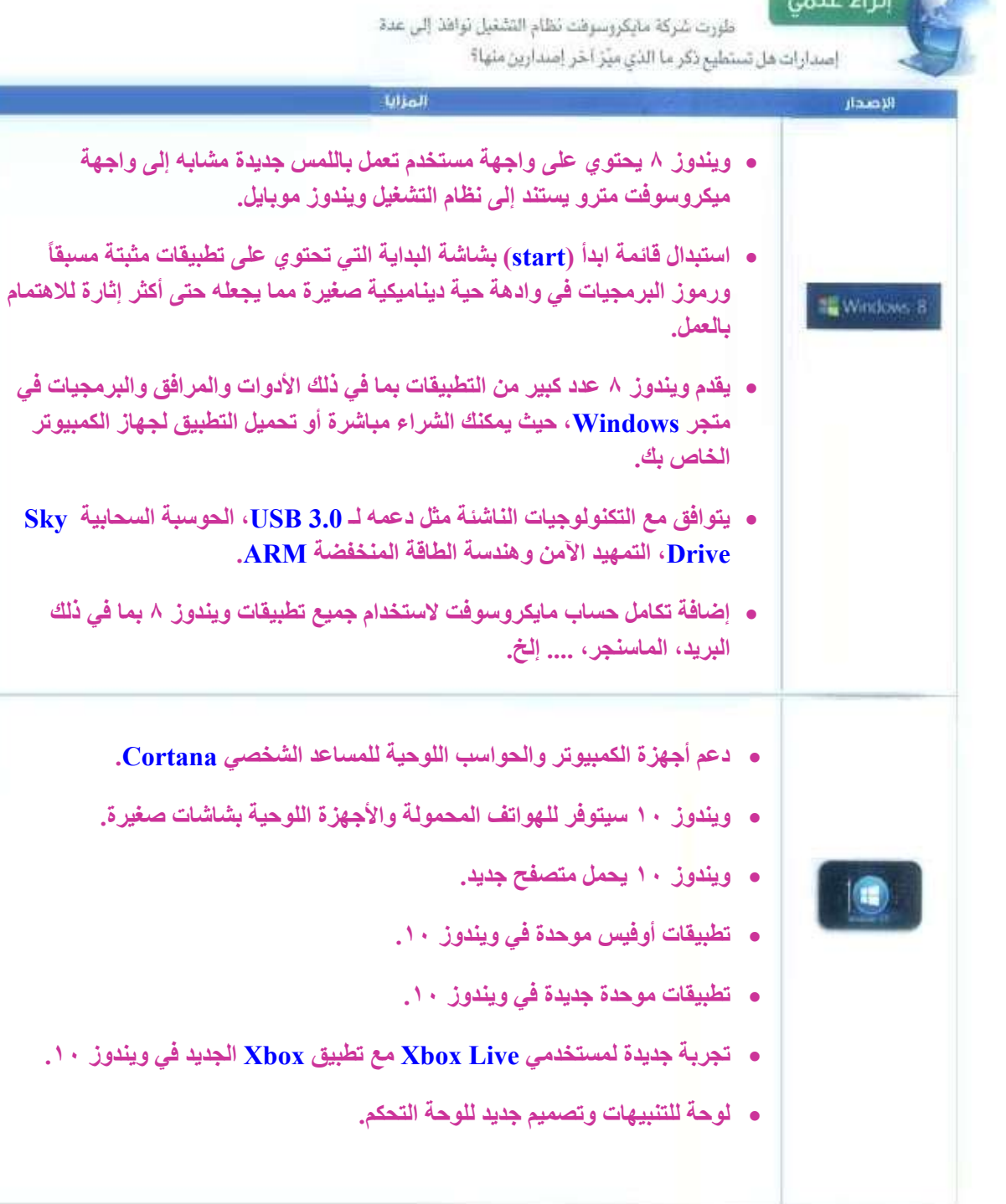

è

**Commander of Commander** 

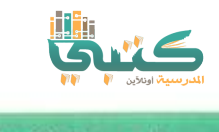

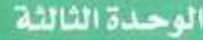

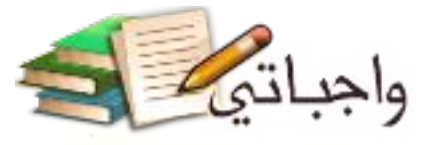

ومن إصدارات نظام التشغيل يونيكس نظام تشغيل لينكس (LINUX)، وهو إصدار مفتوح المصدر له واجهة شبيهة بنظام التشغيل نوافذ . ويمكن له تشغيل بعض البرامج التي تعمل على نظام التشغيل نوافذ ، ويستخدم على الحاسبات الشخصية، انظر الشكل ( ٢-١ ).

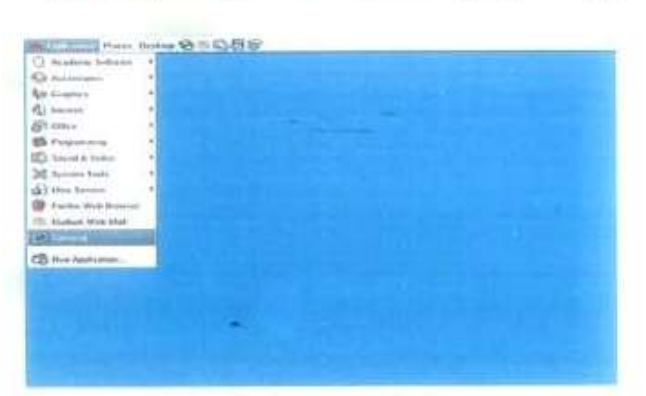

شكل: (٣٠٣) شاشة تظلم التشغيل بونيكس

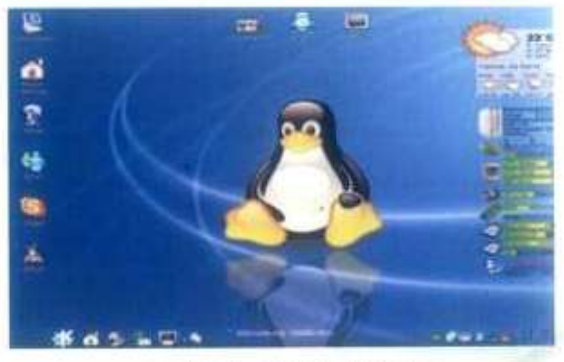

شكل : (٢-٤) شاشة نظام التشغيل لينكلي

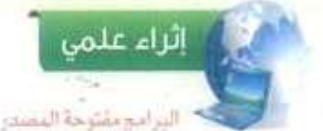

بدأت الكرتها في معامل شركة (AT&T) الأمريكية مع ابتكار نظام التشغيل يونيكس (UNIX) وظهور لفة البرمجة (C) التي استخدمت في كتابة معظم أجزاءهذا النظام.

وفي أوائل الثمانينات الميلادية أنشأ دريتشارد ستالمان، مؤسسة البزمجيات الحرة ومن خلالها فام بإنشاء المديد من الأدوات المجانية من أشهرها مترجم (C) الشهير (gcc) وقد كان حلم ستالمان الوحيد هو إنشاء نظام تشفيل بالكامل حر مجاني ومفتوح المصدر .

وفي العام ١٩٩٠م استطاع طالب جامعي من فقلدا صنح نواة نظام تشغيل تحاكى نظام تشغيل بونيكس فام بتسميته (LUNIX) -لينكس-وجعله مفتوح المصدر حما شجع العديد من المهتمين بتطويره ليظهر بشكل متميز وراثم، ويعود الفضل في انتشار ثقافة المصادر المفتوحة إلى هذا النظام الذي استطاع جذب الاهتمام والأنظار إليه.

ويعد مصطلح المصادر المفتوحة الذي أطلقه «إريك ريموند، بديلا عن مصطلح البرمجيات المجانية. وذلك لإزالة اللبس الحاصل بيئه وبين البرمجيات الحرة.

### نظام التشغيل أبل ماكنتوش ( MAC OS ):

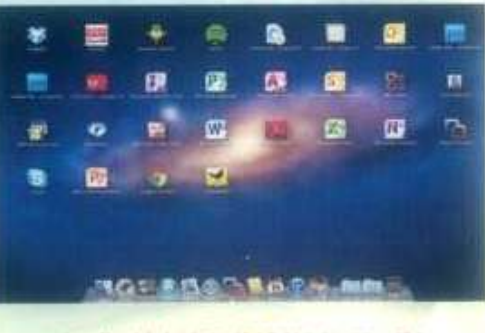

شكل : (٢-٥) شاشة نطام التشعيل أبل ماكتوش

أنتجته شركة أيل، وهو من أفوى أنظمة التشغيل التجارية، وبعد أول نظام بدأ بالواجهات الرسومية بالنسبة للحاسيات الشخصية حينما قدمت حواسيب ماكنتوش ماك عام ١٩٨٤م وقد تطور نظام التشغيل ماك ليقدم المزيد من التسهيلات لمستخدميه في كل مرة، كما أصبح نظام ماكنتوش المفضل في أعمال تحرير ومعالجة النصوص والصور ومعالجة الملفات. وهذا النظام لا يعمل إلا على آجهزة شركة أبل فقط انظر شكل ( ٢-٥ ).

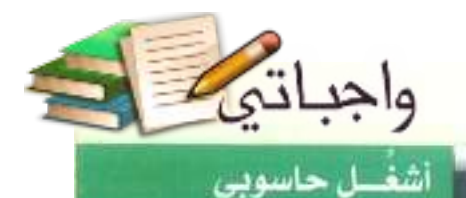

ساط

مصطحباً اشين من زملائك قم بزيارة غرفة المصادر في مدرستك للبحث وعمل مقارنة بين أنظمة تشغيل الحاسب شائعة الاستخدام حسب معايير الجدول أدناه:

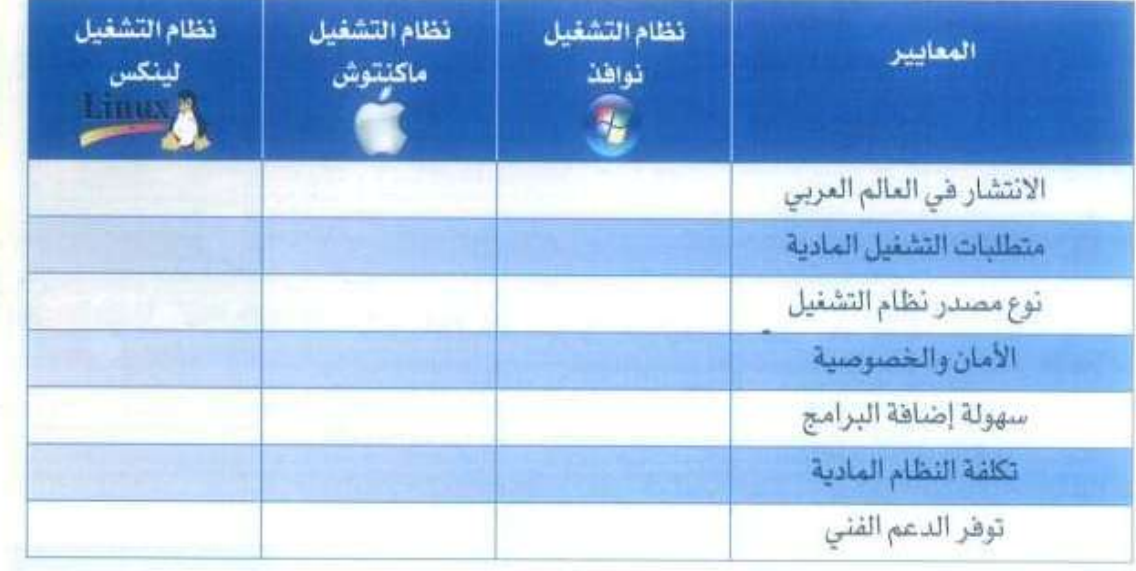

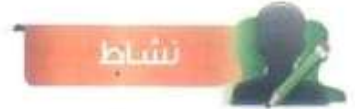

طلب منك شراء حاسب لاستخدامه في غرفة الفصل. ما هو نظام التشفيل الذي تقترح استخدامه؟ ولملالة

نظام التشغيل نوافذ (WINDOWS)؛ لأنه نظام تشغيل نوافذ بواجهة رسومية بسيطة وغير معقدة كما يسمح بعمل أكثر من برامج في الوقت نفسه، ويمكن استخدامه على الكثير من الأجهرة التي تصنعها الشركات المختلفة.

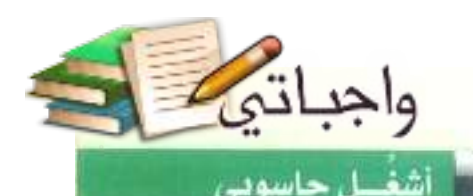

### أنظمة تشغيل الأجهزة الذكية (Smart Devices OS)

شهدت السنوات الأخيرة تطورات كبيرة في تقنيات الأجهزة الذكية مكنتها من القيام بالكثير من الأعمال التي <mark>تقوم بها أجهزة الحاسب مثل تصفح المواقع وتشغيل أكثر من تطبيق في وقت واحد وإرسال واستقبال</mark> البريد الإلكتروني وتحرير الصور وملفات الفيديو، وتشغيل الألعاب المتطورة .... إلخ .

وهذا يعطي إشارة على أن السنوات القادمة سيكون الطلب على أجهزة الحاسب أقل بكثير مما كان عليه في السنوات الماضية، وذلك لما تحتويه الأجهزة الذكية من مميزات متعددة جعلت منها حاسبات صغيرة تمثل بديلاً يغني المستخدم عن أجهزة الحاسب في الكثير من الأعمال، وهناك عدة أنظمة تشغيل للأجهزة الذكية من أبرزها :

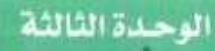

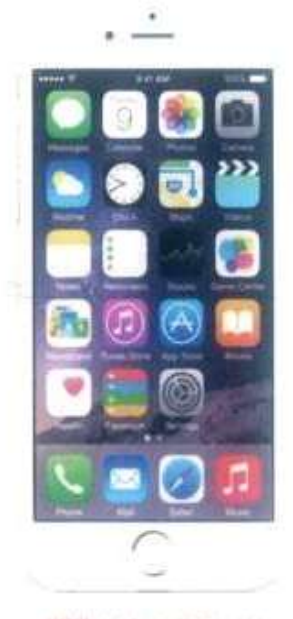

008) also keep (7-7): 344 المستخدم في الأي فون

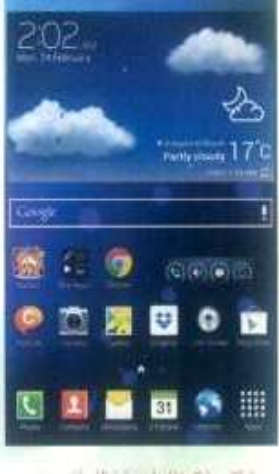

شکل : (۲-۲)ی اجهة نظام أندروید

نشاط

إذا أنهج لك الخيار بين ثلاثة هوائف ذكية (أيفون-جالاكسي-مايكروسوفت لوميا) أيهما ستختار؟ ولماذا؟

أختار هاتف (أ**يف**ون)؛ لأنه يتميز بواجهة رسومية حديثة ويخضع للتحديث والتطوير بشكل دائم.

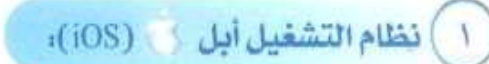

هو نظام تشغيل تجاري للأجهزة الذكية من شركه أبل أول إصدار له كان عام ٢٠٠٧م ويطلق عليه (OS) ثم أعيدت تسميته في عام ٢٠٠٩م إلى ( iOS ) ويستخدم فقط على أجهزة شركة أبل الذكية مثل (أي فون – أي باد – أي بود) ، ويتميز بواجهة رسومية حديثة ويخضع للتحديث والتطوير بشكل دائم. انظر الشكل (٢-٦)، ويطلق على المتجر الخاص بنظام التشفيل (iOS) أبل ستور (Apple store) (.).

واجباتم

### ) نظام التشغيل أندرويد الله المسلم ) ،

صَّمم نظام أندرويد في الولايات المتحدة الأمريكية بواسطة شركة مغمورة، ثم قامت شركة جوجل بشرائه عام ٢٠٠٥م والعمل على إدارة تطويره، وذلك بالمشاركة مع ٤٥ شركة مصنعة للأجهزة الذكية وجعلته مفتوح المصدر ، انظر الشكل (٣-٧)، ويطلق على المتجر الخاص بنظام التشغيل أندرويد(جوجل بلای Google play) کے ا

#### نظام التشغيل نوافذ Windows Phone " المسلمين (Windows phone)

نظام تشغيل تجاري قامت بإنتاجه شركة مايكروسوفت والتي كانت سباقة في بناء أنظمة التشغيل للأجهزة الذكية قبل شركة جوجل وشركة أبل . وهو نظام شبيه بنظام التشفيل نوافذ للحواسيب انظر الشكل (٣-٨) ويطلق على المتجر الخاص بنظام التشغيل ويندوز هون (ويندوز هون Windows phone ) ...

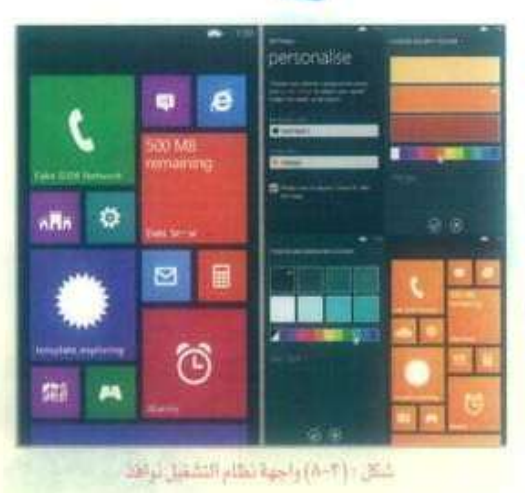

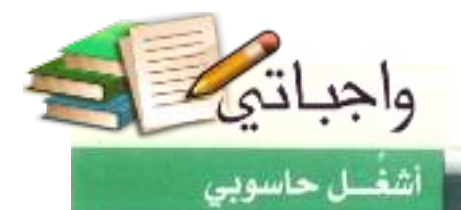

bluu

ï

مصطحياً الثين من زملائك قم يزيارة غرفة المصادر في مدرستك، ثم قم بالبحث وعمل مقارنة بين أنظمة تشفيل الأجهزة الذكية شائعة الاستخدام حسب معايير الجدول أدناه:

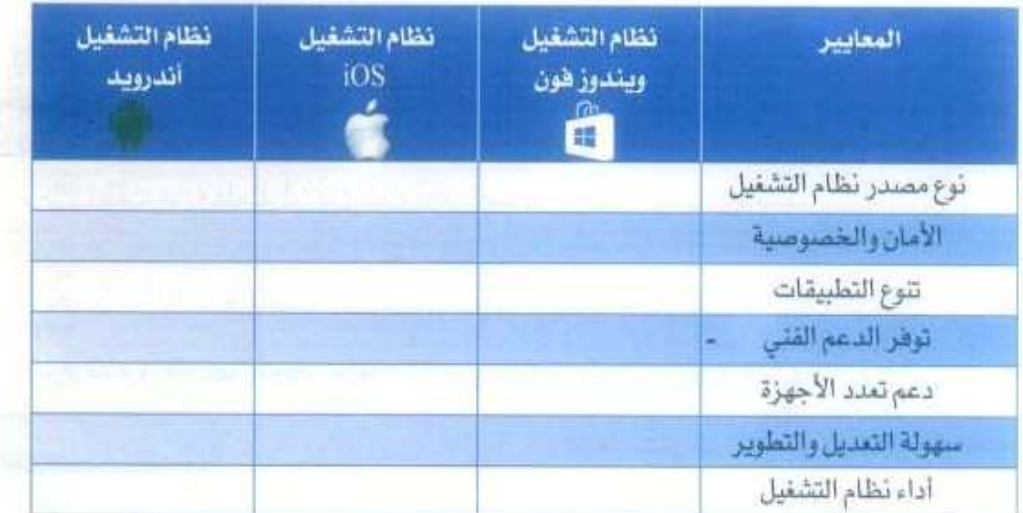

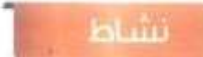

مستخدماً الجدول الثالي فارن بين متاجر أنظمة التشفيل السابقة من خلال المعايير الآنية : • كَثَرَة التطبيقات • سهولة الاستخدام • التطبيقات المجانية

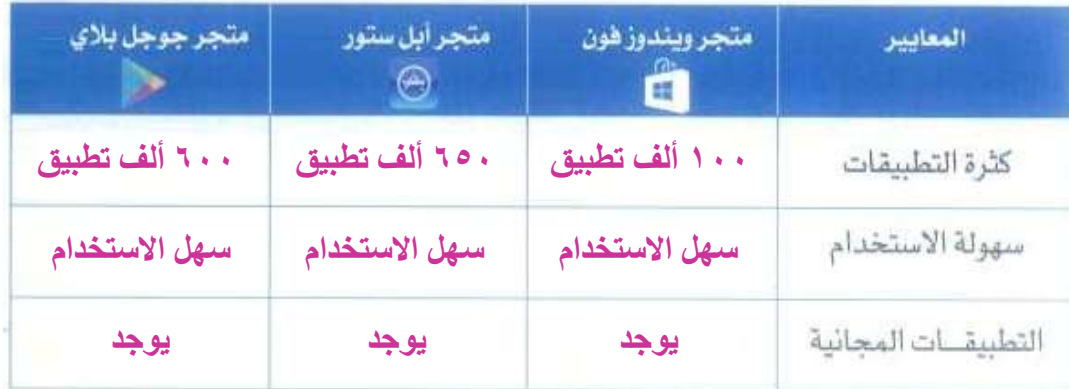

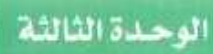

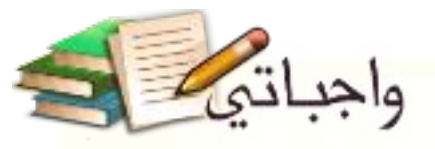

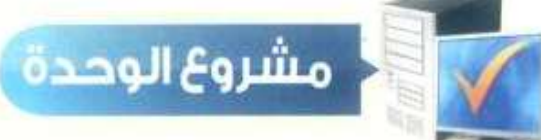

بعد انتهائك من دراسة وحدة أشغل حاسوبي هم بتنفيذ أحد المشروعات التالية:

المشروع الأول:

- @ اطلب من معلمك أن يزودك بأحد إصدارات نظام التشغيل لينكس<mark>.</mark>
	- @ قم بتشفيل نظام التشفيل على جهازك.
	- م قم بعرض نظام التشغيل وتجريته أمام زملائك بالفصل.
- @ قدّم ورقة عمل تحوي ملخصاً لتجربتك عن مميزات نظام التشغيل الذي اخترته،

#### المشروع الثاني:

@ مستخدماً مصادر البحث المتوفرة لديك قدم عرضاً مرئياً مبسطاً عن نظام التشغيل ويندوز فون (Windows Phone) توضح فيه المميزات التي يتمتع بها والإمكانات التي يوهرها للمستخدم.

### المشروع الثالثا

@ كتابة بحث عن نظام التشغيل أبل (iOS) توضح فيه تاريخه ونشأته، وبماذا يتميز عن غيره <mark>من أنظمة تشغيل الأجهزة الذكية .</mark>

#### ملاحظات عامة:

@ المشروع الأول والثاني يمكن للمعلم آن يكلف به مجموعة من الطلاب ( من ٢ إلى ٤) ، وذلك حسب بيئة المدرسة ومستوى الطلاب، ويراعى وضع خطة عمل من قبل الطلاب يحدد فيها دور كل عضو من أعضاء الفريق ومهامه.

( المشروع الثالث هو مشروع فردي يقوم به طالب واحد فقط.
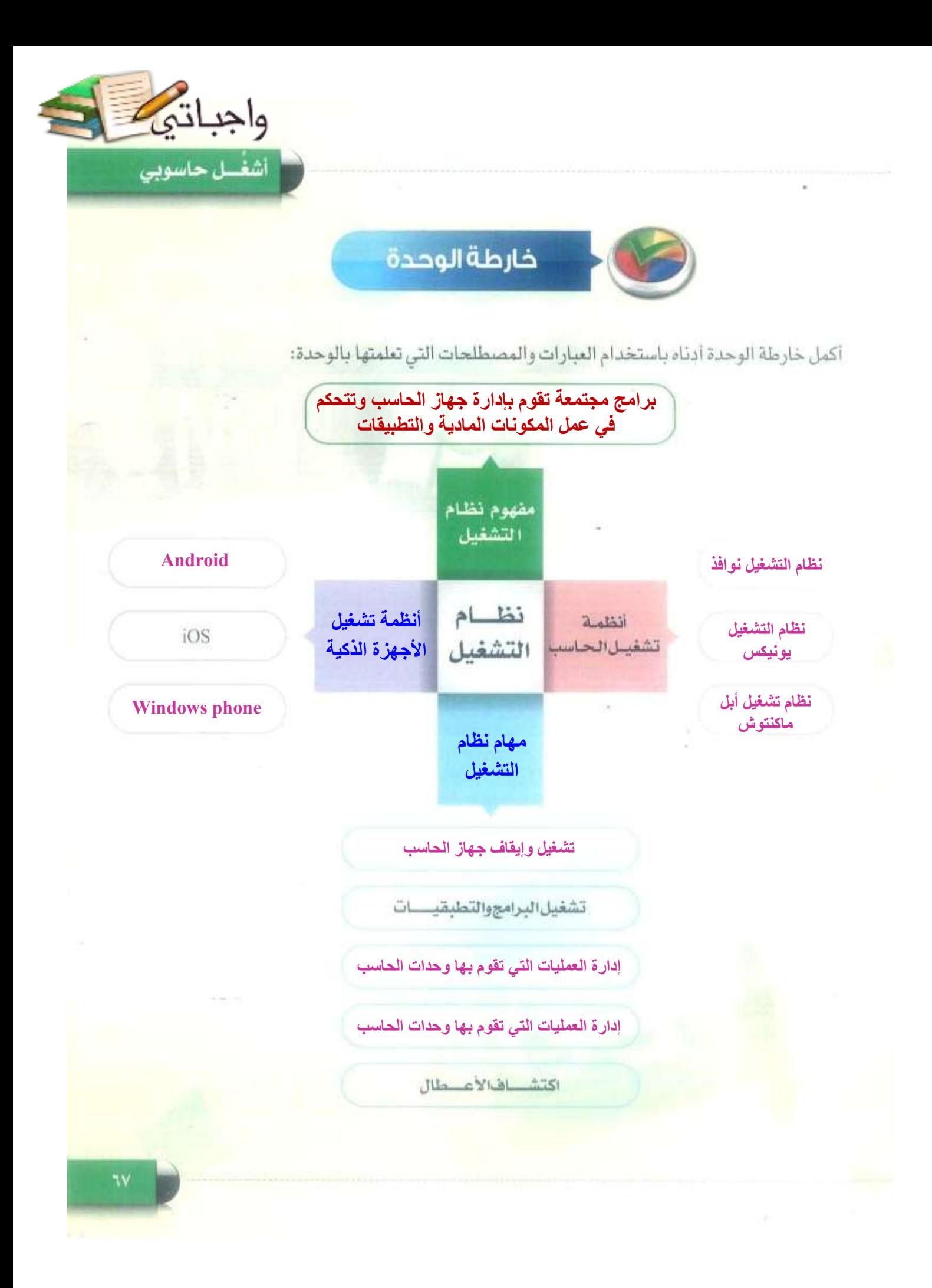

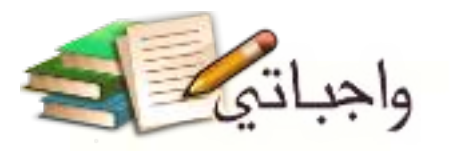

 $\frac{1}{\sqrt{2}}$ 

الوحدة الثالثة

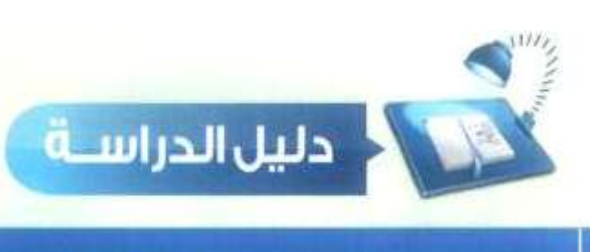

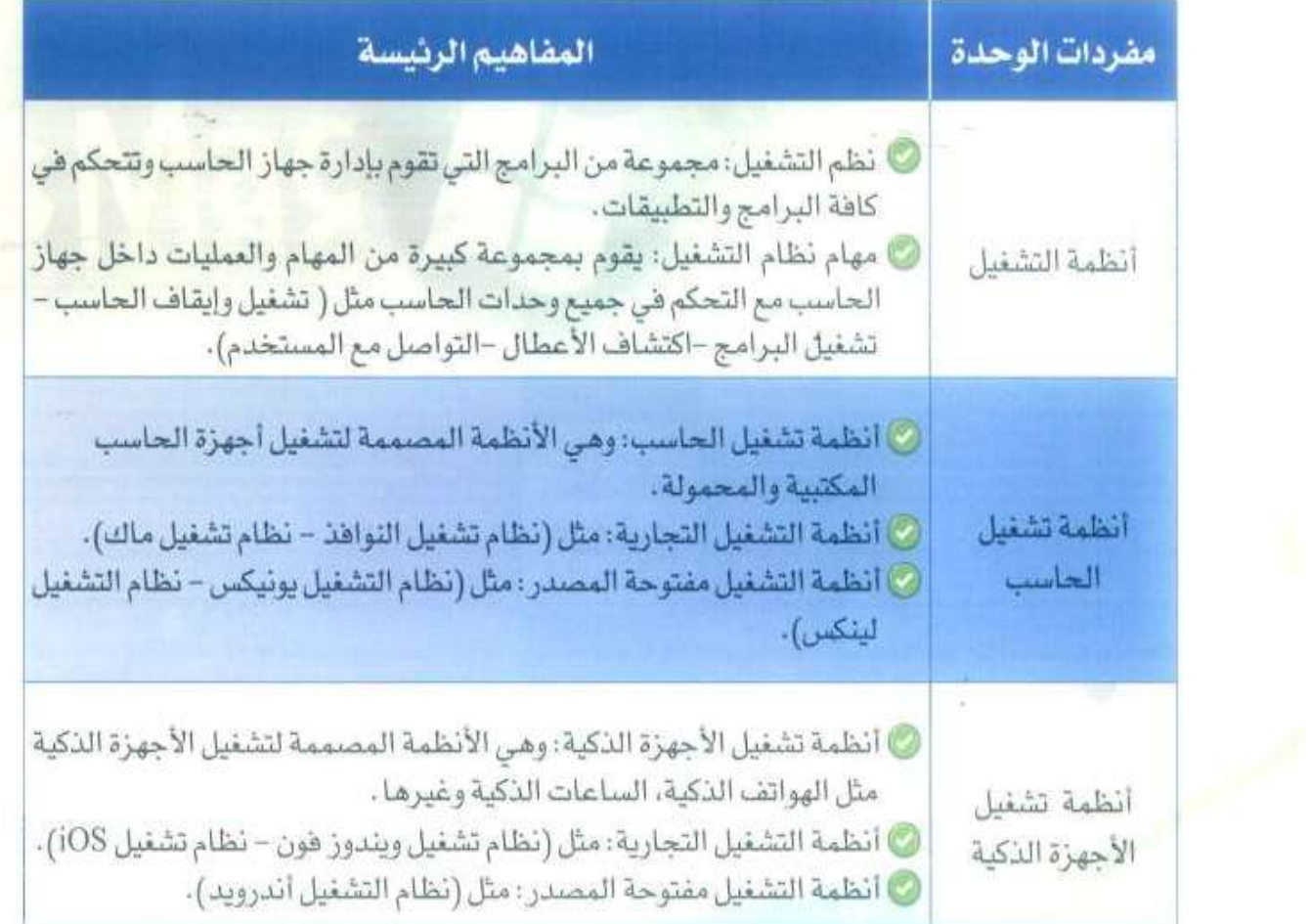

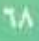

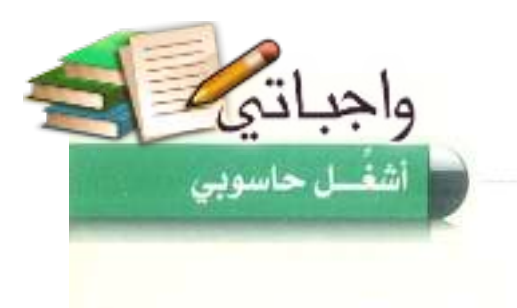

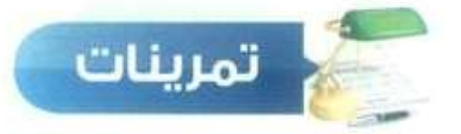

### ("م) ) ضع علامة ( √) أمام العبارة الصحيحة، وعلامة (×) أمام العبارة الخطأ فيما يلي، 1) بمكن لجهاز الحاسب أن يعمل من غير وجود نظام تشغيل.  $\pmb{\times}$ نظام التشغيل أبل ماكنتوش يمتاز يقوته في معالجة وتحرير الصور .  $\checkmark$  $(\mathbf{r})$ نظام التشغيل أندرويد يعمل على أجهزة الحاسب والأجهزة الذكية.  $\circ$ × (٤) نظام التشغيل يقوم بالتحكم في مكونات الحاسب وعمل البرامج التطبيقية.  $\checkmark$ (٢) (٣) اختر رمز الإجابة الصحيحة فيما يلي: (1) نظام التشغيل الذي يعمل على معظم الأجهزة الذكية التي تتتجها الشركات المصنعة: Windows phone  $\overline{c}$  $iOS - i$ ب- Android (٢) أول شركة بدأت بالواجهات الرسومية: ج-شركة (IBM) أ-شركةمايكروسوفت ب- شركة أبل (٢) نظام تشغيل مفتوح المصدر: أ-النواهذ ويندوز ج-لينكس ب- أبل ماكنتوش (٢) ما الفرق بين كل من نظام التشغيل يونيكس ونظام التشغيل لينكس؟ **أن نظام التشغيل يونيكس يوجد له عدة إصدارات تعمل مع جميع أنواع الحاسبات على**

**اختالف أحجامها وأنواعها وتعمل على أنواع مختلفة من المعالجات, أما نظام التشغيل لينكس فهو أحد إصدارات نظام التشغيل يونيكس التي تعمل مع الحاسبات الشخصية.**

[3] ) اختر للعمود الأول ما يناسسه من العمود الثاني:

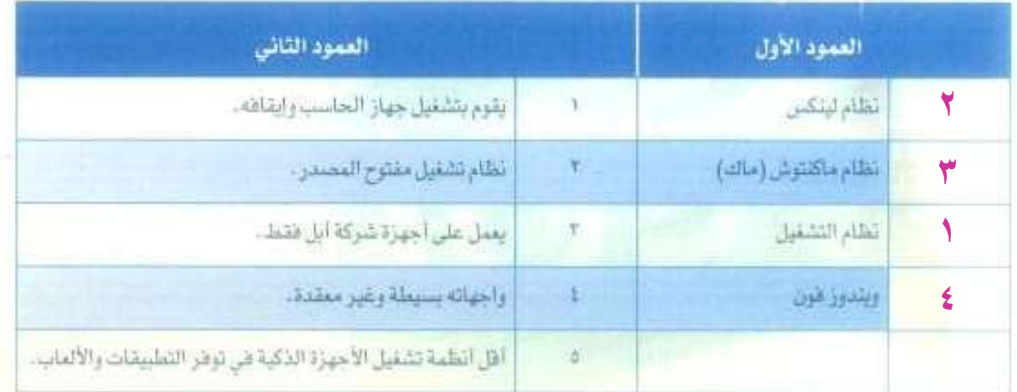

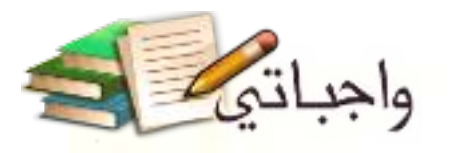

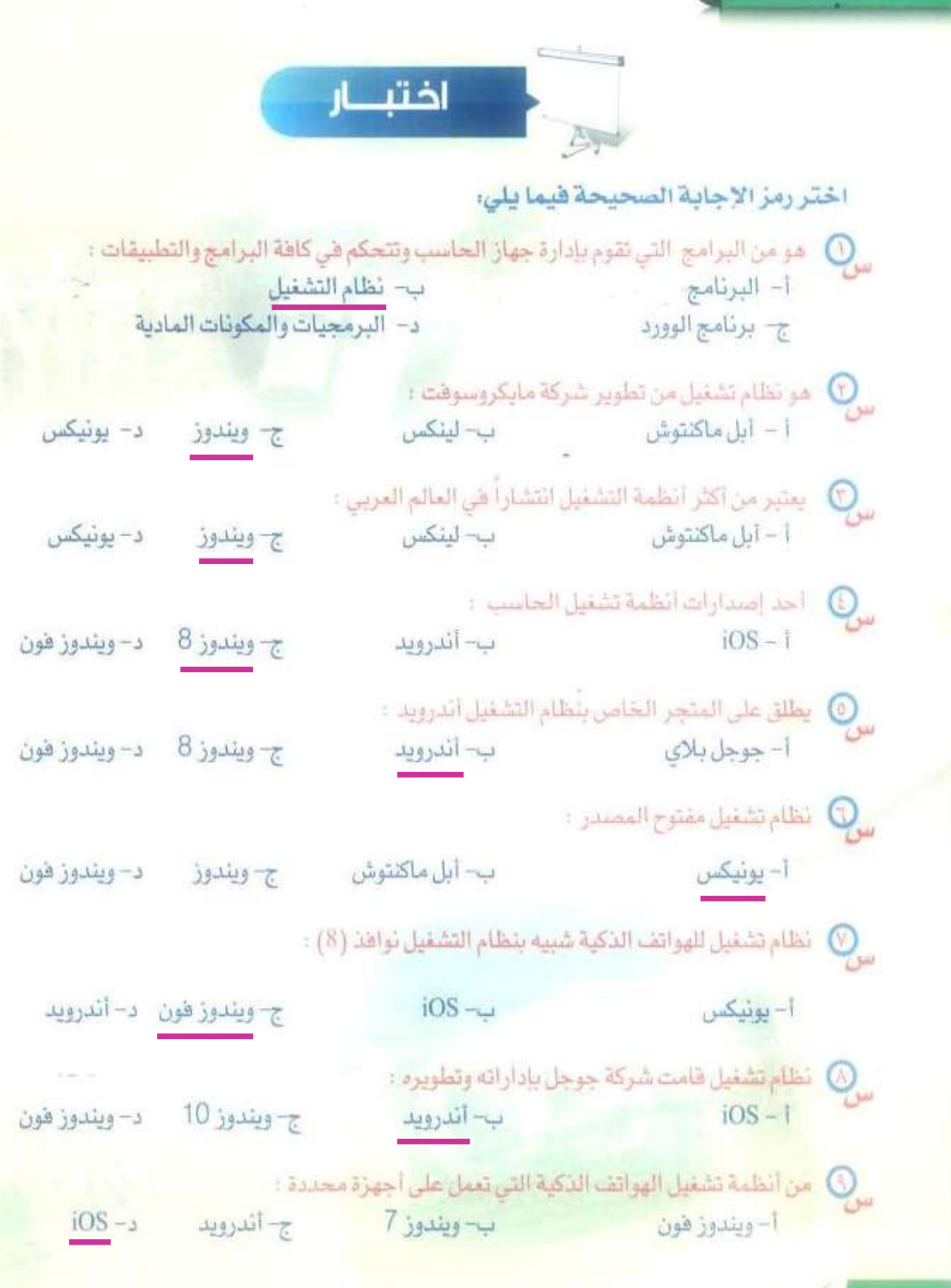

الوحدة الثالثة

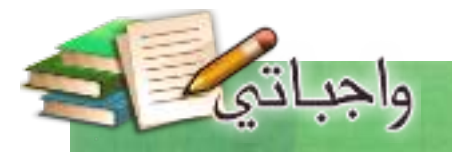

# $;$ Ma $\subset$

### تدريبات الوحدة:

التدريب الأول: جولة في سطح المكتب. التدريب الثانى: قائمة ابدأ. التدريب الثالث: التعامل مع الملفات. التدريب الرابع: التعامل مع المجلدات. التدريب الخامس: أنظمة تشغيل الأجهزة الذكية (١). التدريب السادس: أنظمة تشغيل الأجهزة الذكية (٢).

Mindox

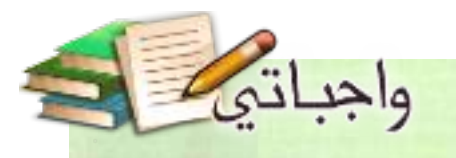

# التدريب الأول جولة في سطح المكتب

Windows

## هي هذا التدريب سأتعلم :

- ١. التعامل مع سطح المكتب.
	- ٢- التعامل مع النواهد.
- .٣ تخصيص سطح المكتب.

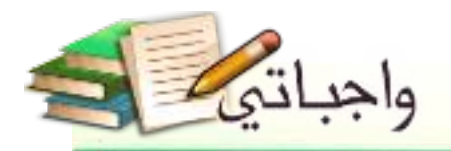

### متطلبات التدريب

. جهاز حاسب بعمل بنظام تشغيل ويندوز.

مقدمة التدريب

عند زيارتك لأحد مكاتب العاملين في المدرسة ستلاحظ أنه يخصص مكانا على طاولة مكتبه ليض<mark>ع</mark> عليه الأدوات التي يحتاج إليها بشكل متكرر كالتقويم ، الأفلام ، الدباسة والغراء وغيرها من الأدوات. وذلك بهدف سهولة وسرعة الوصول إليها . ويالطريقة نفسها يقوم نظام التشغيل بعرض ما يشابه سطح الطاولة، ولكن على شاشة الحاسب.

### خطوات التدريب

أولاً) التعامل مع سطح المكتب:

تنقسم واجهة نظام التشغيل إلى قسمين رئيسين هما:

() سطح المكتب، حيث يمكن أن نضع عليه ما نريد من اختصارات (أيقونات) للبرامج أو الملفات أو بعض الأدوات المفيدة كالساعة وأوراق الملاحظات. ويغطي هذا القسم أغلب مساحة الشاشة كما يظهر في الشكل (٢-١-١).

> D شريط المهام: وهو الشريط الممتد أسفل الشاشة وبه مجموعة مـن الأزرار مــثـل زر "ابدأ"ورموز السيرامج المفتسوحة أو المثبِّتة. بالاضافة إلى منطقة خاصة تسمى منطقــة التنبيهـات يـعرض غيها الوقت والتاريخ وحالة الجهاز بشكل علم كتوصيله بالشبكة ونسبة شحن البطاريبة وغيرها، انظر الشكل (٢-١-١).

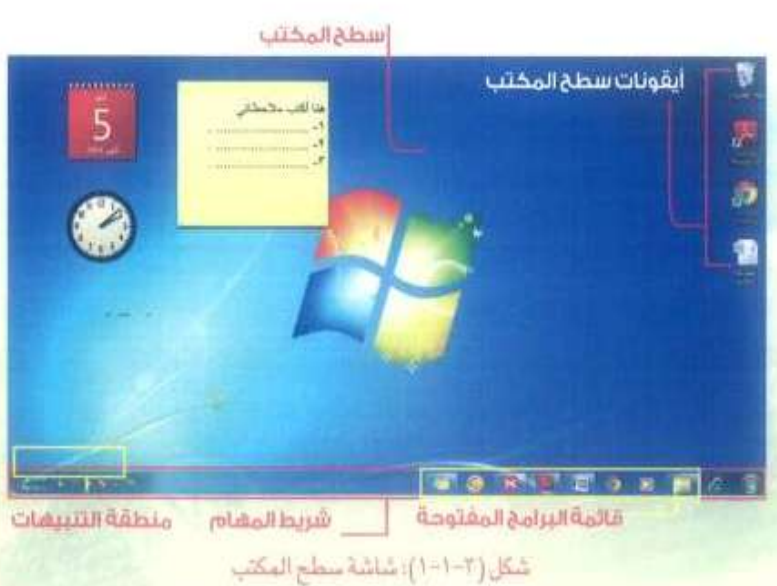

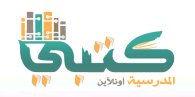

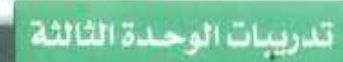

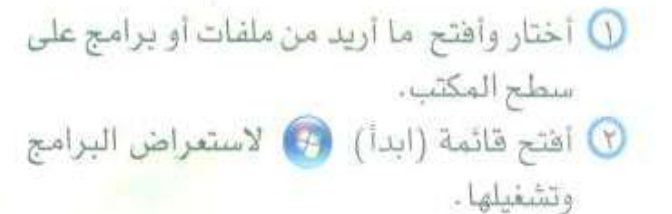

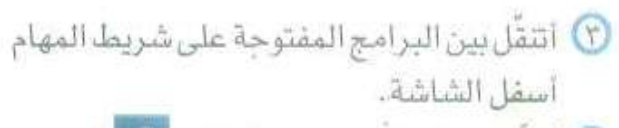

3) أَعْيَّر لغة الكتابة عبر شريط اللغة الل<sup>ع</sup>ة الموجود في شريط المهام.

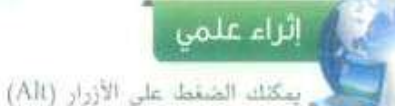

و (Shift) مما على ثوحة المفاتيح لتقيير لفة الكتابة.

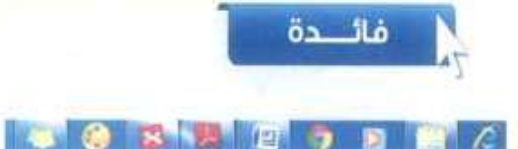

واجباتي

بعد فتح البرنامج تظهر أيقونته على شريط المهام أسفل الشاشة وتبقى ظاهرة حتى بتم إغلاقه. وبالإمكان تثبيت أيقونة البرنامج بصورة دائمة ليسهل فتحه مرة أخرى عن طريق النقر على زر الفارة الأيمن على الرمز الخامن بالبرنامج واختيار ('تثبيت هذا البرنامج إلى شريط المهام).

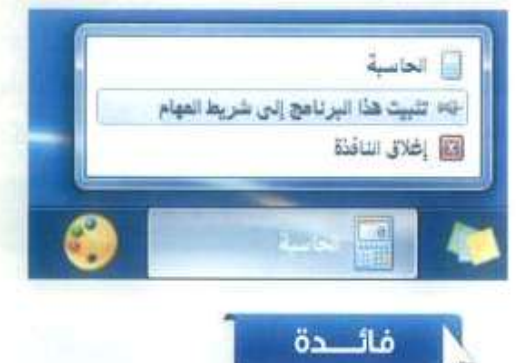

في بعض إصدارات نظام التشفيل أستطيع البحث عن أي برنامج بواسطة اسمه ، وذلك باستخدام مريَّع البحث في قائمة ابداً ،

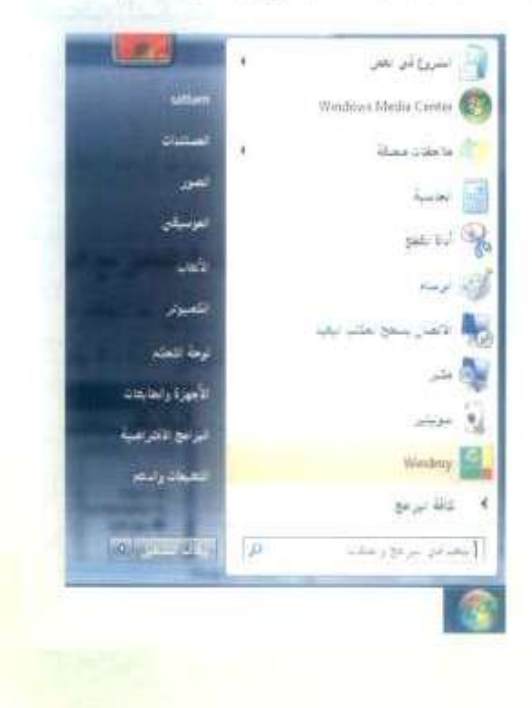

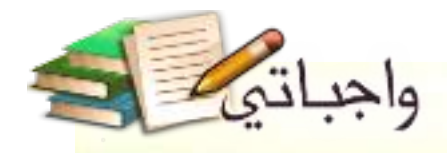

### (ثانياً ) التعامل مع النوافذ:

تتيح لنا النوافذ التنقل بين البرامج والملفات المفتوحة، تفيير حجمها ، إخفاءها وإغلاقها عند الانتهاء منها. يظهر في الشكل (٢-١-٢) نافذة تعرض مكتبة ملفاتي.

10 أخفى النافذة بالضغط على الزرد ... في الركن العلوى الأيسر من النافذة، ولإعادة إظهارها أنقر على أيقونة الناقذة من قائمة البرامج المفتوحة في شريط المهام.

<sup>1</sup>) أجعل حجم الناهذة بملء الشاشة بالضغط

أخرى تعود النافذة إلى حجمها السابق.

على الزر داد. وبالضغط على الزر مرة

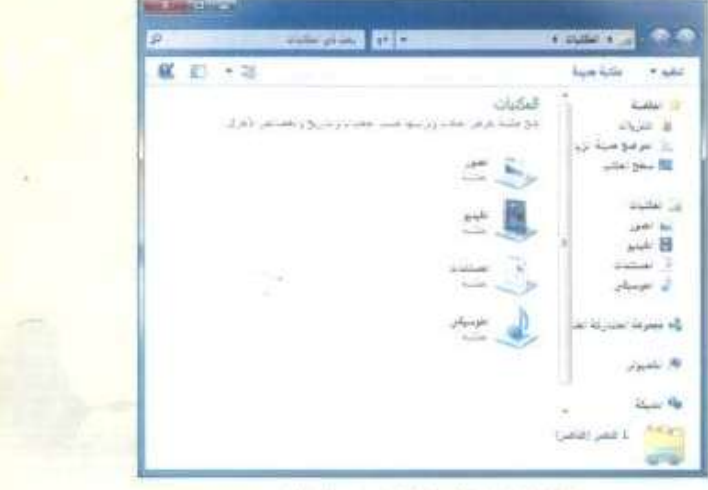

أشغل حاسوبي - التدريب الأول

شكل ( ٢-٢-٢) : ثاقلة عرض الطفات

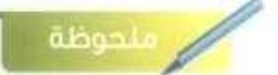

تختلف واجهة النظام في إصدار ويندوز 8 عما سبقه من إصدارات، ولإظهار سطح المكتب في الإصدار الثامن أنقر على زر (ابدأ) في لوحة المقاتيح مع حرف (D) سوياً .

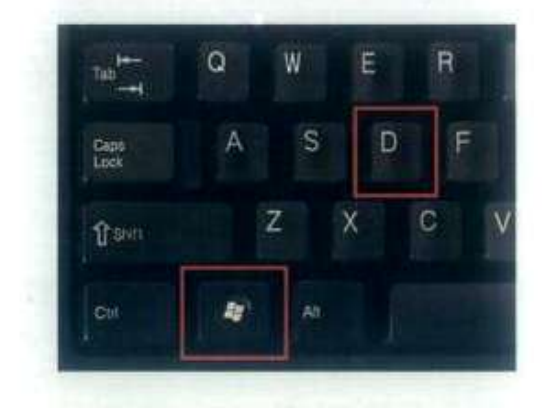

T) أغلق النافذة بالنقر على زر (الإغلاق) X .

تمكنني فائمة ابدأ من الوصول السريع لأدوات نظام التشفيل مثل: لوحة التحكم، استمراض الأجهزة المضافة كالطابعة أو استعراض مكتبة ملفاتي،

إثراء علمى

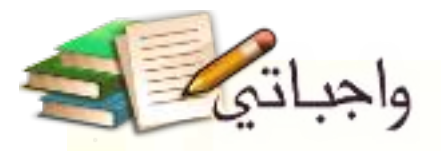

### ثالثا )تخصيص سطح المكتب:

يتيح نظام التشفيل إمكانية تخصيص سطح المكتب ومحتوياته عبر تغيير المظهر، واختيار الخلفية التي نرغب بها ، أو ترتيب الرموز المعروضة على سطح المكتب أو إخفائها . سأهْوم بالخطوات الآتية لتغيير صورة الخلفية لسطح المكتب: () أنقر بزر الفأرة الأيمن على سطح المكتب، ثم أختار (تخصيص) كما يظهر في الشكل (٢-١-٢).

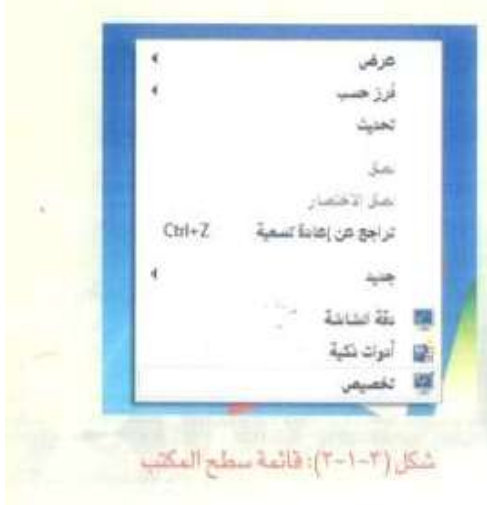

(٢) بعد ظهور نافذة تخصيص سطح المكتب، أنقر على رابط (خلفية سطح المكتب) كما هو موضح في الشكل (٢-١-٤).

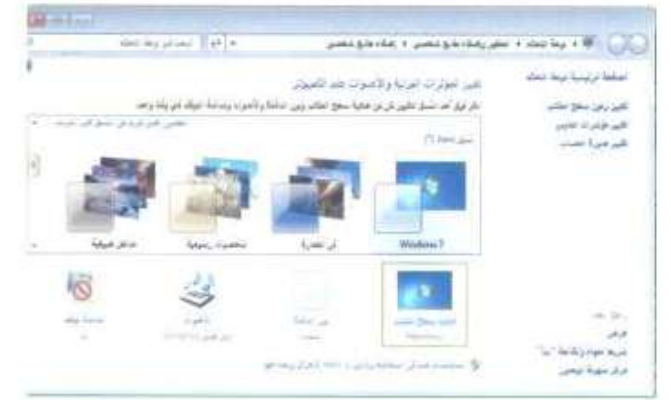

### شكل (٢-١-٤): تغيير الخلفية

(٣) تظهر نافذة اختيار الصورة كما فى الشكل (٣- ٥-٥)، أقوم بتحديد الصورة التي أرغب بجعلها خلفية لسطح المكتب، ثم أنقر على زر (حفظ التغييرات).

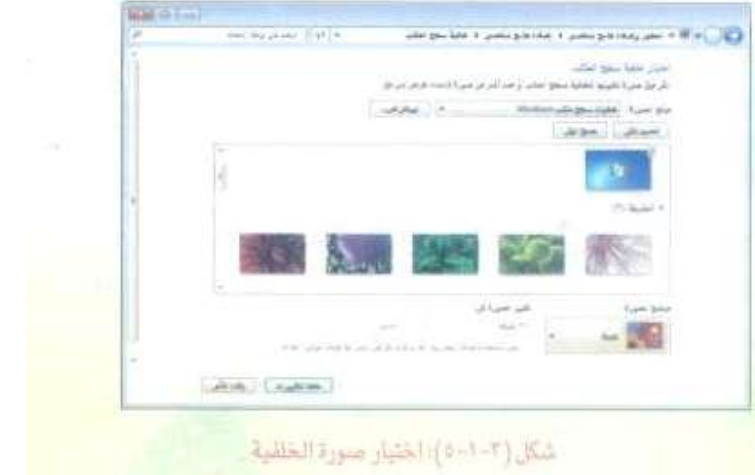

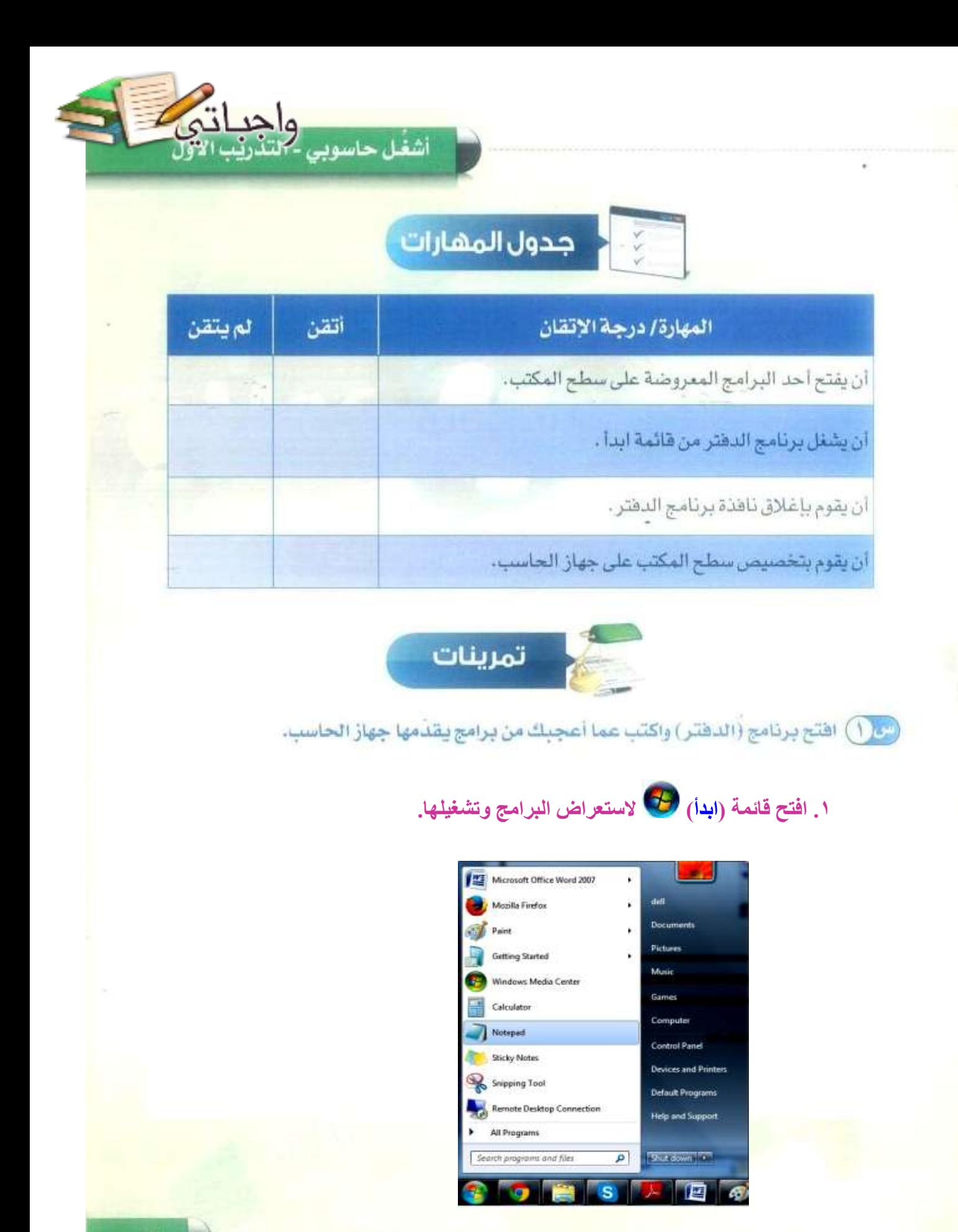

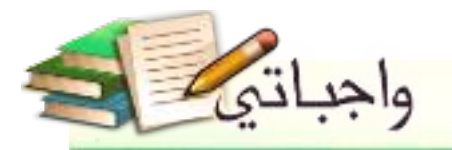

### **.2 اختر من قائمة البرامج )الدفتر( وانقر عليه.**

¥

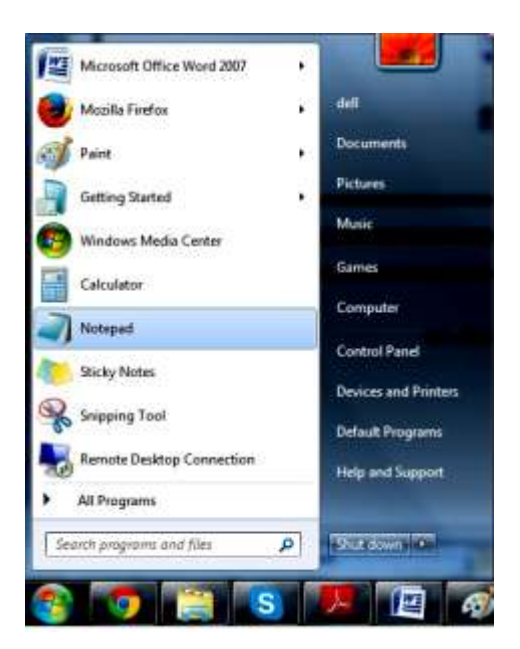

### **.3 اكتب عما أعجبك في برامج يقدمها جهاز الحاسب.**

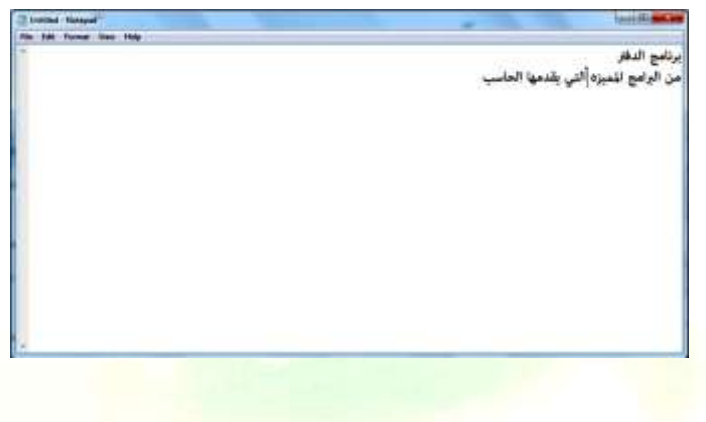

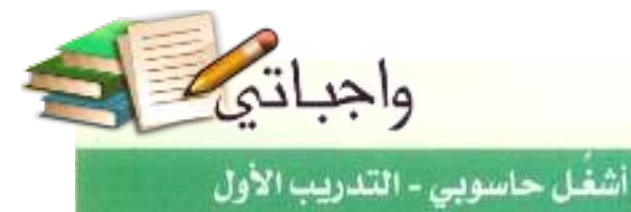

**.4 قم بحفظ ما كتبته عن طريق النقر على ملف ثم حفظ باسم.**

¥

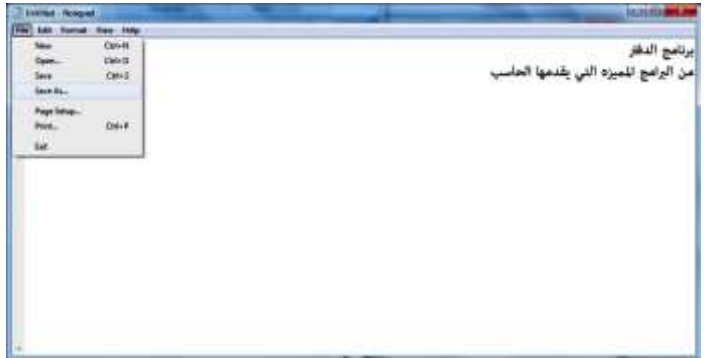

<mark>س ( )</mark> ثبت أيقونة برنامج (الدفتر ) على شريط المهام.

**.1 افتح برنامج )الدفتر( من قائمة )ابدأ( والتي سوف تظهر في شريط المهام.**

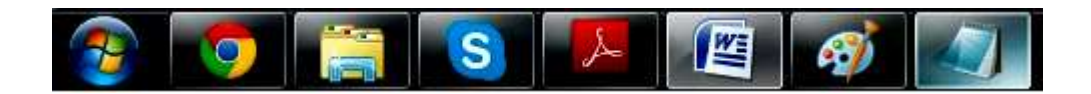

**.2 اضغط على زر الفأرة اليمين على الرمز الخاص بالبرنامج واختر )تثبيت هذا البرنامج إلى شريط المهام(.**

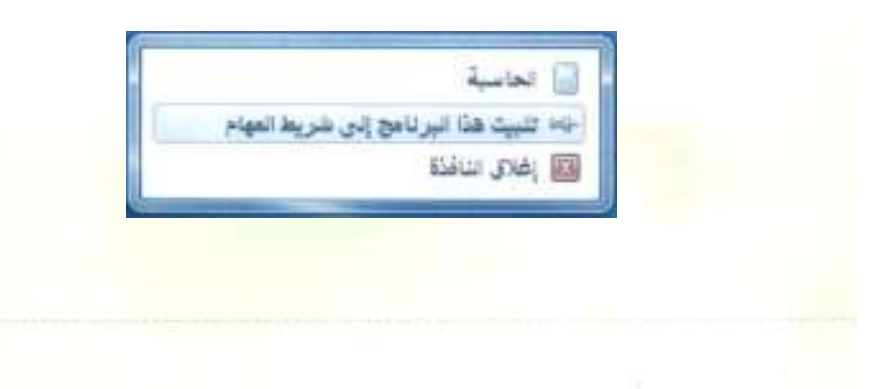

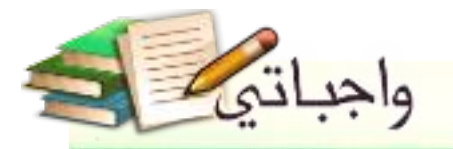

<sup>لتري</sup> (٢) غيّر خلفية سطح المكتب مع كتابة الخطوات التي اتبعتها للقيام بدلك:

¥

### **.1 انقر بزر الفأرة األيمن على سطح المكتب, ثم اختر )تخصيص(.**

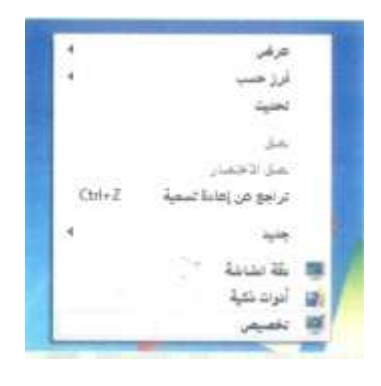

**.2 بعد ظهور نافذة تخصيص سطح المكتب, انقر على رابط خلفية سطح المكتب.**

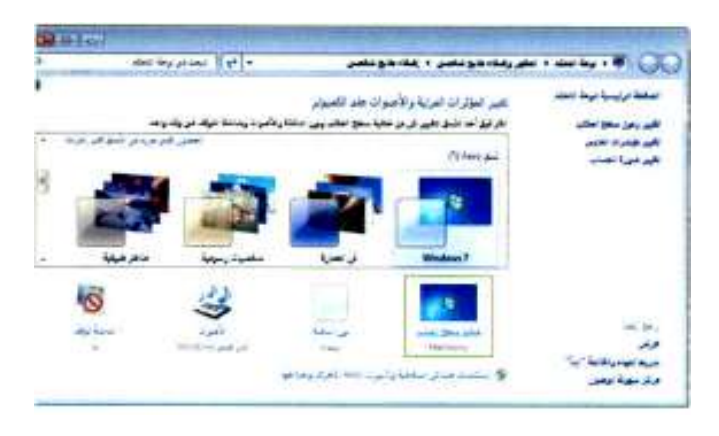

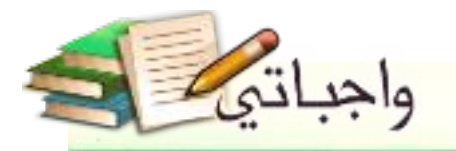

**.3 تظهر نافذة اختيار الصورة, قم بتحديد الصورة التي أرغب بجعلها خلفية لسطح**  المكتب، ثم انقر على زر (<mark>حفظ التغييرات).</mark>

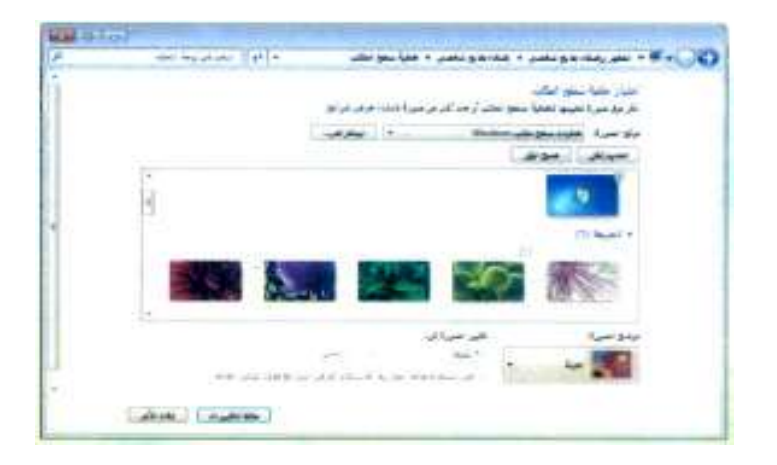

لله [ ] ) [ إنَّ تشبيت رموز البرامج التي لا تحتاجها من شريط المهام.

**.1 افتح برنامج )الدفتر( من قائمة )ابدأ( والتي سوف تظهر في شريط المهام.**

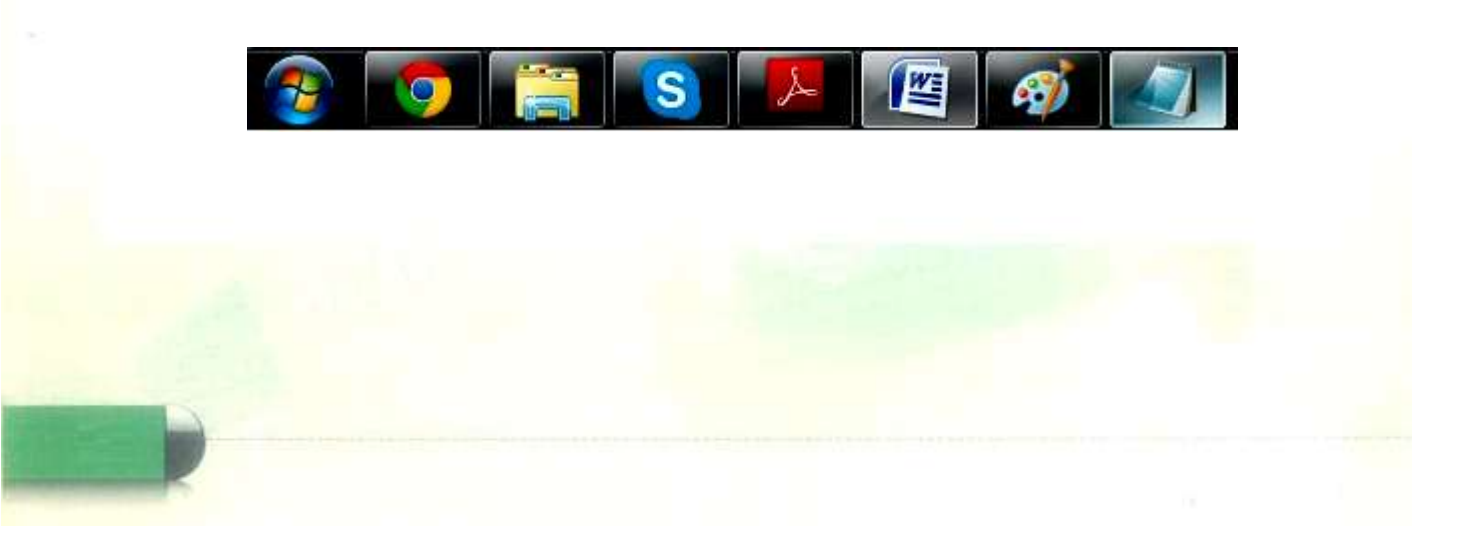

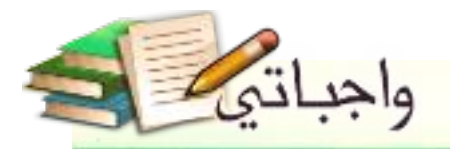

**.2 اضغط على زر الفأرة اليمين على الرمز الخاص بالبرنامج واختر )ال تثبيت هذا البرنامج إلى شريط المهام(.**

¥

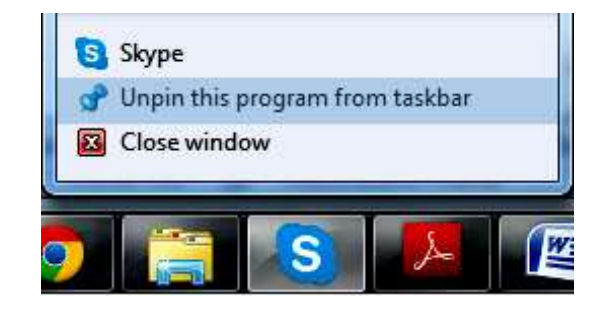

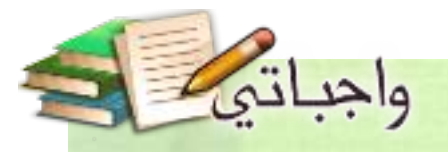

# التدريب الثاني

### في هذا التدريب سأتعلم :

- ا استعراض وتشغيل البرامج.
- ٢- استخدام اختصارات البرامج الحديثة.
- ٣- استخدام المجلدات شائعة الاستخدام.
	- ُ } عرض وتعديل خصائص النظام.
	- 0 إيقاف وإعادة تشغيل جهاز الحاسب.

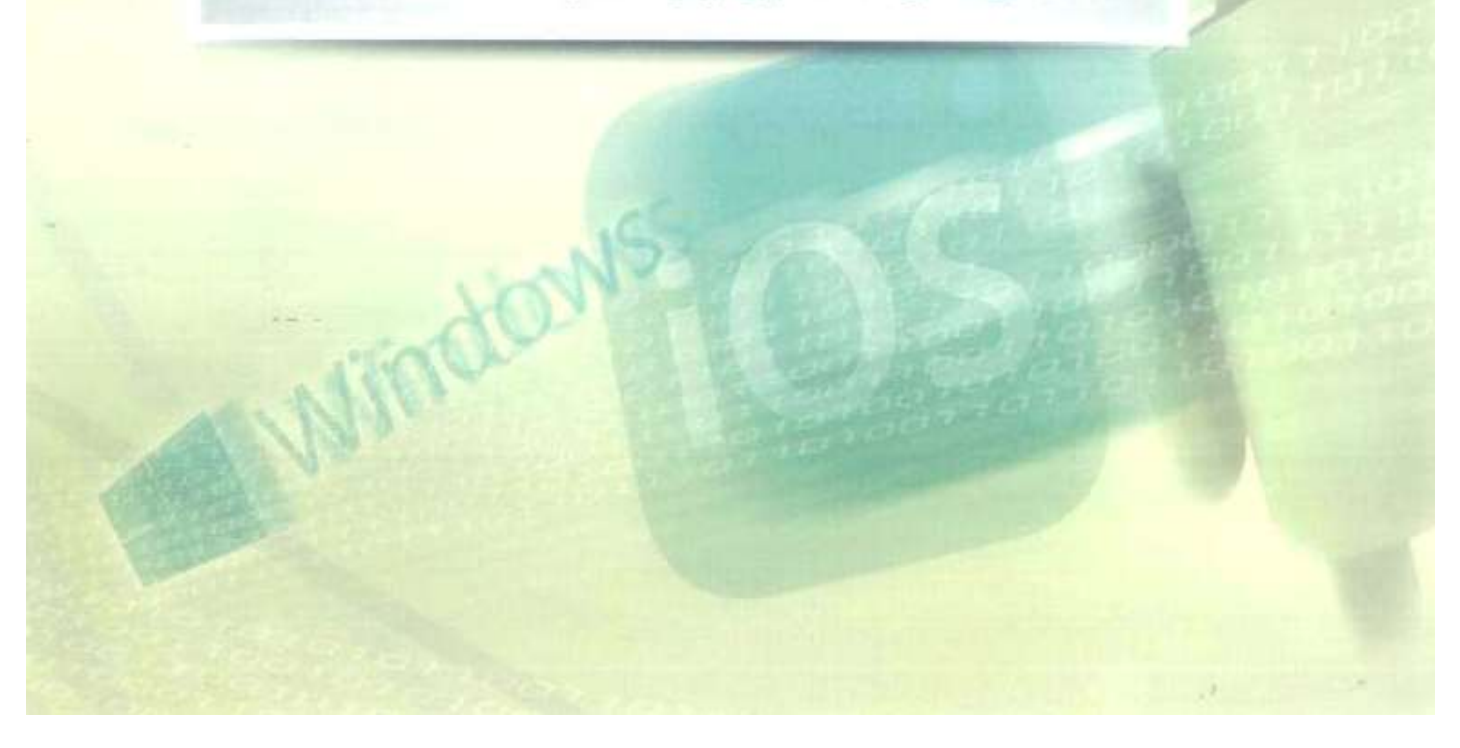

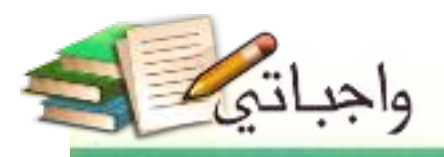

أشغل حاسوبي - التدريب الثاني

### متطلبات التدريب

**نه جهاز حاسب بعمل بنظام تشغيل ويندوز .** 

مقدمة التدريب

لكل شيء بداية، وقائمة «ابدأ» كما يدل اسمها هي مدخلك لاستكشاف ما يوفّره نظام التشغيل من أدوات وبرامج تمكنك من إدارة الحاسب ، والتحكم به . حيث تعرض هذه القائمة الاختصارات ، والأدوات الضرورية في مكان واحد مثل آخر البرامج التي قمت بتشغيلها، المجلدات شائعة الاستخدام ، أدوات التحكم بالنظام وضبطه، إيقاف تشِّنيل الجهاز أو إعادة تشفيله وغيرها من الميزات كعرض الأجهزة المتَّصلة والطابعات.

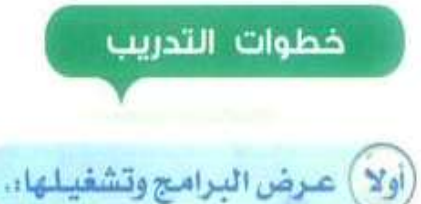

1 أنقر على زر (ابدأ) (4 .

(Y) أختار (كافة البرامج).

C) تظهر قائمة بالبرامج المثبّتة على الحاسب والبرامج الملحقة مع نظام التشغيل.

3) أختار أحد البرامج الملحقة لتشغيله مثلا برنامج الرسام.

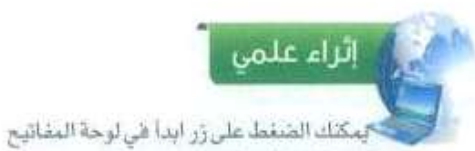

للوصول إلى قائمة (ابدأ) بسرعة،

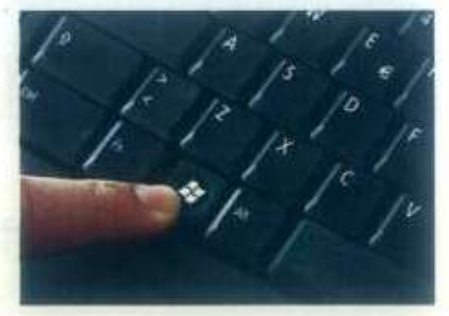

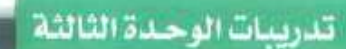

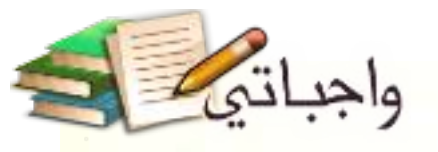

### ثانيا ) استخدام اختصارات البرامج الحديثة:

يقصد بالبرامج الحديثة تلك البرامج المستخدمة بصورة متكررة ، حيث تعرض ضمن قائمة أحدث البرامج ليسهل الوصول إليها، وهذه القائمة يتم تحديثها باستمرار وفقا للبرامج التي نقوم بتشغيلها بكثرة.

- <mark>①</mark> أنقر على أحد اختصارات البرامج الحديثة التي تظهر في الجزء الأيمن من قائمة ابدأ كما في الشكل  $-(1 - r - r)$ 
	- <sup>1</sup>) أختار البرنامج المراد تشغيله.

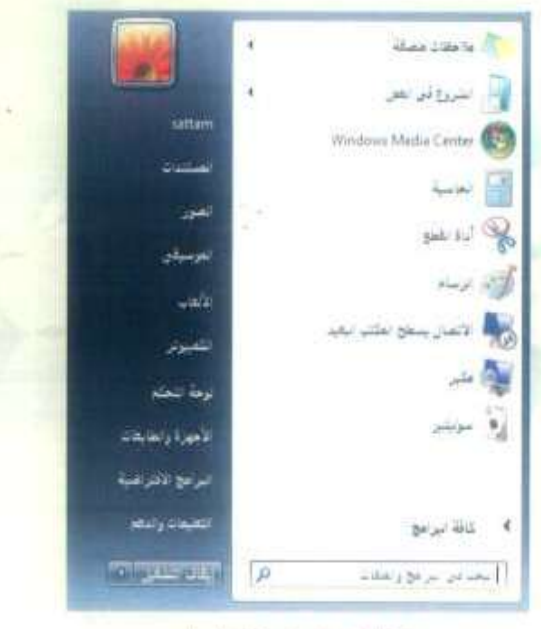

شكل (٢-٢-١): فائمة ابدأ

#### ) استخدام المجلدات شائعة الاستخدام: خائثا

يوفر نظام التشفيل مجلدات أساسية نستطيع وضع الملفات أو المجلدات بداخلها مثل المستندات، الصور وغيرها بغرض تصنيف الملفات حسب محتوياتها ولتسهيل عملية الوصول إليها . وهي موجودة في الجزء الأيسر من فائمة ابدأ كما تشاهد في الشكل السابق (٢-٢-١) ويظهر بالشكل (٢-٢-٢) مجلد الصور بعد فتحه.

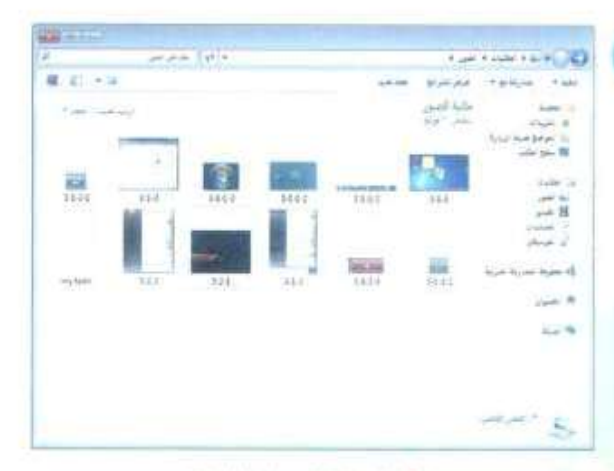

شكل (٢-٦-٦): معيلنا المنتزز

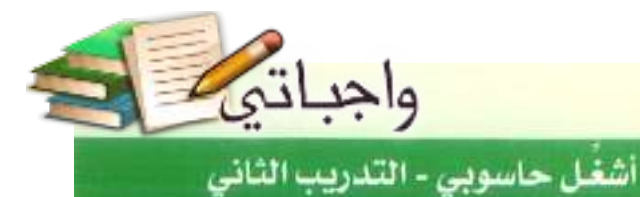

### رابعاً ) عرض وتعديل خصائص النظام:

يتيح اختصار (لوحة التحكم) في قائمة ابدأ للمستخدم العديد من الخيارات المتقدمة لضبط وإعداد نظام التشغيل مثل ضبط التاريخ والوقت، إعداد شبكة الاتصال بالحواسيب الأخرى، حسابات المستخدمين، إزالة البرامج، وغير ذلك الكثير كما في الشكل (٢-٢-٣).

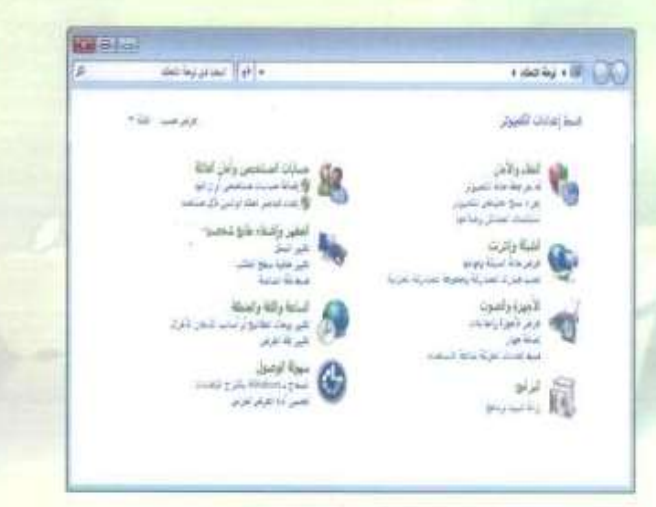

شكل (٢-٢-٣): شاشة لوحة التحكم

### خامساً ) إيقاف وإعادة تشغيل الحاسب،

<mark>0 لإيقاف تشغيل الحاسب أختار (إيقاف</mark> <mark>التشغيل) من</mark> القائمة المنسدلة الصغيرة في أسفل قائمة ابدأ، كما في الشكل (٢-٢-٤).

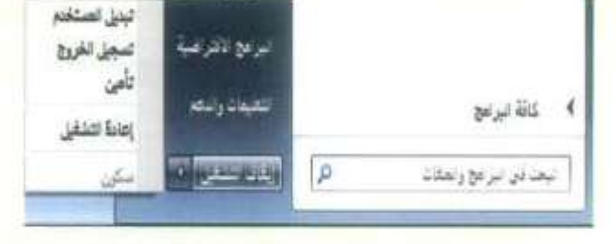

### شكل (٢-٢-٤): القائمة المنسدلة لإيقاف/إعادة تشغيل

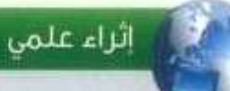

تسجيل الخروج. في قائمة (ابدأ) يملي إغلاق كافة البرامج والملفات المفتوحة للمستخدم الحالى ، وعرض قائمة بمستخدمي الحاسب لاختيار مستخدم أخر.

تبديل المستخدم يقوم بفتح حساب مستخدم آخر، والإبقاء على برامج وملفات المستخدم الحالي مفتوحة. (Y لاعادة تشغيل الحاسب اختار (إعادة التشغيل) من القائمة السابقة.

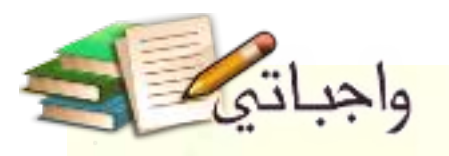

# جدول المهارات

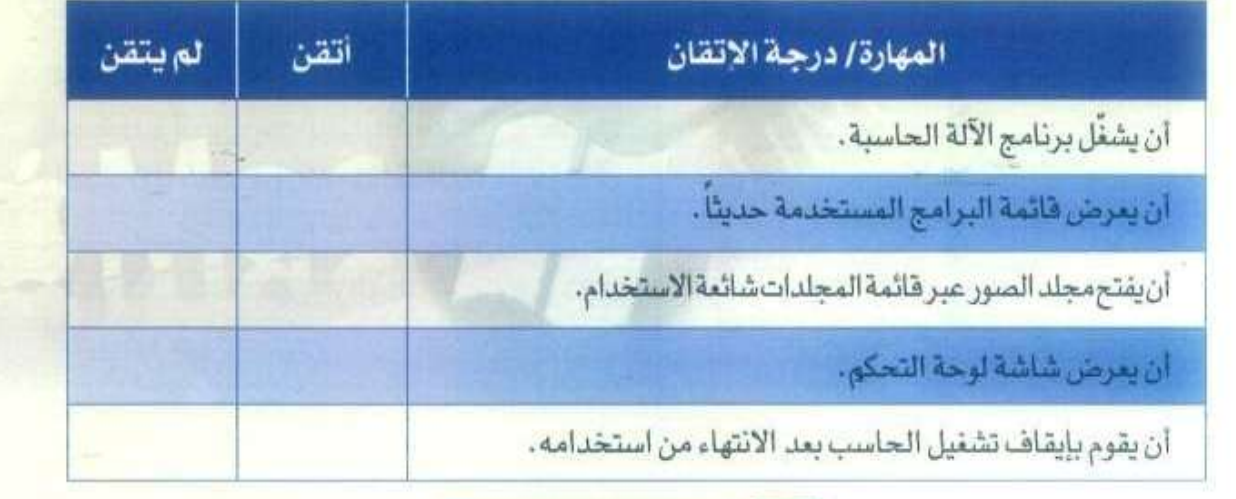

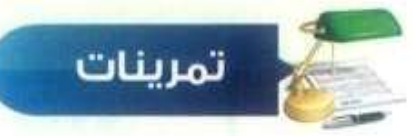

### <mark>س ()</mark> اذكر بعض الطرق الممكنة لفتح البرامج،

### الطريقة الأول*ى*:

- **.1 انقر على زر )ابدأ( .**
	- **.2 اختر )كافة البرامج(.**
- **.3 تظهر قائمة بالبرنامج المثبتة على الحاسب والبرامج الملحقة مع نظام التشغيل.**
	- **.4 اختر أحد البرامج الملحقة لتشغيله مثال برنامج الرسام.**

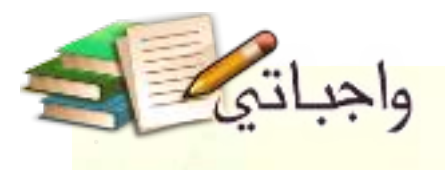

**الطريقة الثانية:**

**.1 انقر على أحد اختصارات البرامج الحديثة التي تظهر في الجزء األيمن من قائمة ابدأ.**

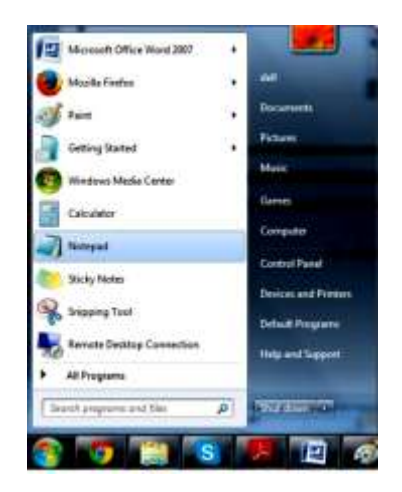

**.2 اختر البرنامج المراد تشغيله.**

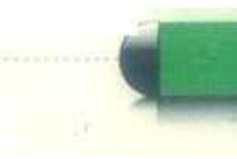

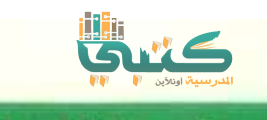

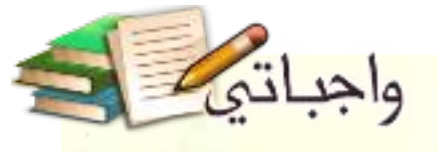

<mark>شن () . مستعيناً بجهاز الحاسب، عدد اثنين من المجلدات شائعة الأستخدام،</mark>

- **.1 مجلد الصور.**
- **.2 مجلد المستندات.**

### <sup>س (٣)</sup> اختر للعمود الأول ما يناسبه من العمود الثاني:

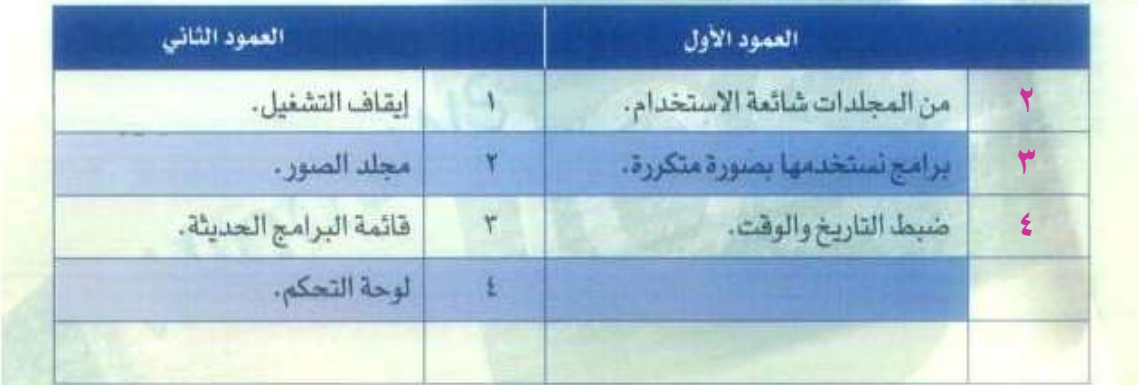

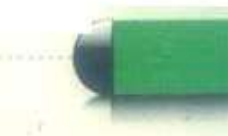

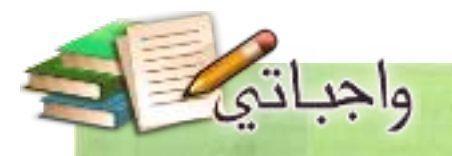

## التدريب الثالث

# 

Mindons

## في هذا التدريب سأتعلم :

- ا ماهية الملفات وأنواعها.
	- ٢ إنشاء ملف جديد.
	- ٣. إعادة تسمية ملف.
- } نسخ، قص، لصق وحذف الملفات.

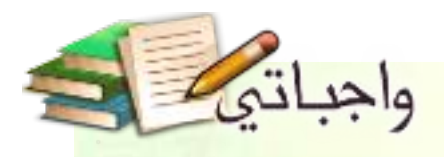

### متطلبات التدريب

**\*\*** جهاز حاسب يعمل بنظام تشغيل ويندوز.

### مقدمة التدريب

هل تساءلت يوما ، كيف تبقى النصوص التي نكتبها في برنامج الدفتر والرسومات التي نرسمها في برنامج الرسام محفوظة في الحاسب؟ الجواب هو باستخدام الملفات. تُنتَج هذه الملفات بواسطة البرامج التي نستخدمها ، حيث يتم حفظ العمل على هيئة ملف يحمل اسما يدل عليه ، وامتدادا يميِّزه عن غيره من الأنواع ، وبذلك يتَم رِيط الملفات مع البرامج التي أنتجت بها، كما يمكن إنشاء ملفات فارغة لتتم تعبئتها بالبيانات لاحقا باستخدام البرامج. توجد علاقة وثيقة بين الملفات والمجلدات التي تحويها حيث تخزِّن الملفات بداخل المجلدات بغرض تصنيفها .

### خطوات التدريب

### أولاً ) ماهية الملفات وأنواعها:

<mark>الملفات هي أ</mark>ماكن لتخزين البيانات في الحاسب، نقوم باختيار أسمائها عند إنشائها وتوضع بداخل مجلدات حاوية لها. وتختلف هذه الملقات بحسب ما تحتويه من بيانات ، ههنالك ملفات الصور والنصوص والأصوات ، وغيرها الكثير، كما تختلف أيقونات هذه الملفات للدلالة على نوع الملف ، كما يظهر في الشكل (٢-٢-١). ومن الجدير بالذكر أيضا أن لكل برنامج نوعا أو أكثر من أنواع الملفات خاص به، فالنصوص يمكن فتحها باستخدام المفكرة والصور يمكن فتحها باستخدام الرسام والأصوات يمكن تسجيلها باستخدام مسجل الصوت.

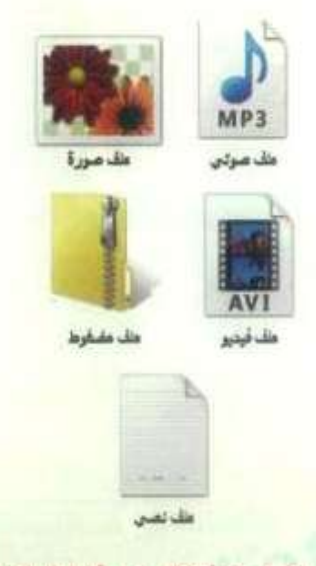

شكل (٢-٢-١): أشكال بعض أنواع العلفات.

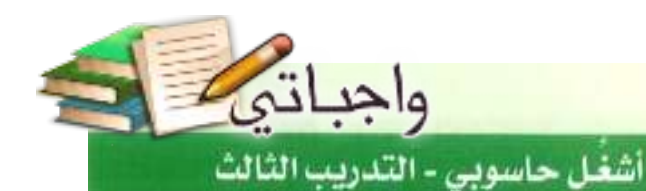

ثانيا ) إنشاء ملف جديد.

s.

سآنشئ ملفاً نصيًّا جديداً أحفظه على سطح المكتب وفق الخطوات الآتية:

- 10 أنقر على زر الفأرة الأيمن بمكان فارغ على سطح المكتب.
- <sup>1</sup> تظهر قائمة مختصرة كما في الشكل (٢-٢-٢)، أختار (جديد).
	- T) أختار نوع الملف مست*ند* نص.
- 8) يظهـر ملف نصي على سطح المكتب جـاهـز للتسمية.
- © أسمِ الملف، ثم أنقر على زر الإدخال في لوحة المفاتيح.

ثالثاً )إعادة تسمية ملف،

- 0 أنقر على زر الفأرة الأيمن على الملف المراد تغيير اسمه.
- (٢) تظهر قائمة مختصرة كما في الشكل (٣-٣-٣)، أختار (إعادة التسمية).
- (٢) أكتب اسم الملف الجديد، ثم أضغط على زر الإدخال في لوحة المفاتيح.

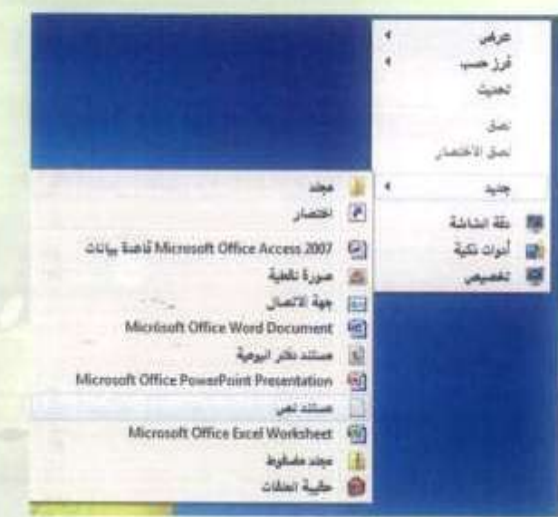

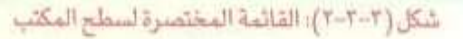

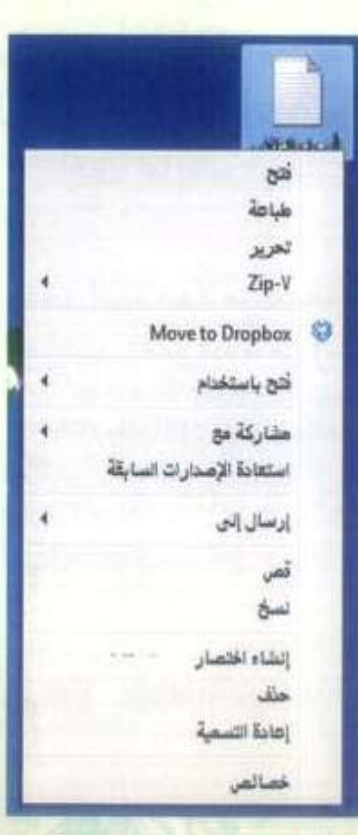

شكل (٢-٢-٣): القائمة المختصرة للعلف

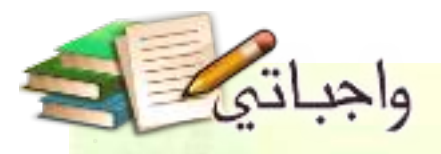

رابعا ) نسخ، قص، لصق وحذف الملفات:

لنسخ الملف أقوم بالخطوات الآتية: ① أنقر على زر الفأرة الأيمن على الملف المراد نسخه.

D أختار (نسخ) كما في الشكل السابق (٢-٢-٢).

شكل (٢-٢-١): القائمة المختصرة للمجلد

₽

- @ أنتقل إلى المكان الذي أريد وضع النسخة بداخله مثلا مجلد المستندات.
- 8) أنقر على زر الفأرة الأيمن داخل المجلد وأختار «لصق» كما يظهر في الشكل (٢-٢-٤).
- ولقص الملف بدلا من نسخه أتبع الخطوات نفسها مع اختيار (قص) بدلا من (نسخ). لحذف ملف أقوم بالخطوات الآتية:
- 10 أنقر بزر الفأرة الأيمن على الملف وأختار (حذف)، كما في الشكل السابق (٢-٢-٢).
	- T تظهر رسالة تأكيد الحذف، شكل (٢-٢-٥).
- D أختار (نعم) للموافقة على نقل الملف إلى سلة المحذوفات.

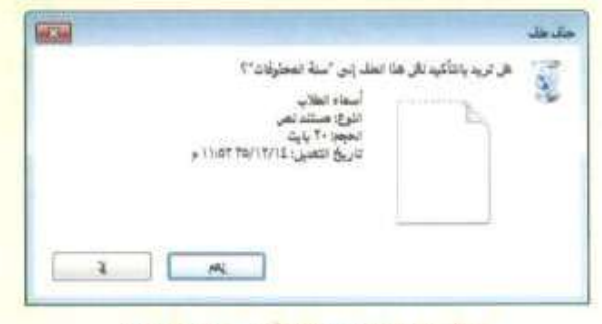

شكل (٣-٣-٥): رسالة تأكيد حذف الملف

### كر ملحوظة

تيقى الملفات المحذوفة في سلة المحذوفات، ونستطيع استعادتها في أي وقت، وعند إزالتها بصورة نهائية من سلة المحذوفات فإنه لا يمكن استعادتها إلا باستخدام برامج خاصة.

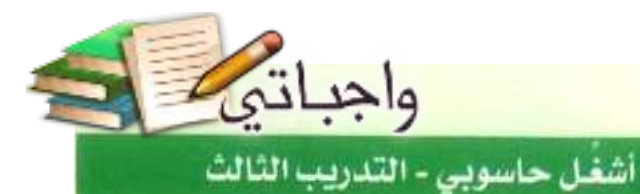

جدول المهارات

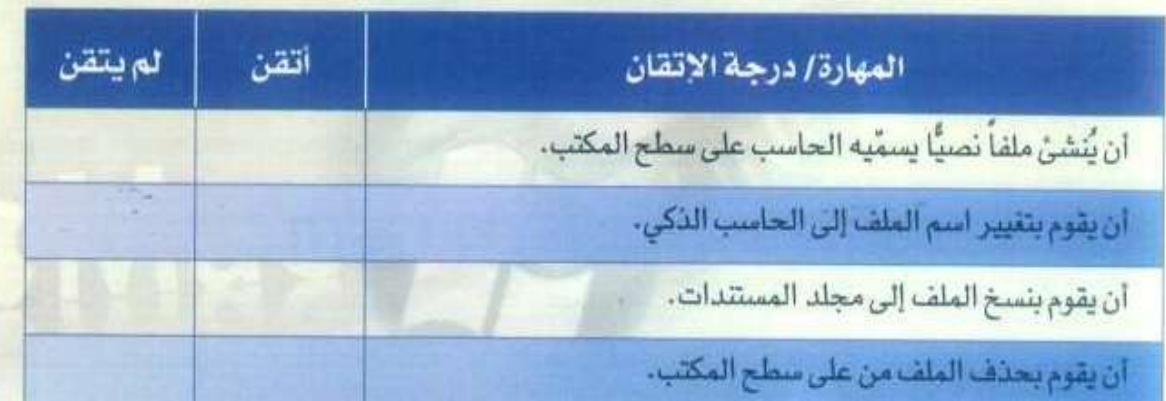

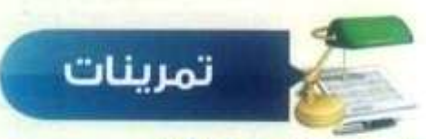

### سن (1) اختر للعمود الأول ما يناسبه من العمود الثاني:

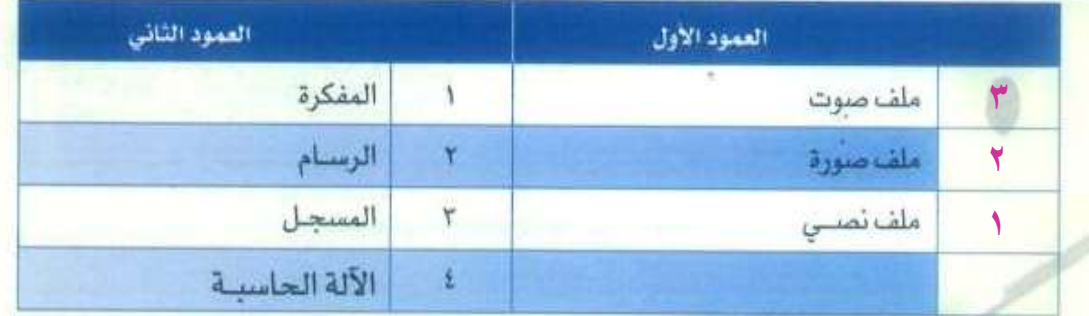

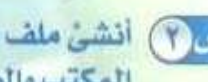

<mark>سن (٢)</mark> أنشى ملف جديد على سطح المكتب من نوع (صورة نقطية)، ثم قص الملف من على سطح المكتب والصقه داخل مجلد (الصور).

**.1 انقر على زر الفأرة األيمن بمكان فارغ على سطح المكتب.**

**.2 تظهر قائمة مختصرة, اختر )جديد(.**

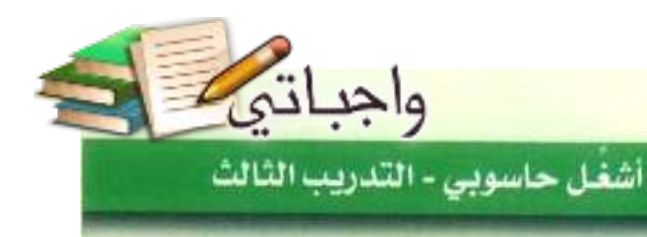

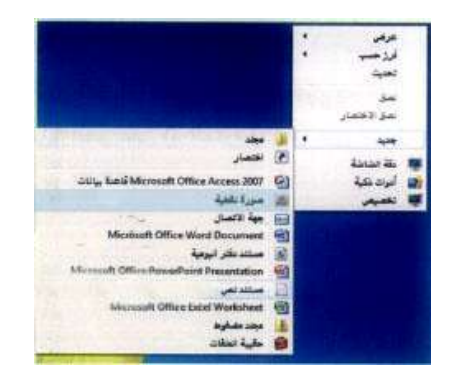

**.2 اختر نوع الملف )صورة نقطية(. .3 يظهر ملف صورة نقطية على سطح المكتب جاهز للتسمية. .4 اسم الملف, ثم انقر على اإلدخال )Enter( .5 انقر على زر الفأرة األيمن على الملف المراد قصه. .6 اختر )قص(.**

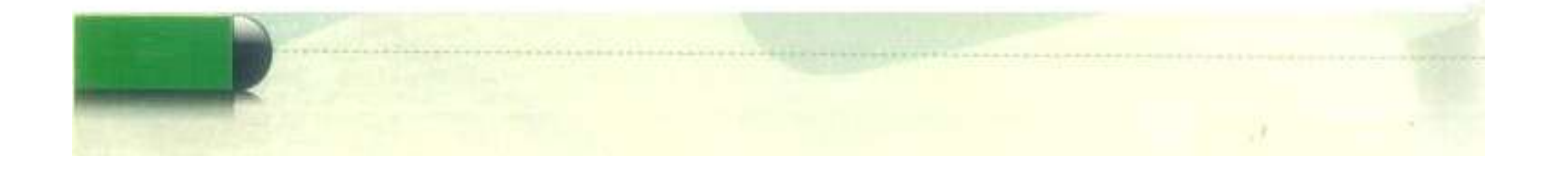

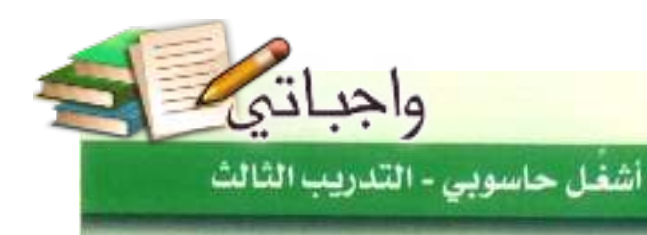

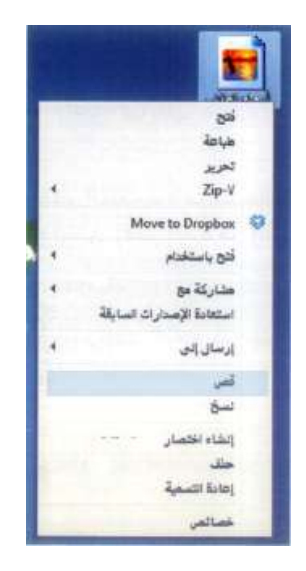

 $\epsilon$ 

**.7 انتقل إلى المكان الذي تريد وضع الملف بداخله وهو مجلد )صور(.**

**.8 انقر على زر الفأرة األيمن داخل المجلد واختر )لصق(** 

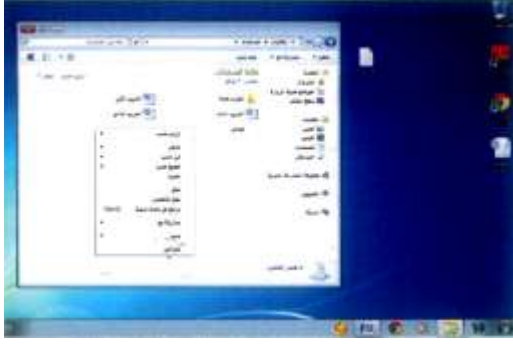

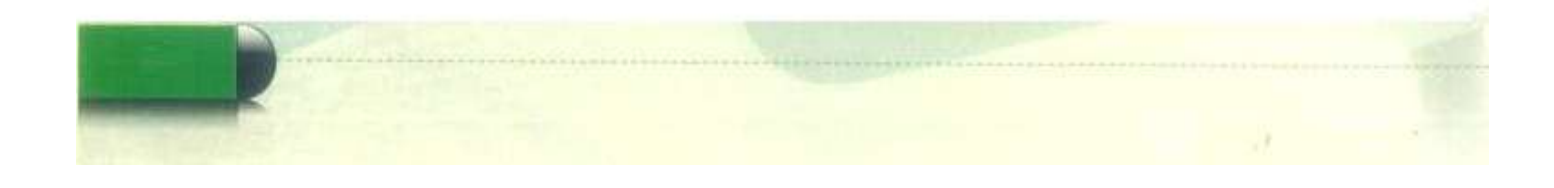

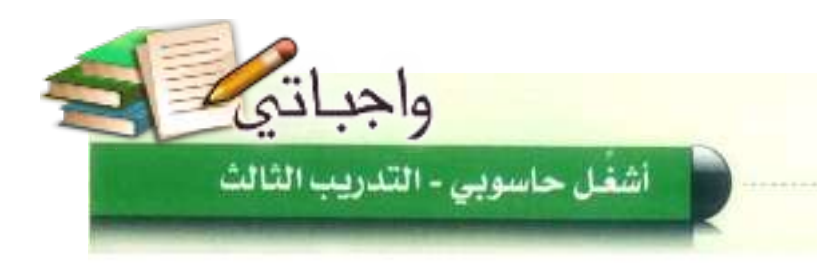

س (٣) وضح الفرق بين عمليتي النسخ والقص.

**الفرق بين عمليتي النسخ والقص هي أن النسخ ينقل نسخه طبق األصل من الملف مع االحتفاظ بالملف األصلي مما يجعل للملف نسختين, أما القص فإنه ينقل الملف األصلي من مكان الذي أريد لصقه فيه.**

سن في أين يتم نقل الملف بعد حذفه؟ ولماذا؟

**يتم نقل الملف بعد حذفه إلى سلة المحذوفات؛ لكي نستطيع استعادتها مرة أخرى في أي وقت إال في حالة إزالتها بصورة نهائية من سلة المحذوفات فإنه ال يمكن استعادتها إال باستخدام برامج أخرى.**

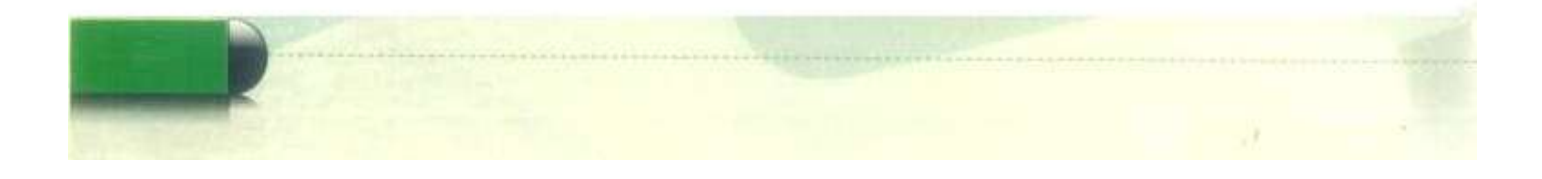

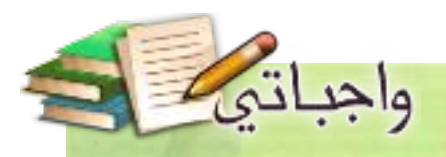

# التدريب الرابع

# التعامل مع المجلدات

Mindows

### في هذا التدريب سأتعلم :

- ماهية المجلدات وأنواعها.  $\Lambda$ 
	- ٢ إنشاء مجلد.
- ٣- نسخ/قص/لصق المجلدات.
	- ٤ إعادة تسمية المجلد.
		- ٥ حذف مجلد.

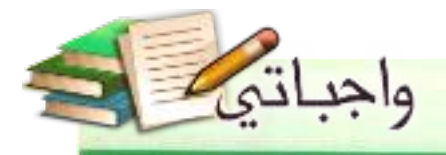

أشغُل حاسوبي - التدريب الرابع

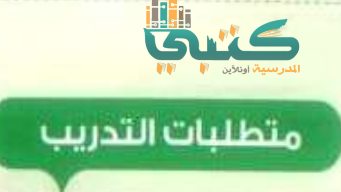

. جهاز حاسب يعمل بنظام تشغيل ويندوز.

مقدمة التدريب

تشبه مجلدات الحاسب تلك التي تستخدم في المكاتب لفرز وتصنيف الأوراق ، حيث تؤدي الفرض نفسه غير أنها تحتوي على الملفات بدلاً من الورق. وكما نقوم بعنونة مجلدات المكاتب بأسماء تدل على محتواها من أوراق فمجلدات الحاسب تحمل أسماء تدل على ما تحتويه من ملفات، وتزيد المجلدات الحاسوبية على نظيرتها التقليدية بإمكانية الحصول على معلومات إحصائية عن محتوياتها مثل: عدد الملفات، الحجم الإجمالي لمساحة التخزين، علاوة على سهولة الحصول على نسخة مطابقة لكامل المجلد بما يحتويه من ملفات في حال أردنا ذلك.

> وفي عصرنا الحالي ، ومع تطور شبكة الإنترنت، وكثرة الأجهزة المتصلة بالشبكة من أجهزة مكتبية ولوحية، وأجهزة كفية ، فقد أصبح تخزين الملفات ليس مقتص<mark>را</mark> على المجلدات المحلّية في جهاز الحاسب فقط، بل من الممكن تخزين الملفات في مجلدات محفوظة في أجهزة وسيطة تسمى خوادم (Servers) تقدم لنا خدمة الوصول إلى هذه الملفات متى ما أردنا ومن أي مكان، علاوة على مشاركتها مع الآخرين ومزامنتها مع الأجهزة الخاصة بنا مهما تعددت. ومن أشهر الخدمات في هذا المجال: خدمة جوجل درايف (google drive)، وخدمة دروب بوكس (dropbox)، وهي خدمات مجانية لا تحتاج سوى حساب بريد الكتروني للتسجيل في الخدمة ، والحصول على مساحة كافية لتخزين الملفات. ويظهر في الشكل (٢-١-١) صورة لواجهة خدمة جوجل درايف.

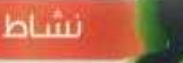

زيارة أحد مكاتب الموظفين في المدرسة، وأطلب من الموظف مساعدتي في كتابة قائمة بأهم المجلدات الموجودة في دولاب الملفات ومن ثم نقوم بمقارنتها مع المجلدات المخزنة في جهاز الموظف.

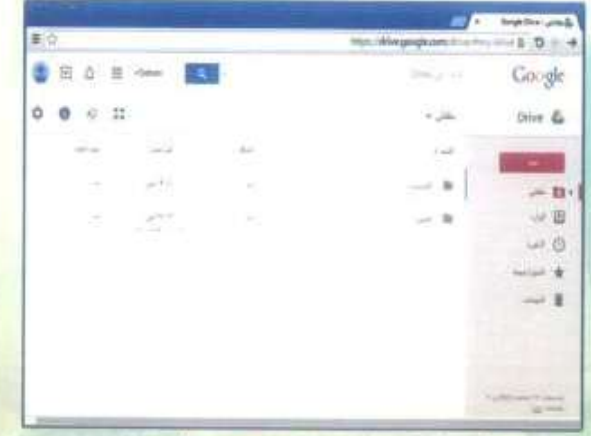

شكل (٢-٤-١): صفحة خدمة جوجل درايف

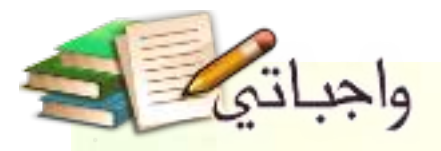

### خطوات التدريب

#### ) ماهية المجلدات وأنواعها: أولا

المجلدات عبارة عن أماكن مخصصة لحفظ وترتيب الملفات بداخلها، وتظهر هذه المجلدات بأشكال عديدة كما يبين الشكل (٢-٤-٢) ، كما يمكن أن تحتوى بداخلها على مجلدات فرعية أيضاً .

شكل (٣-٤-٣): أشكال المجلدات

فأعصرتهم

 $v^{\frac{1}{2}}$ 

### ثانياً) إنشاء مجلد،

بنفس خطوات الحصول على ملف جديد، أستطيع <mark>ل</mark> إنشاء مجلد فارغ جديد . ① أنقر على زر الفأرة الأيمن في مكان فارغ على سطح المكتب.

<sup>1</sup>0 تظهر القائمة المختصرة، أختار (جديد).

- <sup>1</sup> اختار (مجلد).
- 3) يظهر مجلد جديد جاهز للتسمية.
- @ أسم المجلد، ثم أنقر على زر الإدخال في لوحة المفاتيح.

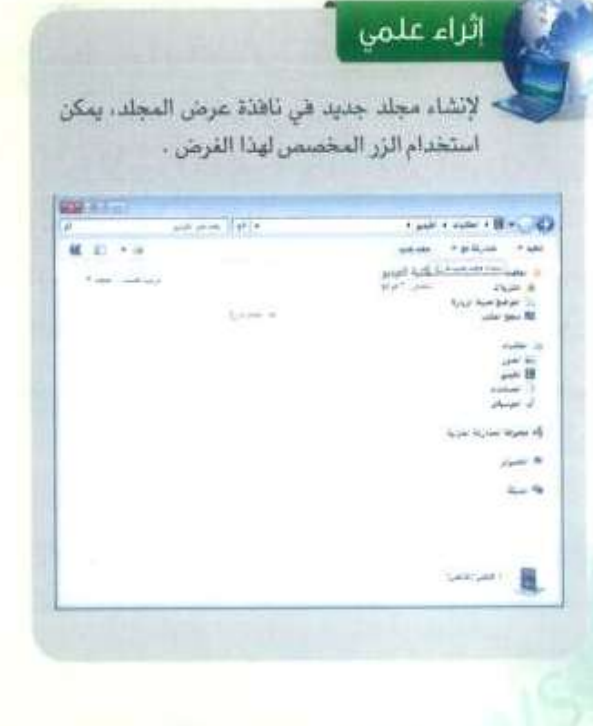

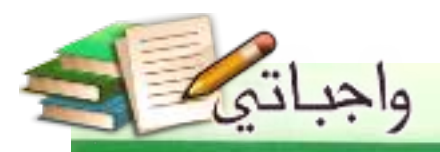

### أشغل حاسوبي - التدريب الرابع

### ذالثا ) نسخ، قص، لصق المجلدات:

كما سبق وتعلمت في تدريب الملفات يمكنني نسخ، قص، لصق المجلدات باستخدام الخطوات نفسها: 10 أنقر على زر الفارة الأيمن على المجلد المراد نسخه.

- (f) أختار (نسخ).
- (٢) أنتقل إلى المكان الذي أريد وضع النسخة بداخله مثلا مجلد (المستندات).
- ۞ أنقر على زر الفأرة الأيمن في مكان فارغ داخل المجلد وأختار (لصق).
- @ ولقص المجلد بدلاً من نسخه أتبع الخطوات السابقة نفسها مع اختيار (قص) بدلا من (نسخ).

### (رابعاً ) إعادة تسمية المجلد:

بنفس طريقة تسمية الملفات، أتبع الخطوات التالية: 10 أنقر على زر الفأرة الأيمن على المجلد المراد تغيير اسمه.

- D) تظهر القائمة المختصرة وأختار منها (إعادة التسمية).
- <sup>1</sup> أكتب الأسم الجديد، ثم أنقر على زر الإدخال في لوحة المفاتيح.

### (خامساً) حذف مجلد:

- 1 أنقر على زر الفأرة الأيمن على المجلد وأختار (حذف).
	- (٢) تظهر رسالة تأكيد الحذف.
- T) أختار (نعم) للموافقة على نقل المجلد إلى سلة المحذوفات.

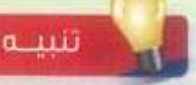

عند نسخ المجلد يتم نسخ ما يداخله من ملفات أيضاً إلى المكان الجديد بحيث تكون النسخة الجديدة مستقلة عن المجلد الأصلي. أي أن التعديل على أحد الملفات الأصلية لن يظهر في الملفات الجديدة والمكس سحيح.

### اثراء علمى

- يمكن لصق اختصار للمجلد  $\circ$ المنسوخ بدلا من تكرار الملفات في المكان الجديد.
- يؤدّى الضغط على زر (F2) في C. لوحة المفاتيح إلى تحرير اسم المجلد تمهيدا لتغييره.
- يؤدِّي الضغط على زر (Delete) في لوحة المقاتيح إلى حذف المجلد.

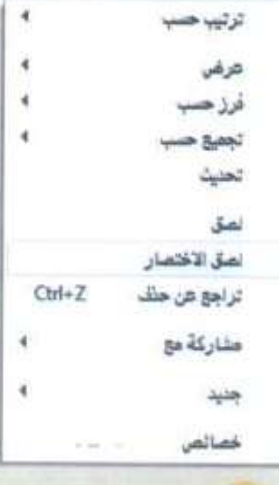

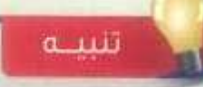

عند حذف المجلد سيتم حذف ما بداخله من ملفات ومجلدات فرعية.

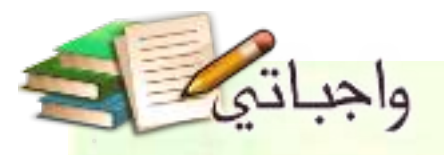

# جدول المهارات

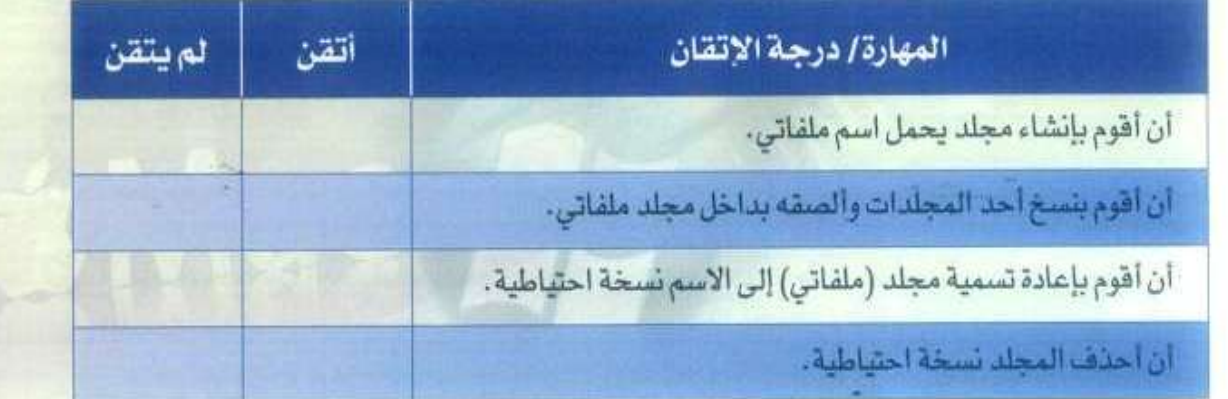

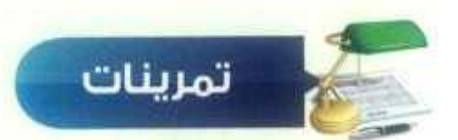

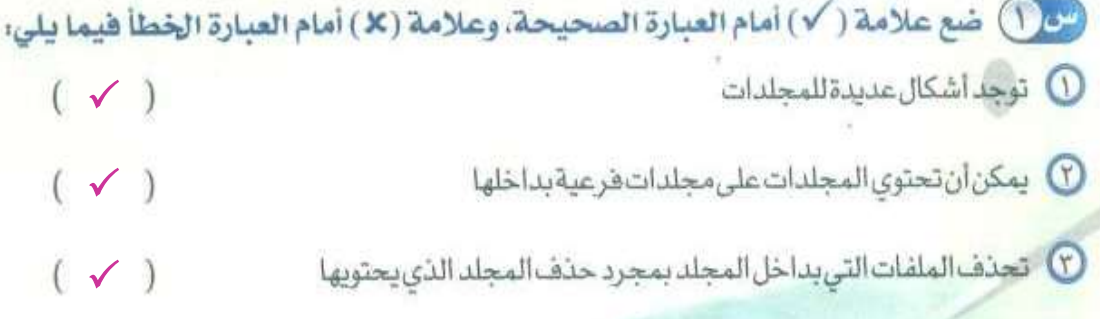

من الشرق بين اللفات والمجلدات؟

**الفرق بين الملفات والمجلدات أن المجلدات تحتوى على مجموعة من الملفات والمجلدات** 

**الفرعية, أما الملفات فتحتوى على بيانات ومعلومات سواء كانت حرفية أو نقطية.**

۹۲
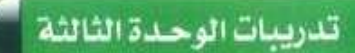

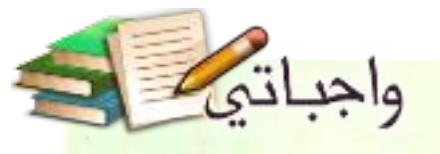

<mark>سن ()</mark> انشی مجلد خاص بك داخل مجلد المستندات مع كتابة الخطوات التي قمت بها.

- **.1 أنقر على زر الفأرة األيمن في مكان فارغ على سطح المكتب.**
	- **.2 تظهر القائمة المختصرة, أختار )جديد(.**
		- **.3 أختار )مجلد(.**
		- **.4 يظهر مجلد جديد جاهز للتسمية.**
	- **.5 أسمي المجلد, ثم أنقر على زر اإلدخال في لوحة المفاتيح.**

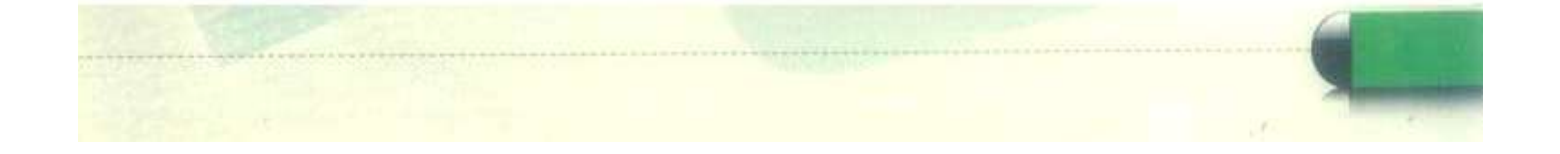

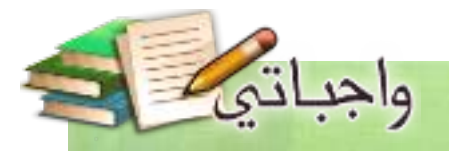

## التدريب الخامس

# .<br>أنظمة تشغيل الأجهزة الذكية (I)

Windows

## في هذا التدريب سأتعلم :

- 1 تشغيل برنامج المحاكي , ويندروي، ( windroy ).
	- ٢- استعراض التطبيقات.
	- ٣. التنقل بين التطبيقات.

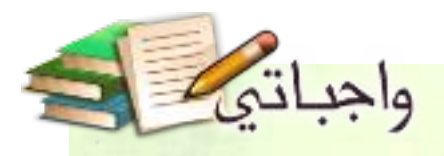

#### متطلبات التدريب

. برنامج «ويندروى» (windroy).

مقدمة التدريب

تحتوي الأجهزة الذكية مثل الهواتف الذكية والأجهزة اللوحية بداخلها على نظام تشغيل خاص بها، والذي يشبه من حيث وظيفته أنظمة تشغيل أجهزة الحاسب مثل ويندوز ولينكس. وتتوفر العديد من أنظمة التشغيل التي تعمل على الأجهزة الذكية المختلفة كما درسنا سابقاً نذكر منها على سبيل المثال:

1 نظام أندرويد (Android) الذي تطوَّره شركة جوجل (google).

- 6 نظام (iOS) الخاص بأجهزة شركة أبل (Apple) مثل آيفون، آيباد.
- T) نظام ويندوز هون الذي تنتجه شركة مايكروسوهت وهي الشركة التي تنتج نظام تشغيل ويندوز.

كما أن لكل نظام من هذه الأنظمة إصدارات متعددة تصدرها الشركات المنتجة بصورة دورية بهدف زيادة المزايا ، وإصلاح العلل ، ودعم أنواع أكثر من الأحهزة الذكية.

في هذا التدريب سوف نتعرَّف على نظام أندرويد وشعاره كما في الشكل (٢–٥–١) الذي يوفر بيئة استخدام متكاملة من التطبيقات، والأدوات الأساسية لعمل الأجهزة الذكية سواء كانت أجهزة جوال، أجهزة لوحية، شاشات تلفزيون أو حتى ساعات اليد، ومن هذه التطبيقات على سبيل المثال: متصفح الانترنت، دليل الأسماء، الاتصال الهاتفي، التقويم والمنبِّه.

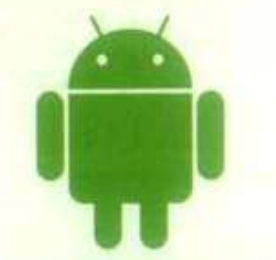

الشكل (٢-٥-١): شعار نظام تشفيل أندرويد

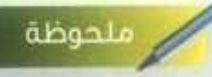

يمكن تشفيل أنظمة تشفيل الأجهزة الذكية على جهاز الحاسب باستخدام برامج المحاكاة مثل برنامج ويندروي،

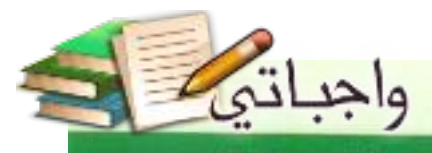

#### أشغّل حاسوبي - التدريب الخامس

#### خطوات التدريب

أولاً ﴾ تشفيل برنامج المحاكي:

10 أنقر على أيقونة البرنامج الموجودة على سطح المكتب كما يظهر في الشكل (٢-٥-٢).

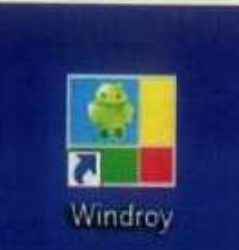

شكل (٢-٥-٢) ايقونة البرنامج

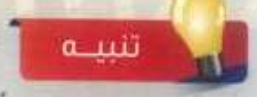

إذا لم يكن برنامج «ويندروي» موجوداً في جهازك، فاطلب من معلمك تزويدك بنسخة من البرنامج.

> نظهر نافذة تجهيز المحـاكي كما في شكـل O  $-(r - o - r)$

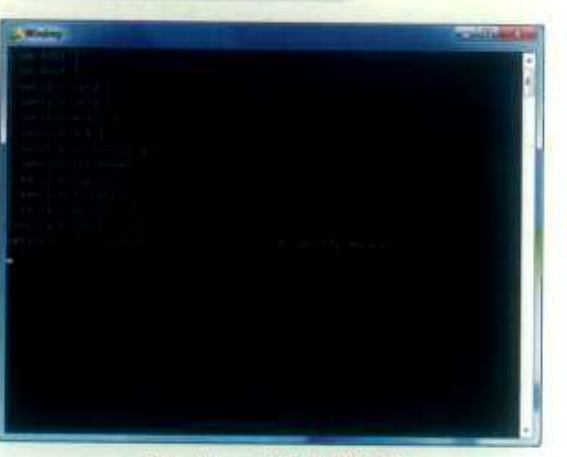

شكل (٢-٥-٣): تجهيز المحاكي

<sup>1</sup> بعد ذلك تظهر ناهذة نظام تشغيل أندرويد كما يظهر في الشكل (٢-٥-٤).

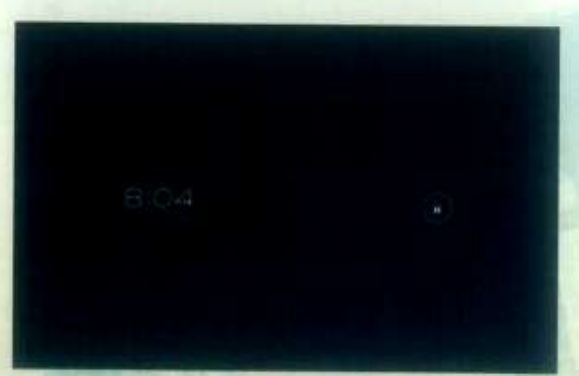

شكل (٣-٥-٤): الشاشة الافتتاحية لنظام أشرويد

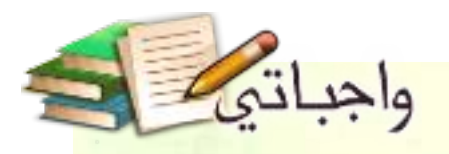

(ثانيا ) استعراض التطبيقات وتشغيلها،

() بعد تشغيل برنامج «ويندروي» تظهر شاشة القفل كما في الشكل (٣-٥-٥). أسحب رمز القفل بزر الفأرة الأيسر إلى الجهة اليمنى من الشاشة.

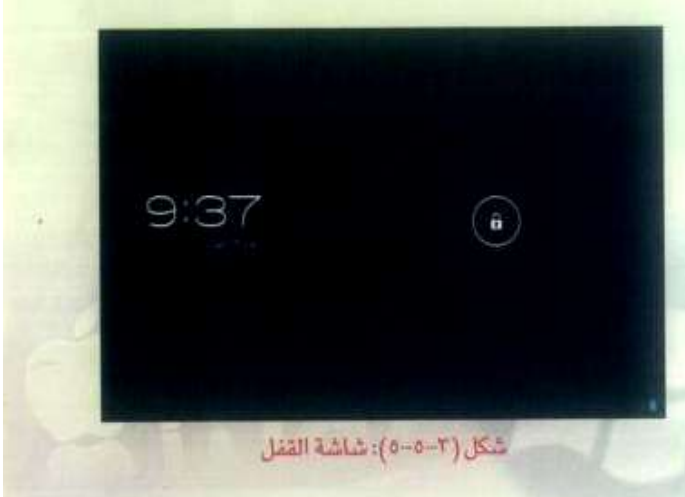

<sup>1</sup> بعد ظهور الشاشة الرئيسة للنظام أنقر على زر التطبيقات في الركن العلوي الأيمن من الشاشة كما هو موضَّح في الشكل (٣-٥-٦).

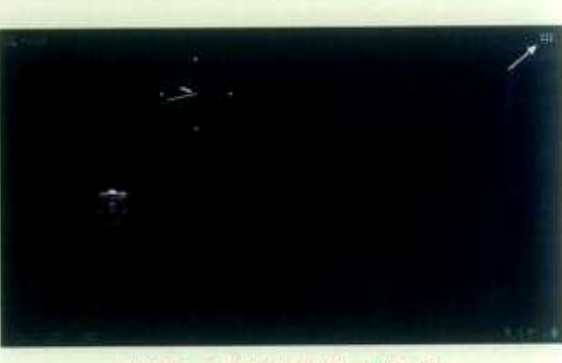

شكل (٣-٥-٦): الشاشة الرئيسة للنظام

- <sup>1</sup> تظهر شاشة عرض التطبيقات والأدوات كما في الشكل (٢-٥-٧).
- ۞ أنقر على التطبيق المطلوب تشغيله، مثلا الآلة الحاسبة.

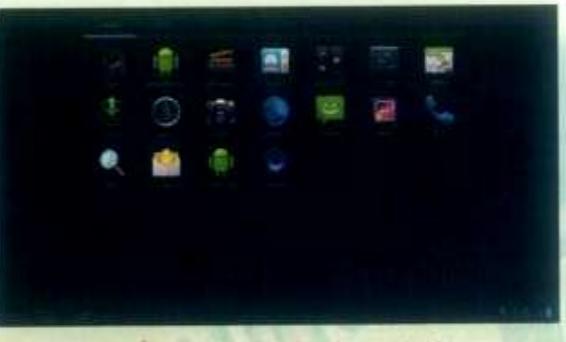

شكل (٢-٥-٧): قائمة التطبيقات والأدوات

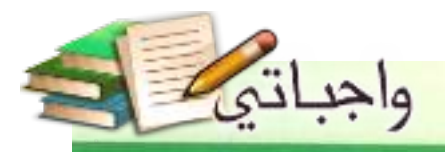

أشغُل حاسوبي - التدريب الخامس

### (ثالثاً) التنقل بين التطبيقات:

① يتيح نظام أندرويد فتح أكثر من تطبيق في الوقت نفسه، ويمكنني التنقل بينها باستخدام أزرار التتقل ([12] [12] الموجودة في أسفل الشاشة. حيث تؤدي هذه الأزرار الوظائف التالية:

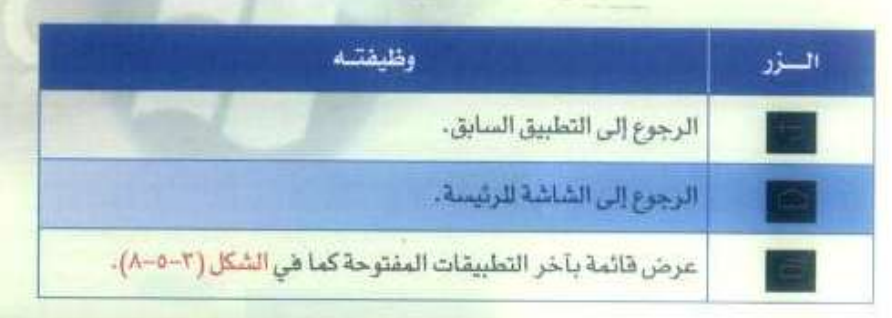

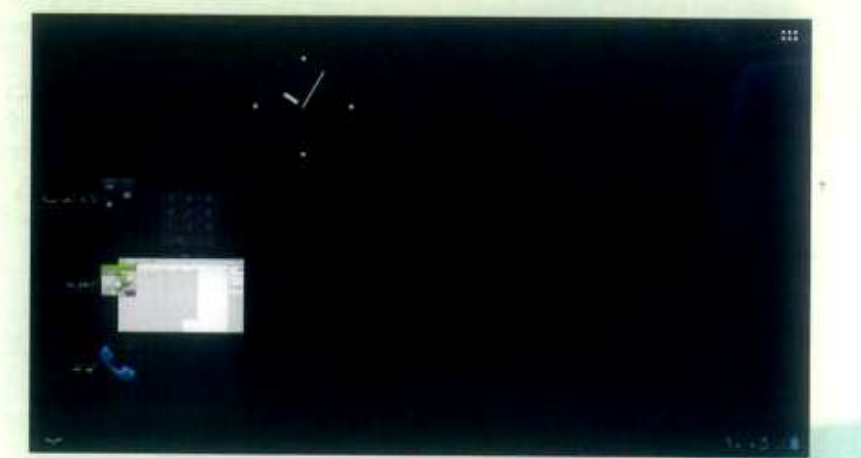

شكل (٣-٥-٨): قائمة آخر التطبيقات المفتوحة

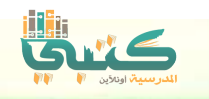

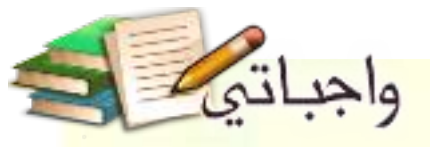

## جدول المهارات

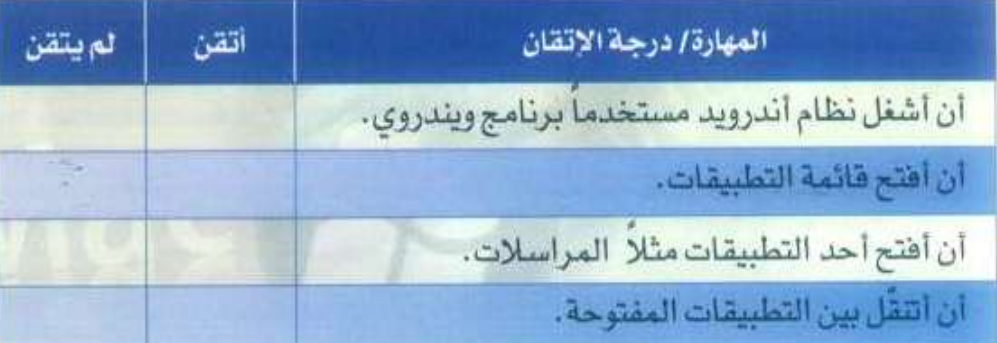

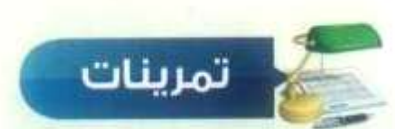

- (ص (1) صَع علامة ( / ) أمام العبارة الصحيحة، وعلامة ( X ) أمام العبارة الخطأ فيما يلي:
	- 1 لا يمكن تشغيل نظام أندرويد باستخدام الحاسب.
	- ⊙ لا يمكن تشغيل نظام أندرويد باستخدام الحاسب.<br>۞ يمكِّنني نظام أندرويد من فتح أكثر من تطبيق في الوقت نفسه. ( )

#### (2) اختر للعمود الأول ما يناسبه من العمود الثاني:

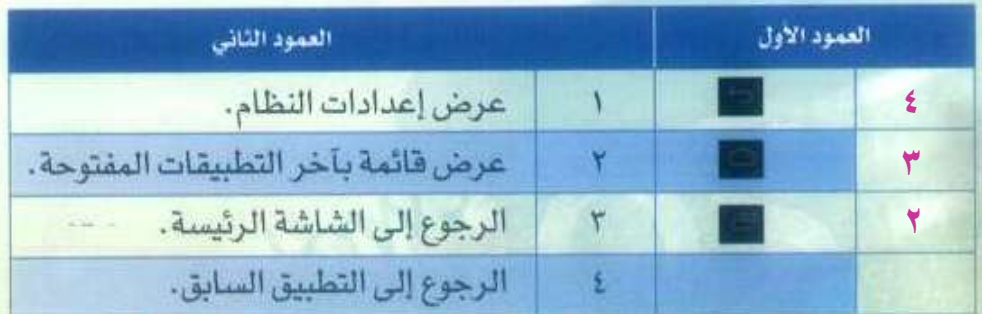

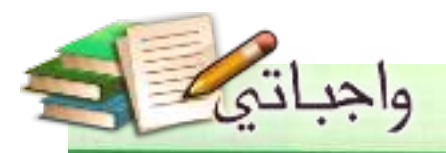

أشغل حاسوبي - التدريب الخامس

<mark>ص (F)</mark> أنشئ جدول مشابه للجدول التالي على ورقة خارجية. ثم بالرور على بعض زملائك في الفصل اكتب اسم نظام التشغيل الذي يستخدمه الطالب على جهازه الذكي مع رقم إصداره، وبعد الانتهاء من تدوين القائمة استنتج أي الأنظمة أكثر شيوعاً في فصلك وأيها أحدث.

è

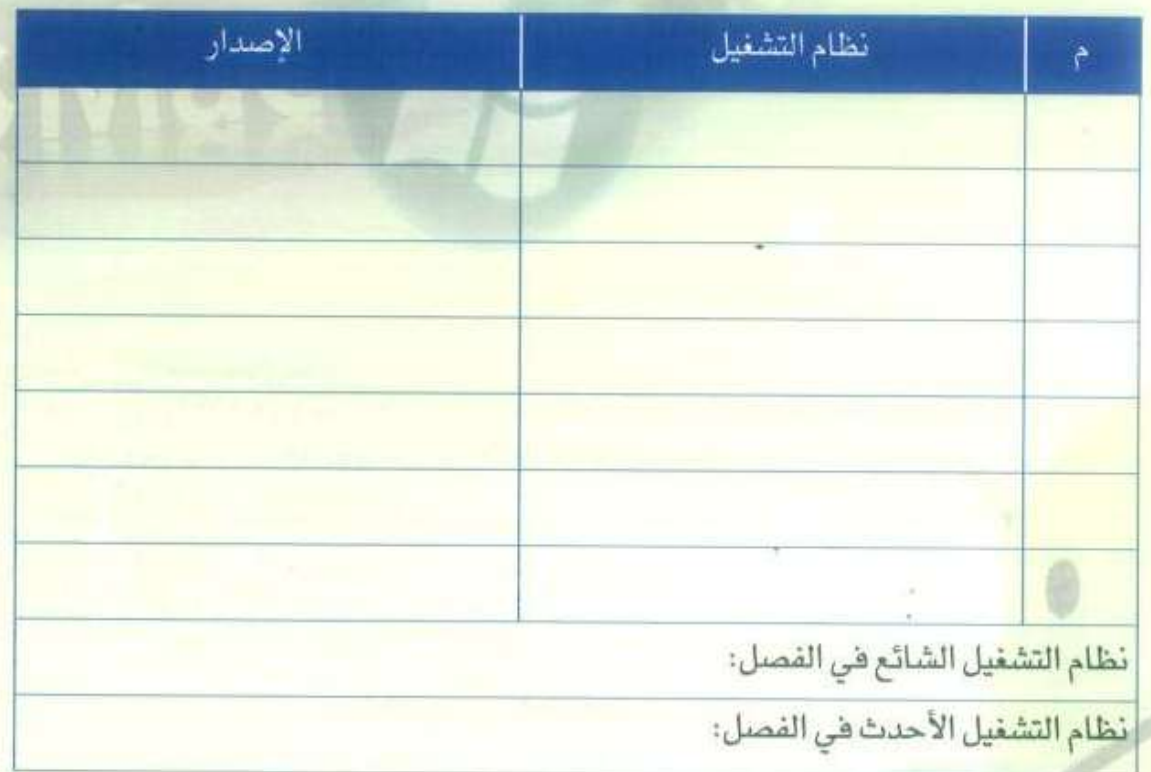

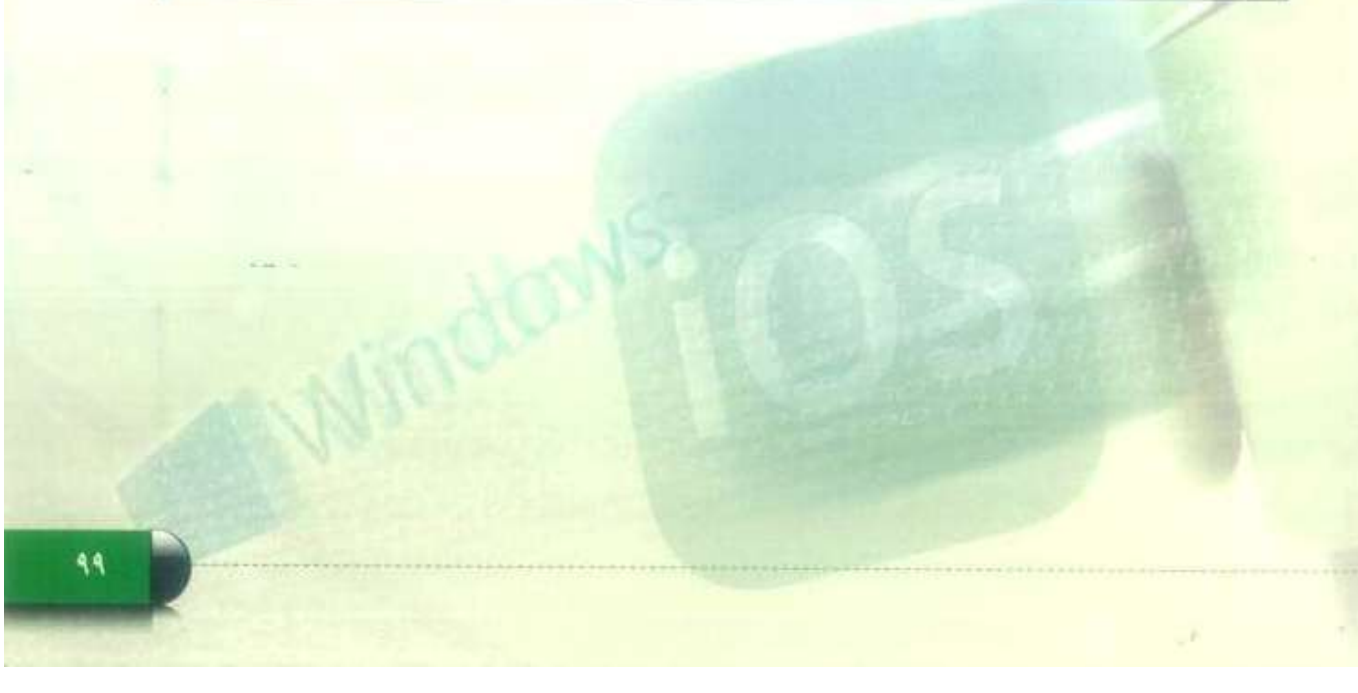

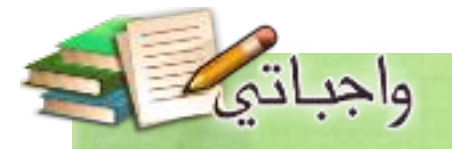

التدريب السادس

## أنظمة تشغيل الأجهزة الذكية (٢)

**Mindows** 

## في هذا التدريب سأتعلم :

- ا استعراض تطبيق الأحرف الإنجليزية.
	- ٢- استعراض إعدادات النظام وضبطها.
	- ٣ إضافة الأدوات إلى الواجهة الرئيسة.

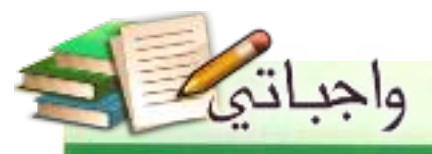

أشغل حاسوبي - التدريب السادس

#### متطلبات التدريب

م برنامج «ويندروي» (Windroy) لمحاكاة نظام أندرويد

#### مقدمة التدريب

تطبيقات نظام أندرويد ليست محصورةً بالقائمة المثبتة افتراضياً مع النظام، بل من الممكن تثبيت تطبيقات جديدة عبر متجر جوجل بلاي (Google Play) الخاص بنظام أندرويد . ولا يقتصر النظام على ما هو أساسي لعمل الجهاز فقط بل يتيح إضافة الأدوات المصغّرة والتي يمكن وضعها على الواحهة الرئيسة مثل الساعة، أحوال الطقس، أزرار التحكم بالجهاز، نسبة استخدام البطارية، قائمة الاتصال السريع وغيرها من الأدوات المضمَّنة الت*ي* يكثر استخدامها . كما يتيح النظام أيضاً ضبط خصائص الجهاز وإعداداته مثل: إعداد الشبكة اللاسلكية و البلوتوث، تفيير لغة الواجهة، إدارة التطبيقات وغيرها من إعدادات، بالإضافة إلى إمكانية تحميل ما ترغب به من أدوات إضافية عبر تطبيق المتجر بكل يسر وسهولة.

#### خطوات التدريب

#### أولا ﴾ استعراض تطبيق الأحرف الأبجدية الإنجليزية:

من بين المديد من التطبيقات التعليمية المتاحة في متجر «جوجل بلاي» اخترنا تطبيق الأحرف الإنجليزية (Alphabet)، والذي يسهل على الطالب تعلم الأحرف شكلا ونطقا، وهو مثال بسيط على إمكانية الحصول على التطبيقات المفيدة من المتجر بغض النظر عن محتوى التطبيق أو محاله.

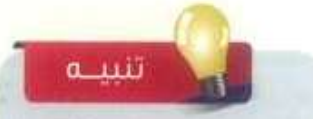

إذا لم يكن تطبيق (Alphabet) موجودا في قائمة البرامج ، فاطلب من معلمك، إرشادك لتثبيته..

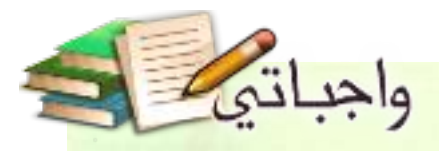

① آنقر على رمز التطبيق من قائمة التطبيقات كما في الشكل (٢-٦-١).

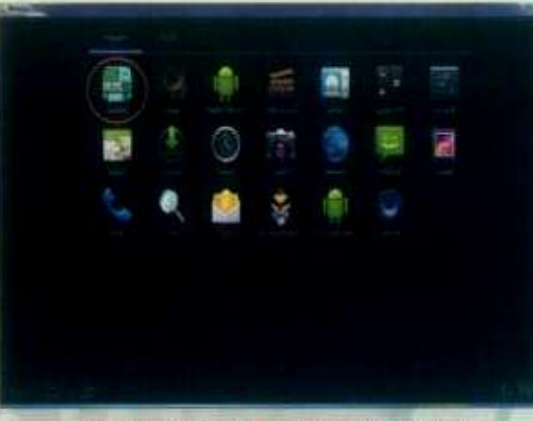

شكل (٣-٦-٦): رمز التطبيق في نافذة التطبيقات

<sup>1</sup> تظهر شاشة اختيار طريقة التعلم كما في الشكل (٢-٦-٢)، ولكى أتعلم الأحرف باستخدام الصور أختار (حروف وصور)، ولتعلم نطق الحروف أختار (حروف).

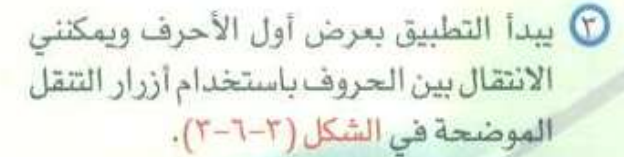

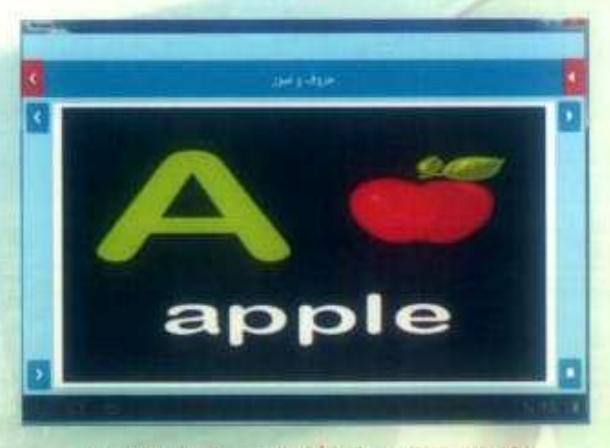

شكل (٢-٦-٢): حرف (A) والصورة المناسبة للحرف

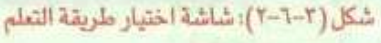

#### إثراء علمى

bet

تقدم شركة جوجل موقعاً خاصاً بعرض التطبيقات على شبكة الإنترنت وباستطاعتك اختيار البرامج التي ترغب في تثبيتها في جهازك الذكي دون الحاجة إلى تحميل الملفات بصورة يدوية ومن ثم نسخها إلى الجهاز.

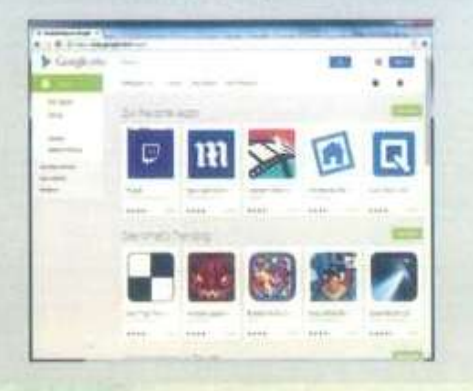

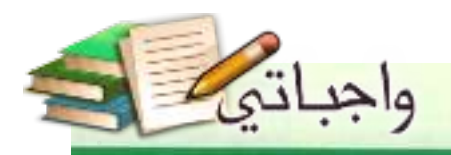

#### ثانيا ) استعراض إعدادات النظام وضبطها:

ä

يختلف استخدام الجهاز الذكي من شخص إلى آخر، ولجعل النظام ملائماً لما يرغب به مالك الجهاز نجد العديد من الخيارات والإمكانات التي باستخدامها نستطيع التعديل على النظام لجعله مناسباً لرغبتنا واستخدامنا.

هي الخطوات الآتية سأقوم بضبط لغة الواجهة:

- 10 أفتح قائمة التطبيقات كما تعلمت فى الخطوات السابقة.
	- @ أنقر على زر الإعدادات ( <mark>. .</mark>
- <sup>1</sup> تظهر شاشة الإعدادات كما في الشكل (٢-٦-٤).
	- ۞ أنقر على (اللغة والإدخال) من القائمة اليسرى.

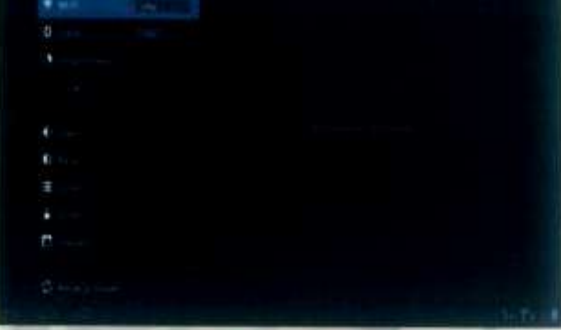

أشغل حاسوبي - التدريب السادس

#### شكل (٢-٦-٤): شاشة الاعدادات

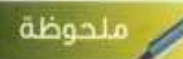

يمكنني الوصول أيضاً إلى شاشة (الإعدادات) عبر النقر على أيقونة (البطارية) أسفل الشاشة ، ثم النقر على زر الأعدادات .

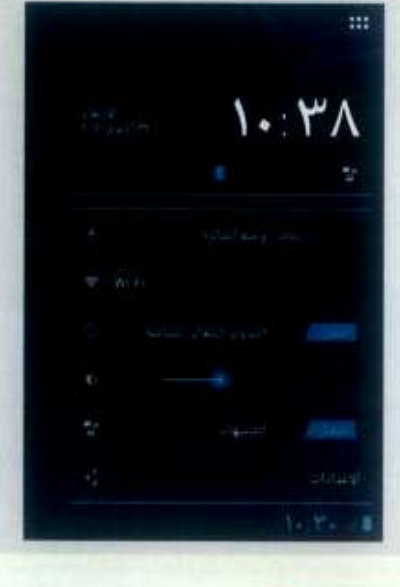

تنسه

توجد خيارات كثيرة غير ظاهرة في شاشة الإعدادات، ولإظهارها أقوم بالنشر بزر الفأرة الأيسر على فائمة الإعدادات ، ثم أسحب الفأرة إلى الأعلى مع الاستمرار بالضغط على الزر الأيسر. وبذلك تظهر بقيَّة الإعدادات التي لم تتَّسع الشاشة لعرضها، كما يمكن التنقُّل أيضا لأعلى وأسفل القائمة باستخدام أزرار الأسهم في لوحة المفاتيح.

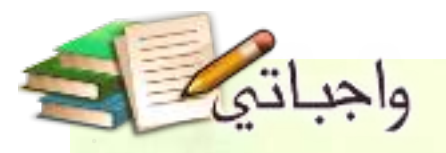

© تظهر إعدادات ضبط اللغة كما في الشكل (٢-٦-٥)، ثم أنقر على خيار (اللغة).

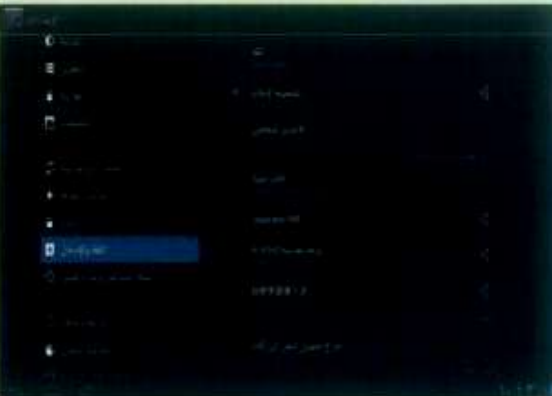

شكل (٣-٦-٥): شاشة إعدادات اللغة

@ تظهر قائمة باللغات المتاحة كما في الشكل (٢-٦-٦)، أنقر على اللغة (العربية) لتحديدها.

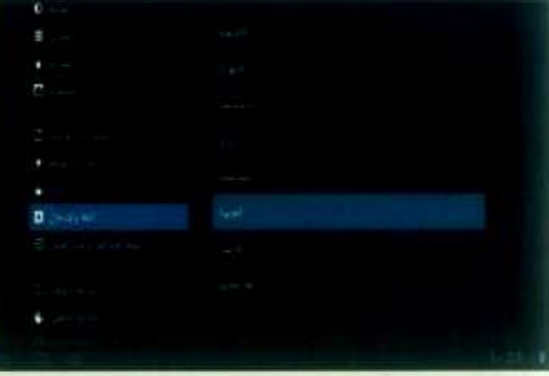

شكل (٢-٦-٦): قائمة اللغات المتاحة

(ثالثاً ) إضافة الأدوات إلى الواجهة الرئيسة:

في الخطوات الآتية سأقوم بإضافة أداة التحكم في الطاقة على الشاشة الرئيسة :

1 أفتح قائمة التطبيقات كما تعلمت في الخطوات السابقة.

7) أنقر على زر (أدوات) في الجزء العلوي لتظهر قائمة الأدوات كما في الشكل (٣-٦-٧).

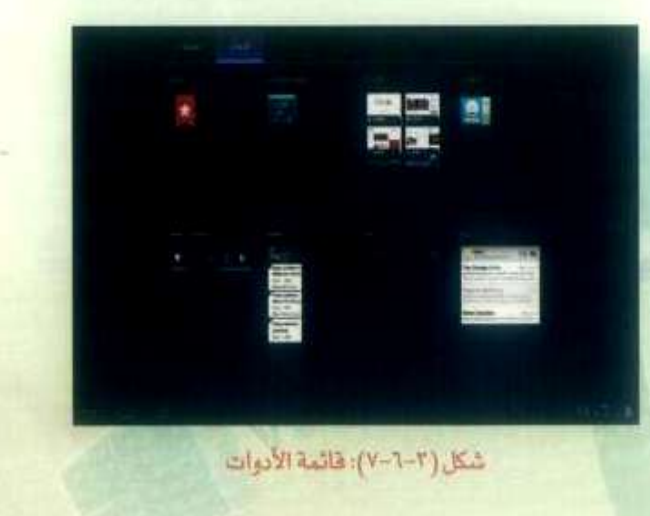

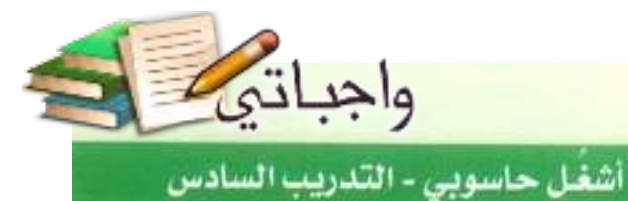

@ أنقر على (التحكم في الطاقة) مع الاستمرار في الضغط حتى تظهر شاشة النظام الرئيسة، ثم أفلت الأداة على المكان المراد وضع الأداة فيه كما يظهر في الشكل (٢-٦-٨).

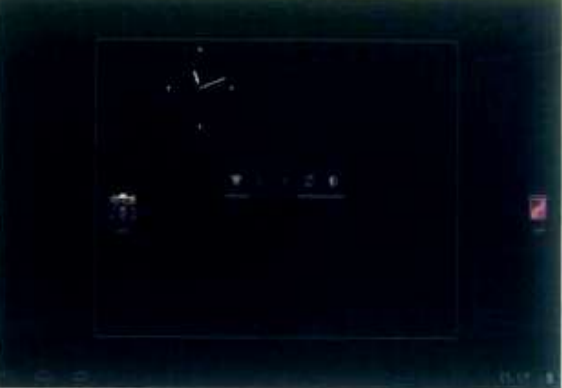

شكل (٣-٦-٨): إضافة الأداة إلى الشاشة الرئيسة

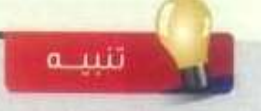

يمكنني تحريك الأدوات من مكانها في الشاشة الرئيسة وذلك بالنقر على الأداة مع الاستمرار بالنقر ثم تحريك الفأرة إلى المكان الجديد المراد نقل الأداة إليه.

#### · إثارة التفكير. |

كيف آستطيع إزالـة الأدوات من الشاشـة الرئيسة؟

- **.1 انقر على األداة المرغوب إزالتها مع االستمرار بالنقر عليها بالزر األيسر.**
	- **.2 تظهر عالمة اإلزالة بأعلى الشاشة.**
	- **.3 اسحب األداة مع االستمرار بالنقر إلى مكان عالمة اإلزالة.**
		- **.4 سوف تُحذف األداة.**

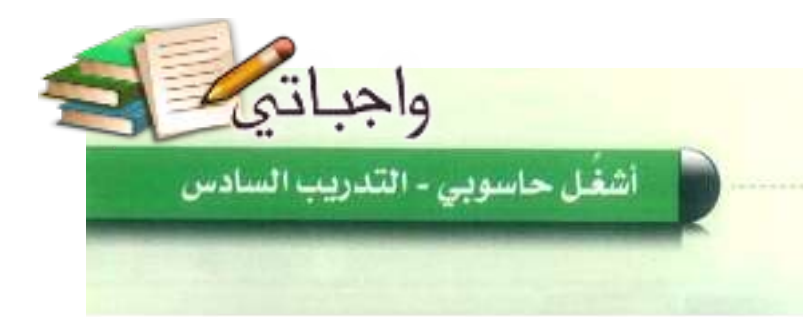

نشاط

¥

أناقش مع زملائي أسماء النطبيقات المفيدة النتي يجب تحميلها من متجر التطبيقات.

**.Messenger**

**.Facebook**

**.WhatsApp Messenger**

**.UC Browser**

**.Viber**

**.LINE**

**.Google - Chrome**

**.Twitter**

**.Clean Master - Boost&Applock**

**.Instagram**

**.Imo**

**.SoundCloud**

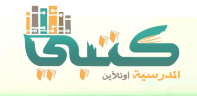

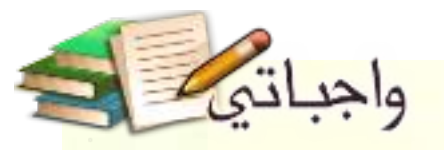

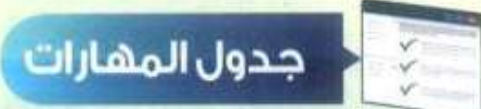

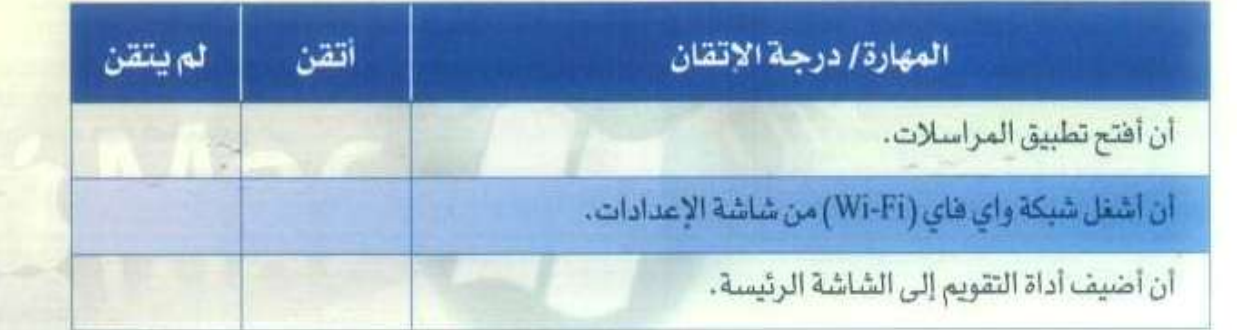

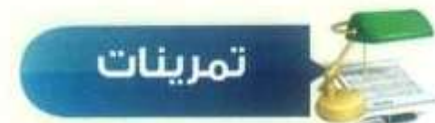

للعال ضع علامة ( / ) أمام العبارة الصحيحة، وعلامة ( × ) أمام العبارة الخطأ فيما يلي:

- 1 يمكن إضافة تطبيقات جديدة غير الموجودة في نظام أندرويد.  $(\checkmark)$ 
	- $(x)$ 1 لتعديل إعدادات الجهاز الذكي أشغل تطبيق المتجر.

(٣) ما الفرق بين التطبيقات والأدوات؟

ا**لتطبيقات:** هي برامج جاهزة يستطيع الأندرويد تنزيلها من المتجر الخاص به.

**األدوات: هي كل ما يخص األندرويد, ونستطيع من خاللها التعامل مع الجهاز وضبط كل** 

**شيء يخصه.**

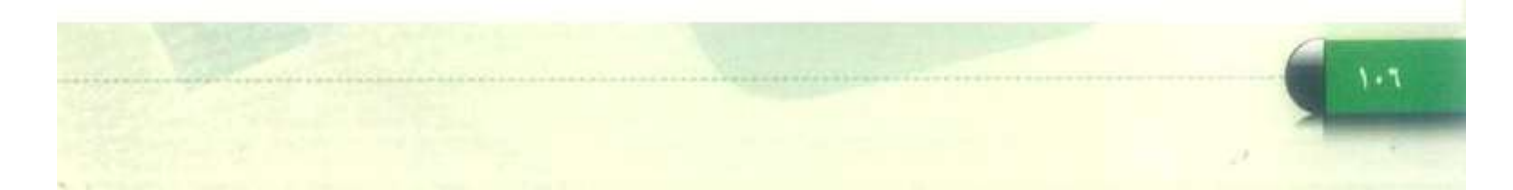

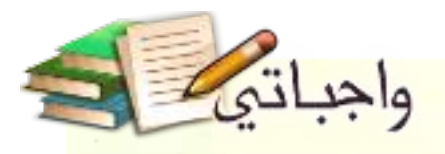

(٣) شغل برنامج محاكي نظام التشغيل أندرويد (ويندروي) على جهازك، ثم أضبط إعدادات الوقت والتاريخ، بعد ذلك اكتب الخطوات التي استخدمتها.

- **.1 افتح قائمة التطبيقات.**
- **.2 انقر على زر اإلعدادت.**
- **.3 انقر على )الوقت والتاريخ( من القائمة اليسرى.**
	- **.4 تظهر إعدادت ضبط الوقت والتاريخ.**

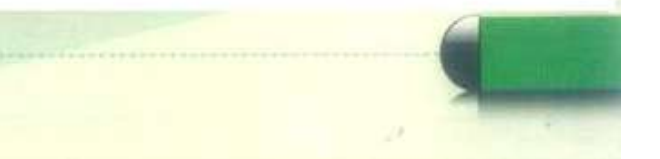

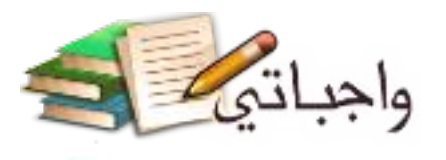

## مصطلحات الكتاب

ä

## مصطلحات الوحدة الأولى

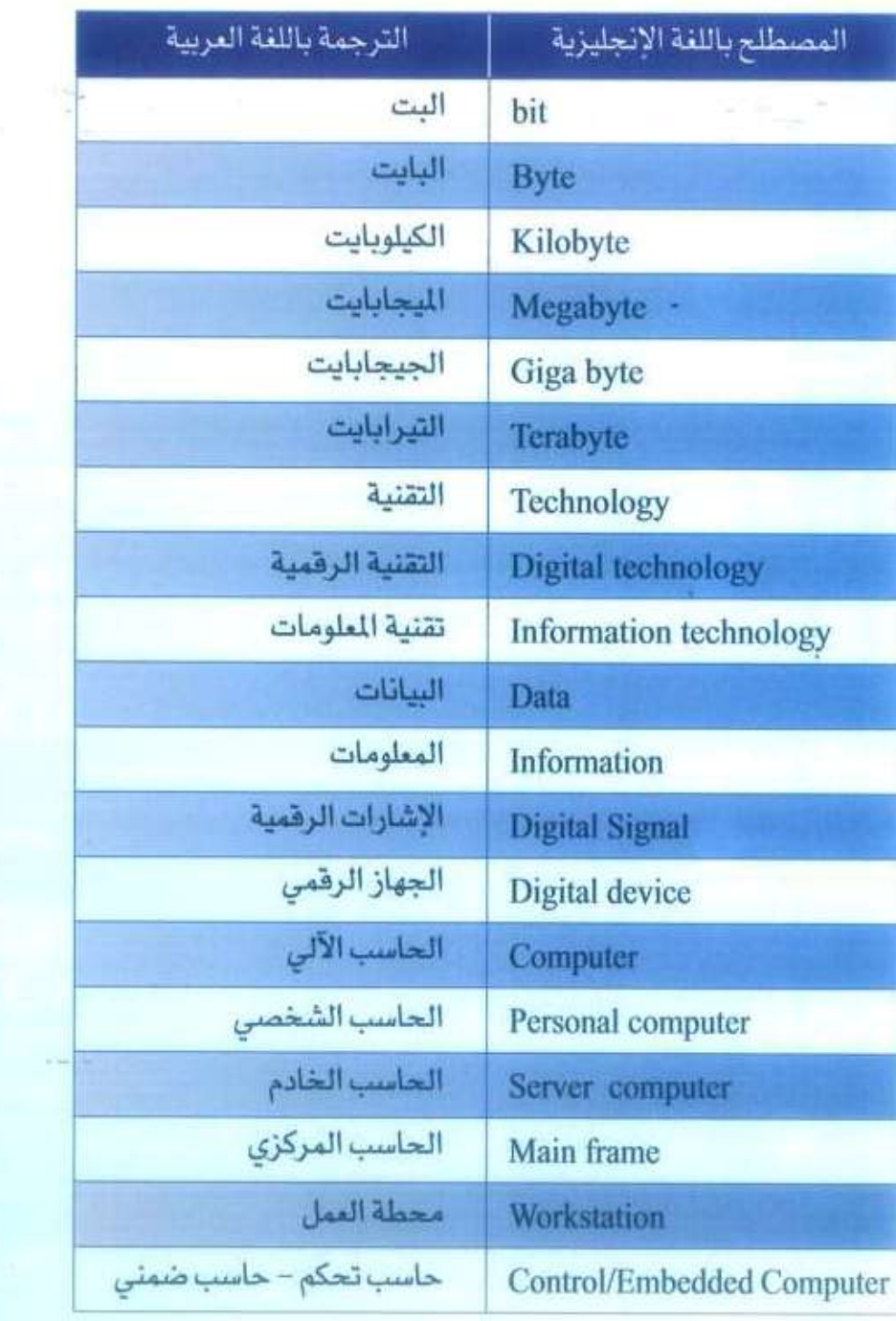

 $1 - V$ 

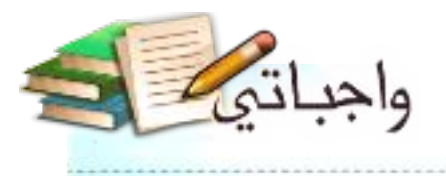

## مصطلحات الوحدة الثانية

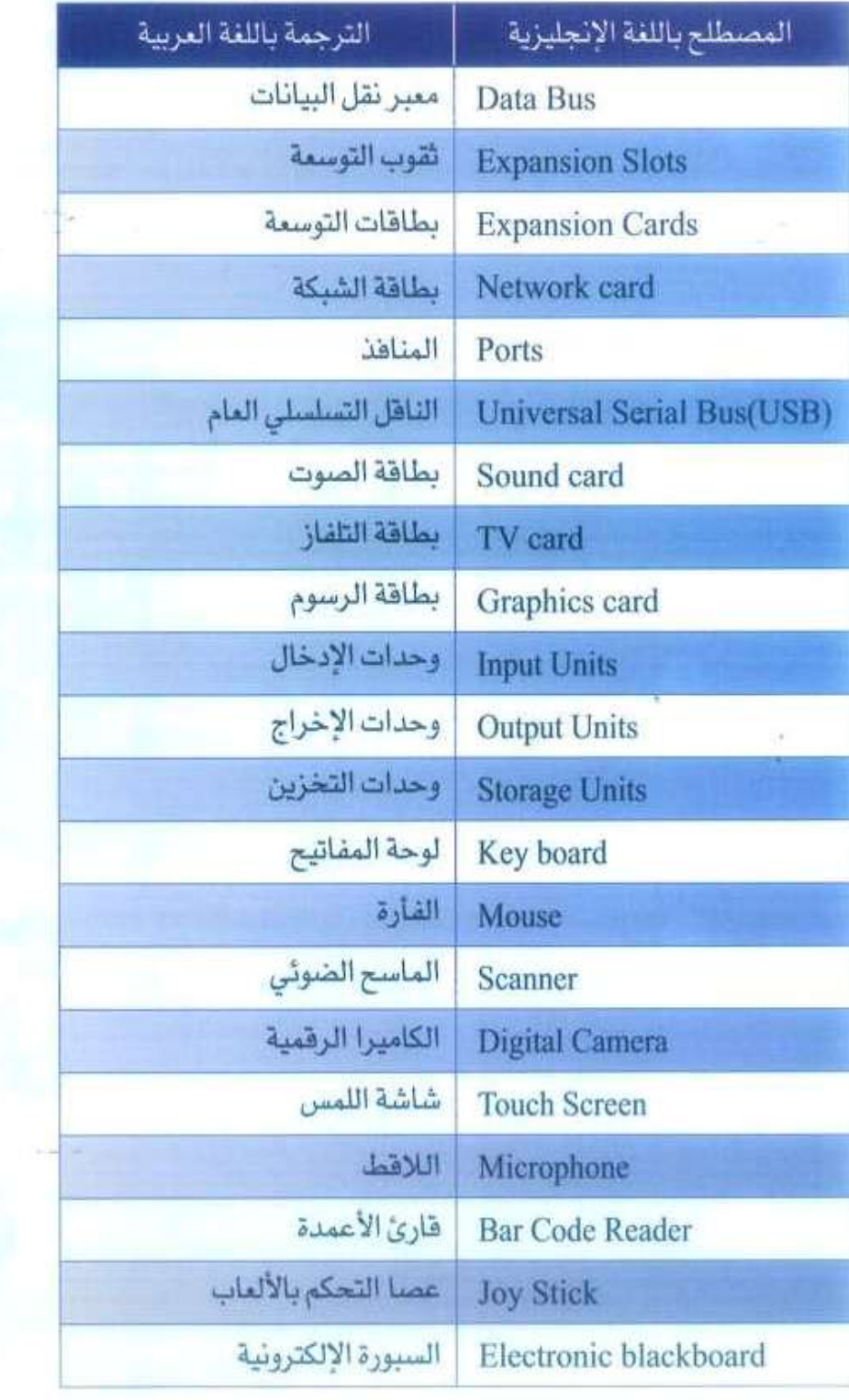

 $\chi \cdot \lambda$ 

νñ

ü

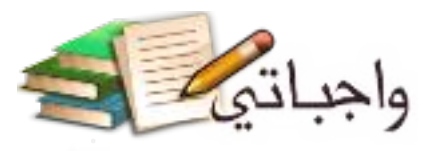

## تابخ – مصطلحات الوحدة الثانية

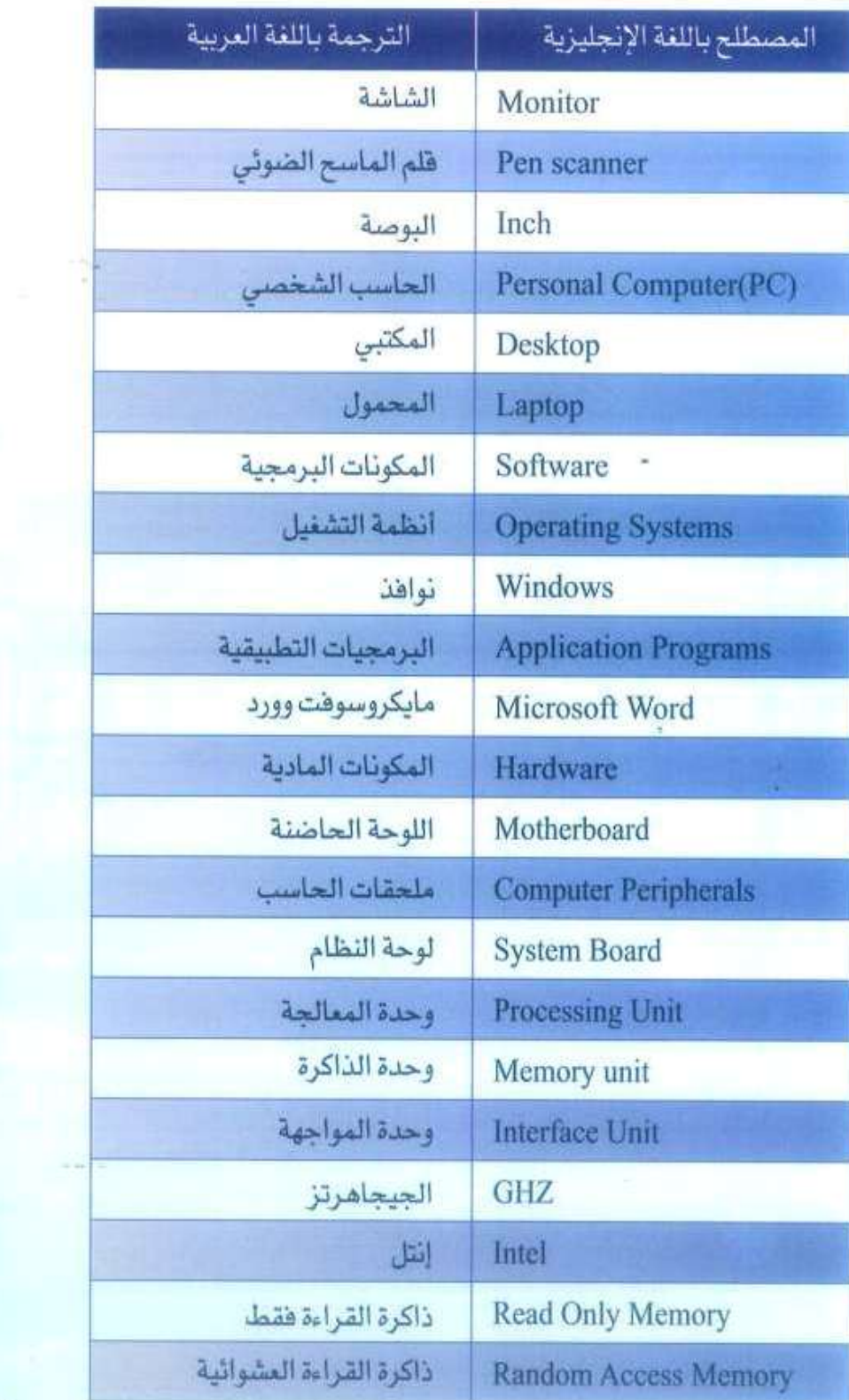

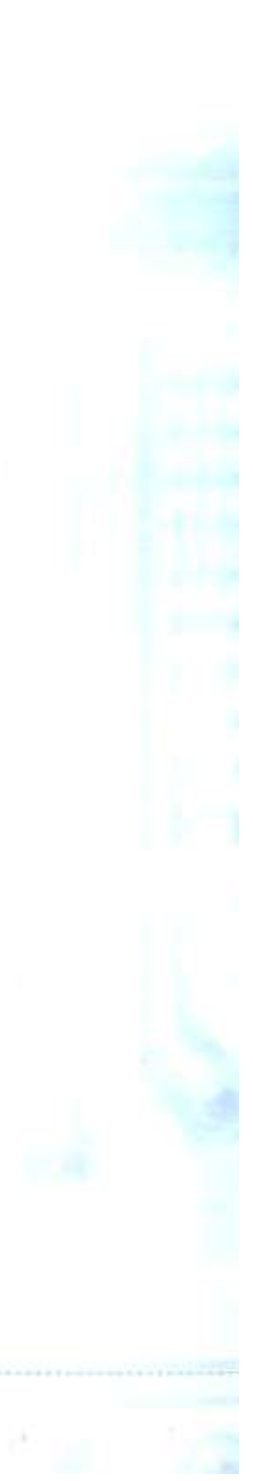

ä

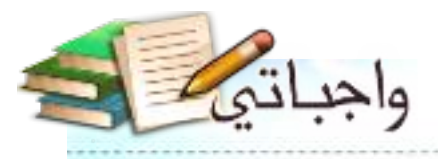

 $\odot$   $\cdots$ 

## مصطلحات الوحدة الثالثة

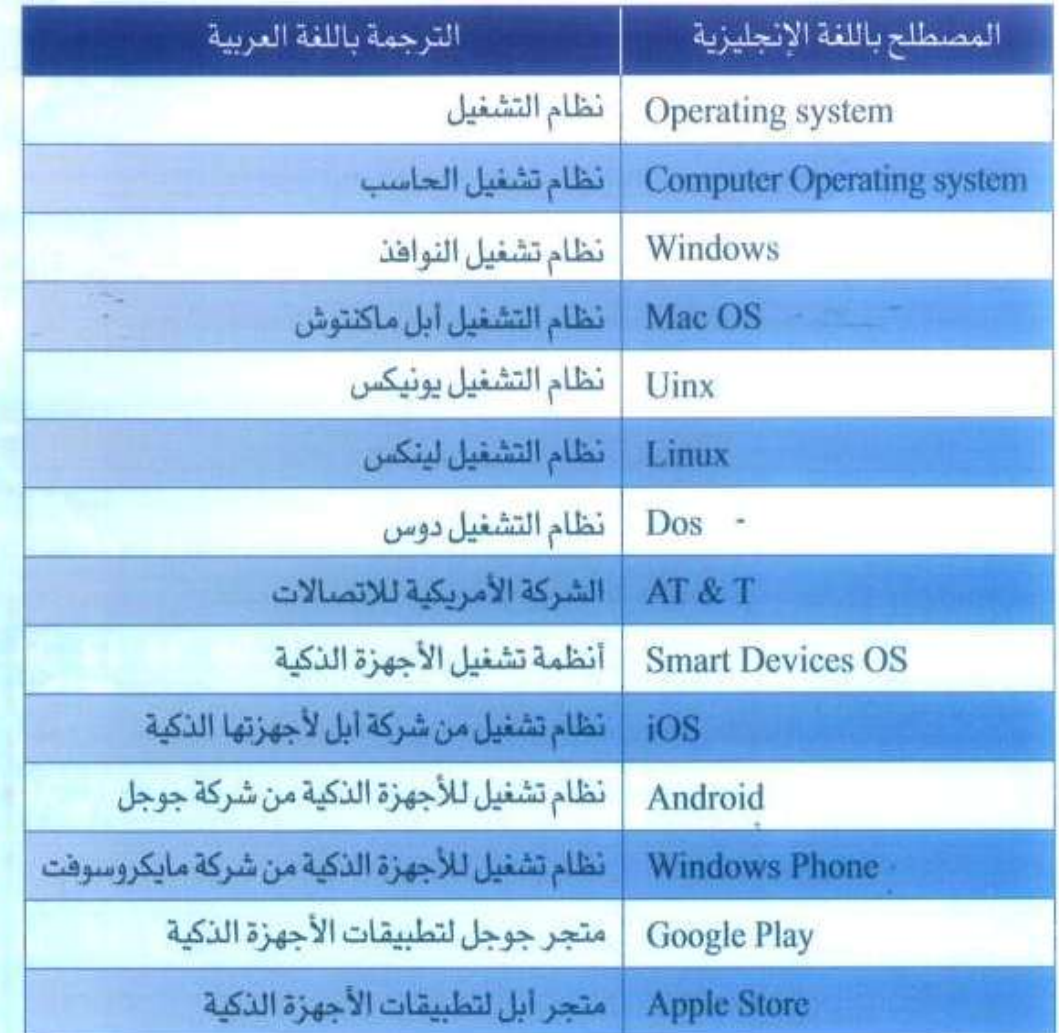

 $W^*$